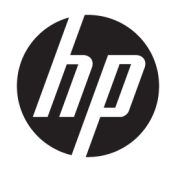

Uživatelská příručka

© Copyright 2019 HP Development Company, L.P.

Bluetooth je ochrannou známkou vlastněnou jejím majitelem, kterou společnost HP Inc. používá na základě licence. Intel, Celeron, Pentium a Thunderbolt jsou ochranné známky společnosti Intel nebo jejích dceřiných společností v USA a dalších zemích. Windows je buď registrovaná ochranná známka, nebo ochranná známka společnosti Microsoft ve Spojených státech a/nebo dalších zemích.

Informace uvedené v této příručce se mohou změnit bez předchozího upozornění. Jediné záruky na produkty a služby společnosti HP jsou výslovně uvedeny v prohlášení o záruce, které je každému z těchto produktů a služeb přiloženo. Žádná ze zde uvedených informací nezakládá další záruky. Společnost HP není zodpovědná za technické nebo redakční chyby ani za opomenutí vyskytující se v tomto dokumentu.

První vydání: květen 2019

Číslo dokumentu: L58482-221

#### **Důležité informace o produktu**

Tato příručka popisuje funkce, kterými je vybavena většina produktů. Některé funkce nemusí být ve vašem počítači k dispozici.

Některé funkce nejsou dostupné ve všech edicích nebo verzích systému Windows. Aby bylo možné využívat všech výhod systému Windows, mohou systémy vyžadovat aktualizovaný nebo samostatně zakoupený hardware, ovladače či aktualizovaný systém BIOS. Systém Windows 10 se aktualizuje automaticky; tato funkce je vždy zapnuta. Mohou být účtovány poplatky poskytovatele internetového připojení a na aktualizace se časem mohou vztahovat další požadavky. Podrobnosti naleznete na stránce <http://www.microsoft.com>.

Nejnovější uživatelské příručky najdete na stránce [http://www.hp.com/support.](http://www.hp.com/support) Postupujte podle pokynů pro nalezení produktu. Dále vyberte možnost **Uživatelské příručky**.

#### **Podmínky používání softwaru**

Instalací, kopírováním, stažením nebo jiným použitím jakéhokoli softwarového produktu předinstalovaného v tomto počítači se zavazujete se dodržovat ustanovení licenční smlouvy koncového uživatele HP (EULA). Nepřijmete-li tyto licenční podmínky, váš výhradní nápravný prostředek je vrácení celého nepoužitého produktu (hardwaru a softwaru) do 14 dnů oproti vrácení peněz, a to podle zásady pro vrácení peněz prodejce.

S žádostmi o jakékoli další informace či o vrácení peněz za počítač se obraťte na svého prodejce.

## **Bezpečnostní upozornění**

**VAROVÁNÍ!** Abyste snížili riziko úrazů způsobených teplem nebo přehřátí počítače, nepokládejte si počítač na klín a neblokujte větrací otvory. Používejte počítač výhradně na rovném tvrdém povrchu. Dejte pozor, aby proudění vzduchu nebránil jiný pevný povrch, jako například tiskárna, ani měkký povrch, například polštáře, silné pokrývky či šaty. Do kontaktu měkkým povrchem, jako jsou polštáře, silné pokrývky nebo šaty, ani do kontaktu s kůží nesmí za provozu přijít ani adaptér střídavého proudu. Počítač a adaptér střídavého proudu splňují limity pro teplotu uživatelem přístupných povrchů, které jsou definovány v mezinárodním standardu pro bezpečnost zařízení informačních technologií (IEC 60950-1).

## **Konfigurace procesoru (pouze vybrané produkty)**

**DŮLEŽITÉ:** Vybrané produkty používají procesor řady Intel® Pentium® N35xx/N37xx nebo řady Celeron® N28xx/N29xx/N30xx/N31xx a operační systém Windows®. Na těchto modelech neměňte konfiguraci procesoru pomocí nástroje msconfig.exe ze 4 nebo 2 procesorů na 1 procesor. Pokud tak učiníte, nebude možné počítač opětovně spustit. Budete muset obnovit původní nastavení počítače postupem obnovení nastavení výrobce.

# **Obsah**

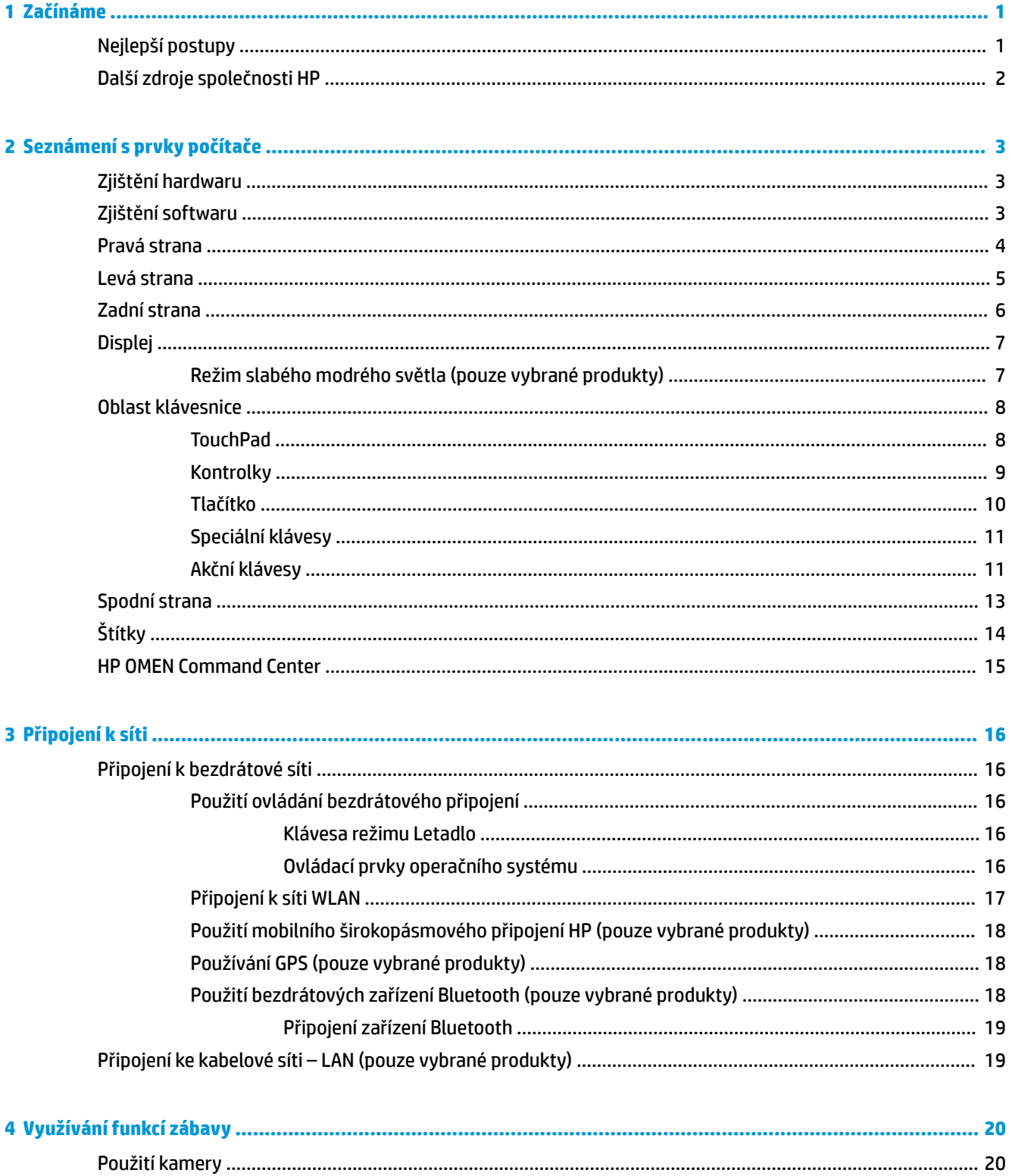

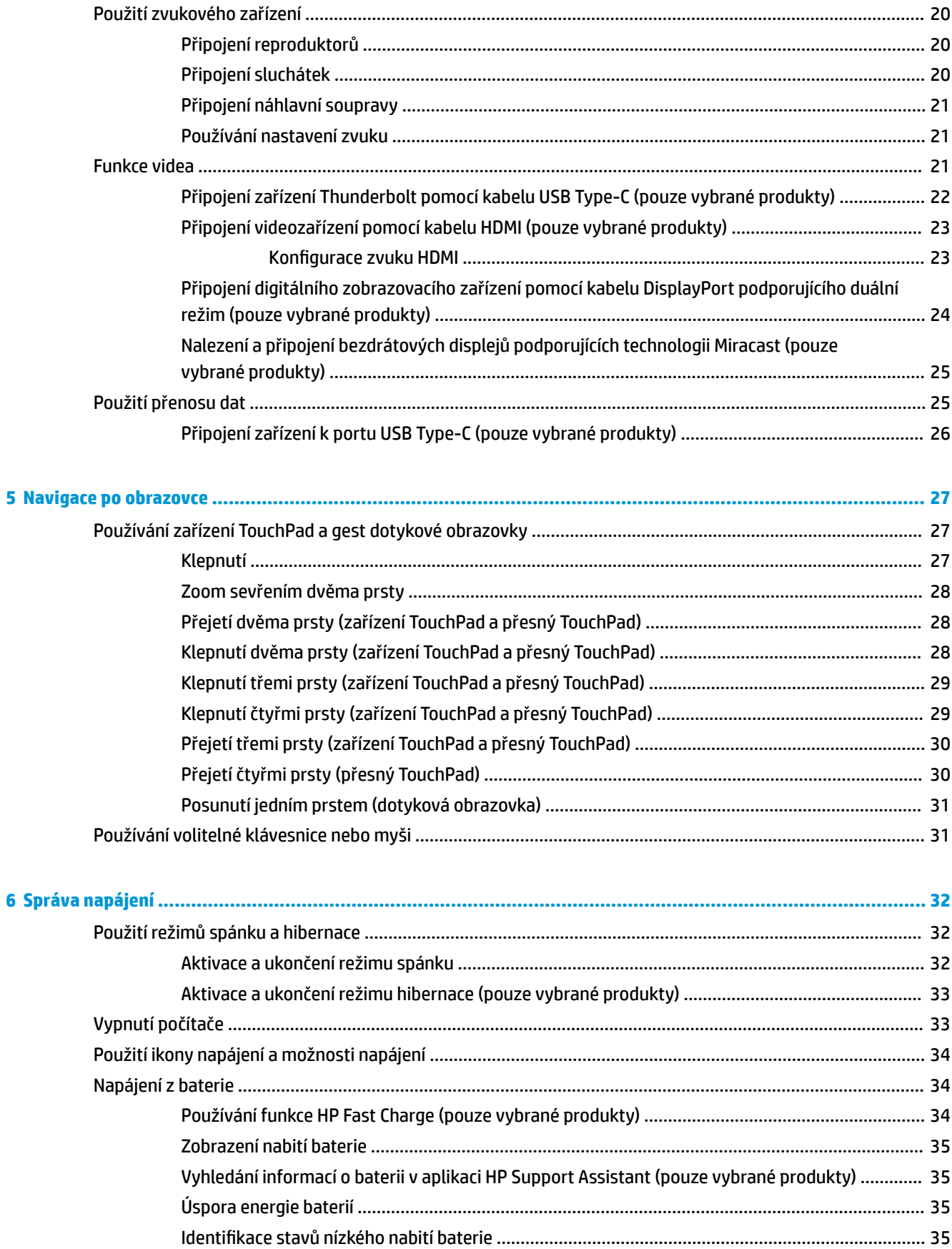

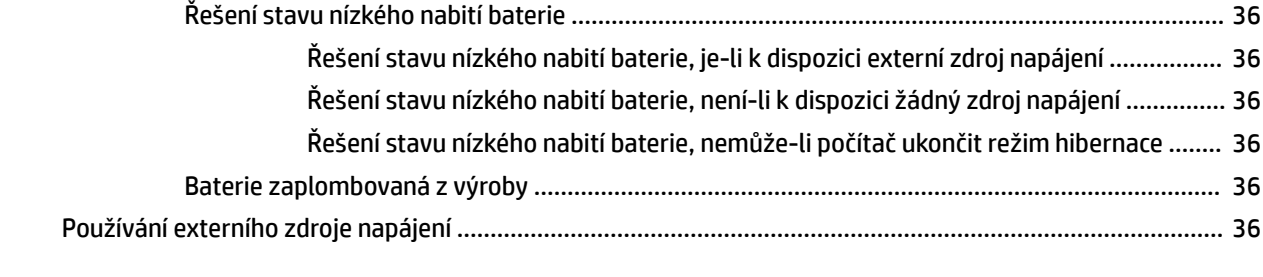

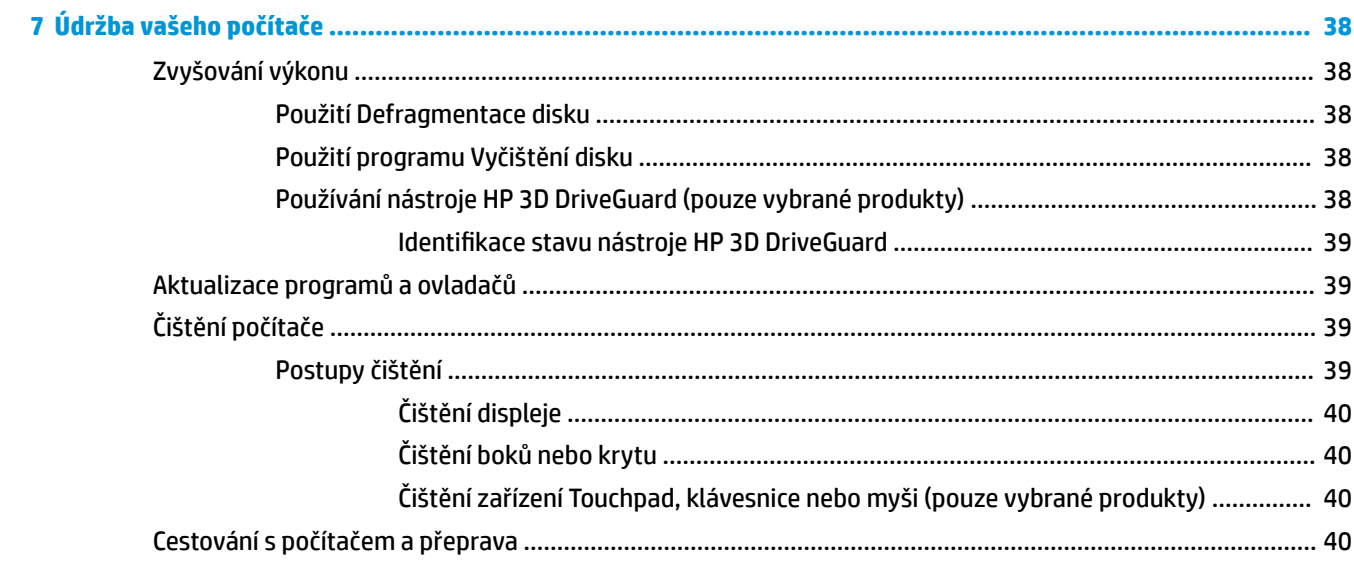

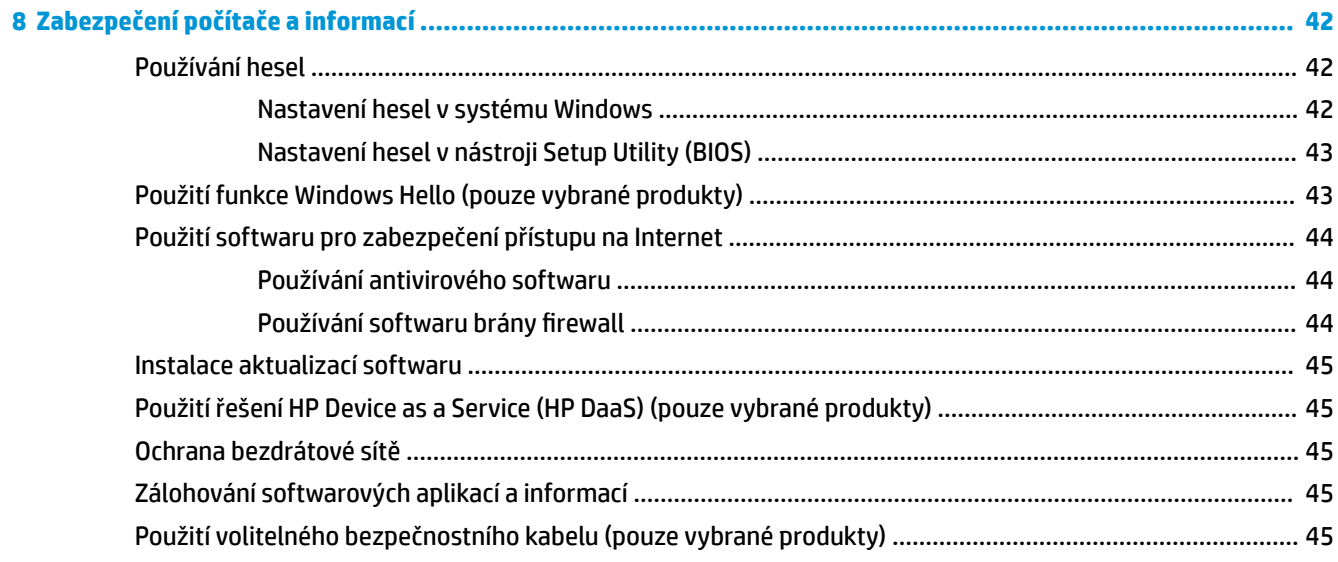

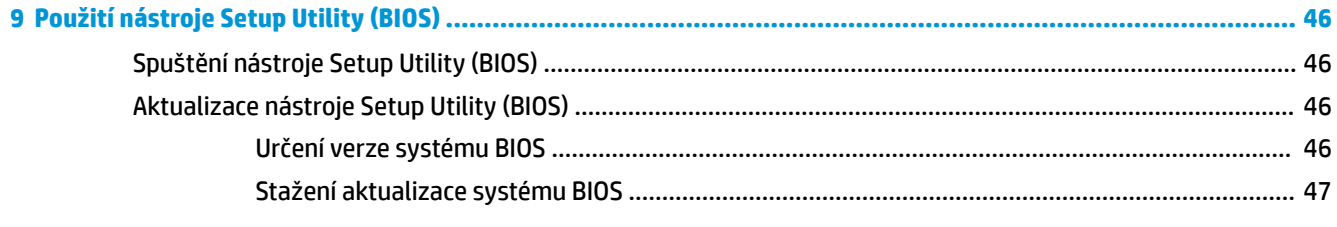

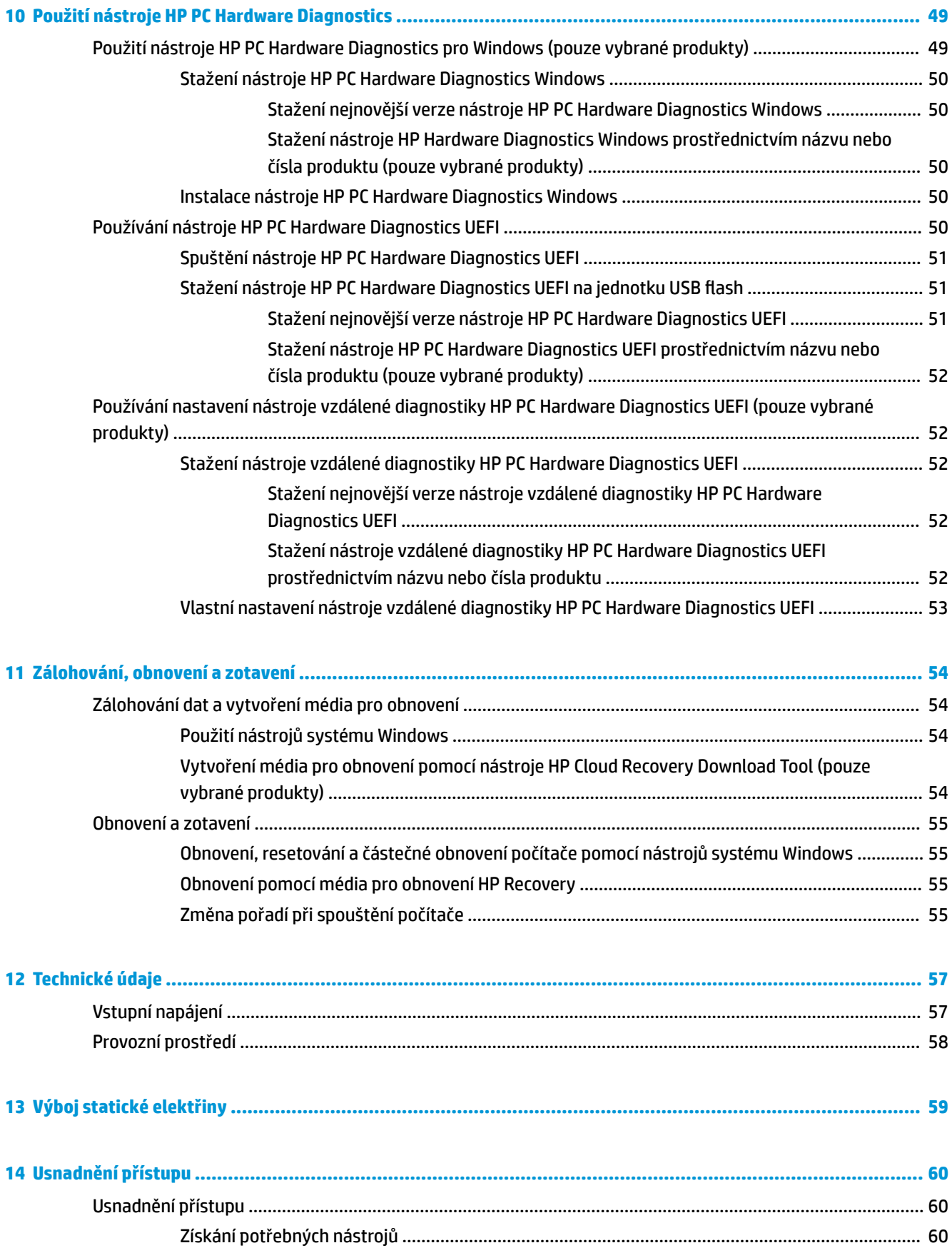

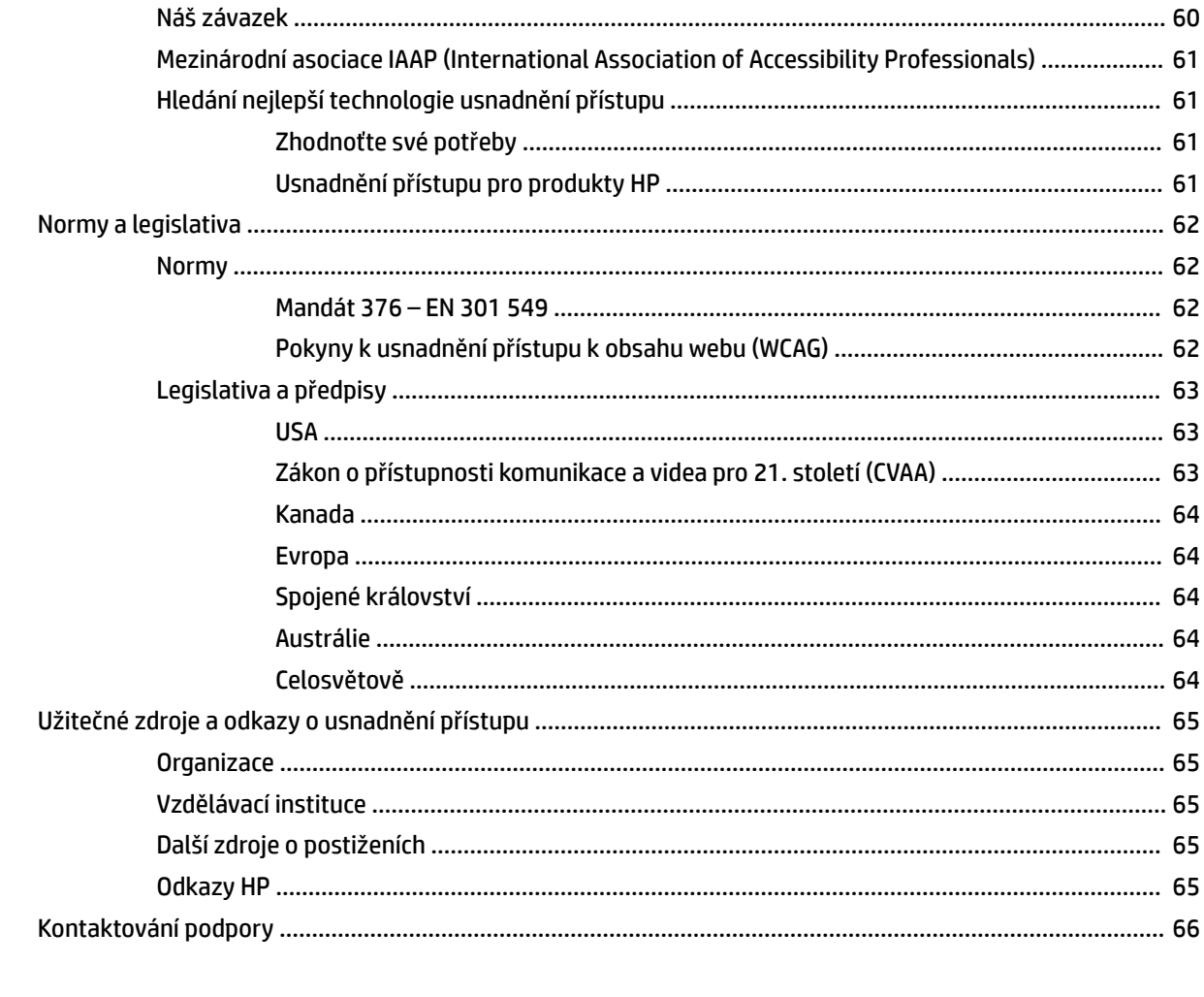

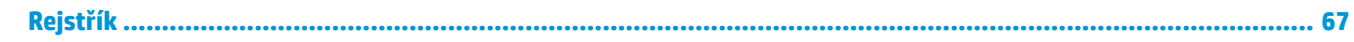

# <span id="page-12-0"></span>**1 Začínáme**

Tento počítač je velmi výkonné zařízení, které vám dobře poslouží jak při práci, tak při zábavě. Přečtěte si informace v této kapitole, která je věnována doporučeným postupům po instalaci počítače, možnostem využití zařízení k zábavě a postupům, jak nalézt další zdroje HP.

## **Nejlepší postupy**

Abyste ze své investice vytěžili co nejvíce, doporučujeme po nastavení a registraci počítače provést následující kroky:

- Vytvořením disků pro obnovení zálohujte pevný disk. Viz [Zálohování, obnovení a zotavení](#page-65-0)  [na stránce 54.](#page-65-0)
- Pokud jste tak ještě neučinili, připojte se k pevné nebo bezdrátové síti. Podrobnosti naleznete v části [Připojení k síti na stránce 16.](#page-27-0)
- **Seznamte se s dostupným hardwarem a softwarem. Další informace naleznete v tématech [Seznámení](#page-14-0)** [s prvky počítače na stránce 3](#page-14-0) a [Využívání funkcí zábavy na stránce 20](#page-31-0).
- Aktualizujte antivirový software nebo jej zakupte. Viz [Používání antivirového softwaru na stránce 44.](#page-55-0)

## <span id="page-13-0"></span>**Další zdroje společnosti HP**

Podrobnější informace o produktu, užitečné návody a mnoho dalších informací naleznete pomocí této tabulky.

#### **Tabulka 1-1 Další informace**

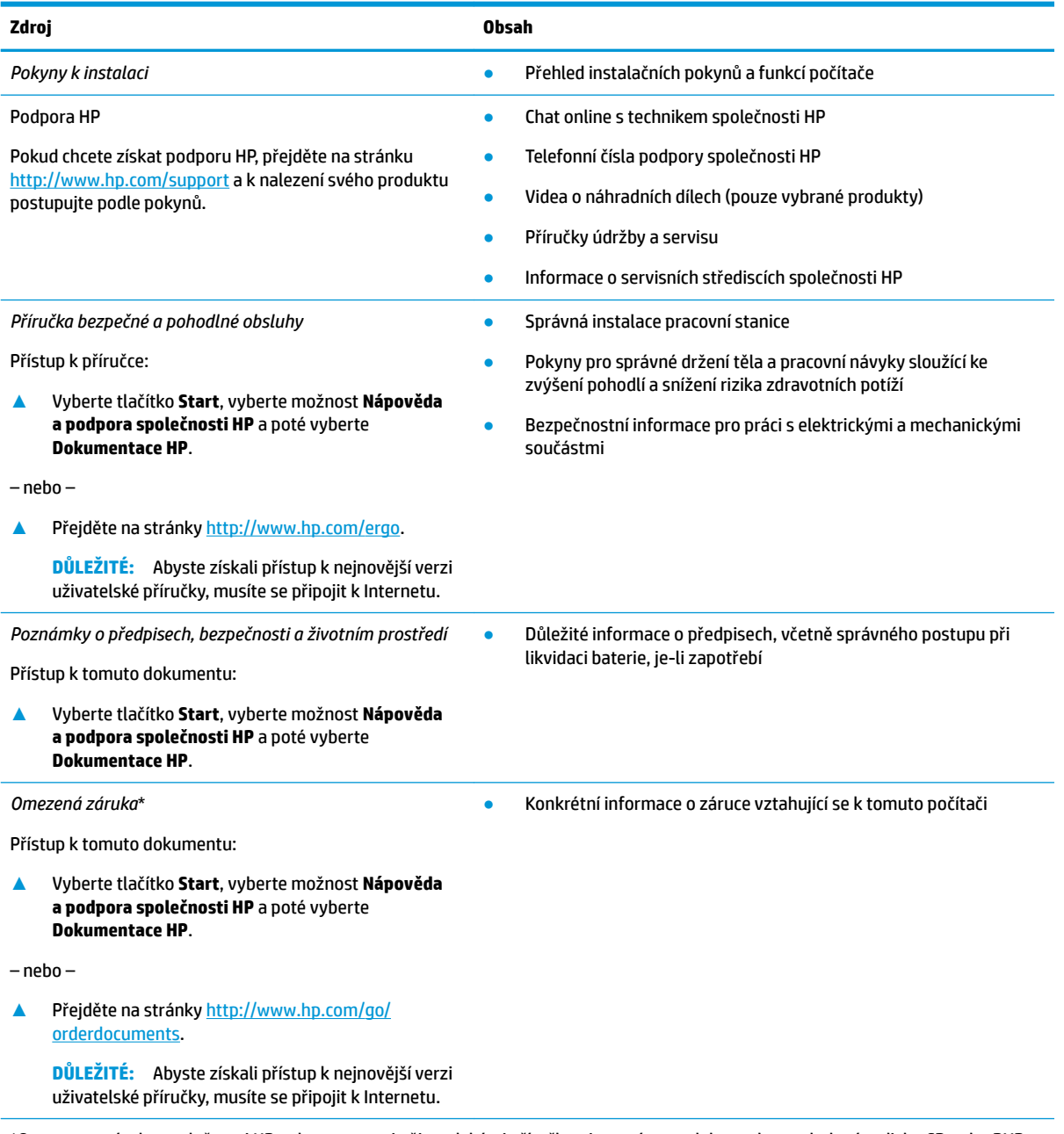

\*Omezenou záruku společnosti HP naleznete mezi uživatelskými příručkami ve svém produktu nebo na dodaném disku CD nebo DVD. V některých zemích nebo oblastech může být součástí balení vytištěná záruka. V zemích nebo oblastech, kde není záruka dodávána v tištěné formě, můžete požádat o tištěnou verzi na webu<http://www.hp.com/go/orderdocuments>. U produktů zakoupených v Asii a Tichomoří můžete napsat na adresu HP, POD, PO Box 161, Kitchener Road Post 2ffice Singapore 912006. Napište název produktu a své jméno, telefonní číslo a poštovní adresu.

# <span id="page-14-0"></span>**2 Seznámení s prvky počítače**

Počítač je osazen nejlépe hodnocenými součástmi. Tato kapitola uvádí informace o součástech, jejich umístění a způsobu fungování.

**<sup>2</sup> POZNÁMKA:** Skutečné barvy, funkce, rozmístění funkcí a štítky ikon počítače se mohou lišit od uvedeného obrázku.

## **Zjištění hardwaru**

Zobrazení seznamu hardwaru nainstalovaného v počítači:

**▲** Do pole pro vyhledávání na hlavním panelu zadejte text správce zařízení a vyberte aplikaci **Správce zařízení**.

Zobrazí se seznam všech zařízení nainstalovaných v počítači.

Chcete-li získat informace o hardwarových součástech systému a číslo verze systému BIOS, stiskněte klávesy fn+esc (pouze vybrané produkty).

## **Zjištění softwaru**

Pokud chcete zjistit, jaký software je instalovaný v počítači, proveďte následující:

**▲** Pravým tlačítkem myši klikněte na tlačítko **Start** a poté vyberte možnost **Aplikace a funkce**.

## <span id="page-15-0"></span>**Pravá strana**

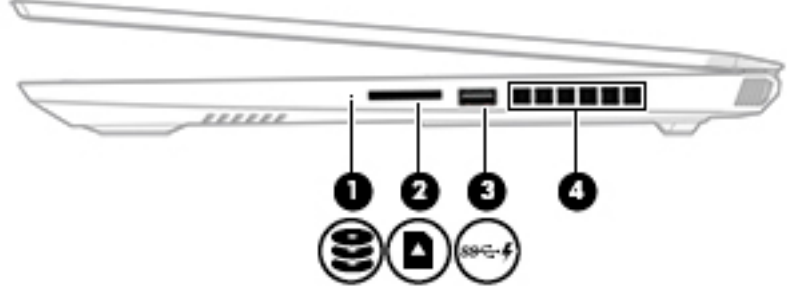

**Tabulka 2-1 Součásti na pravé straně a jejich popis**

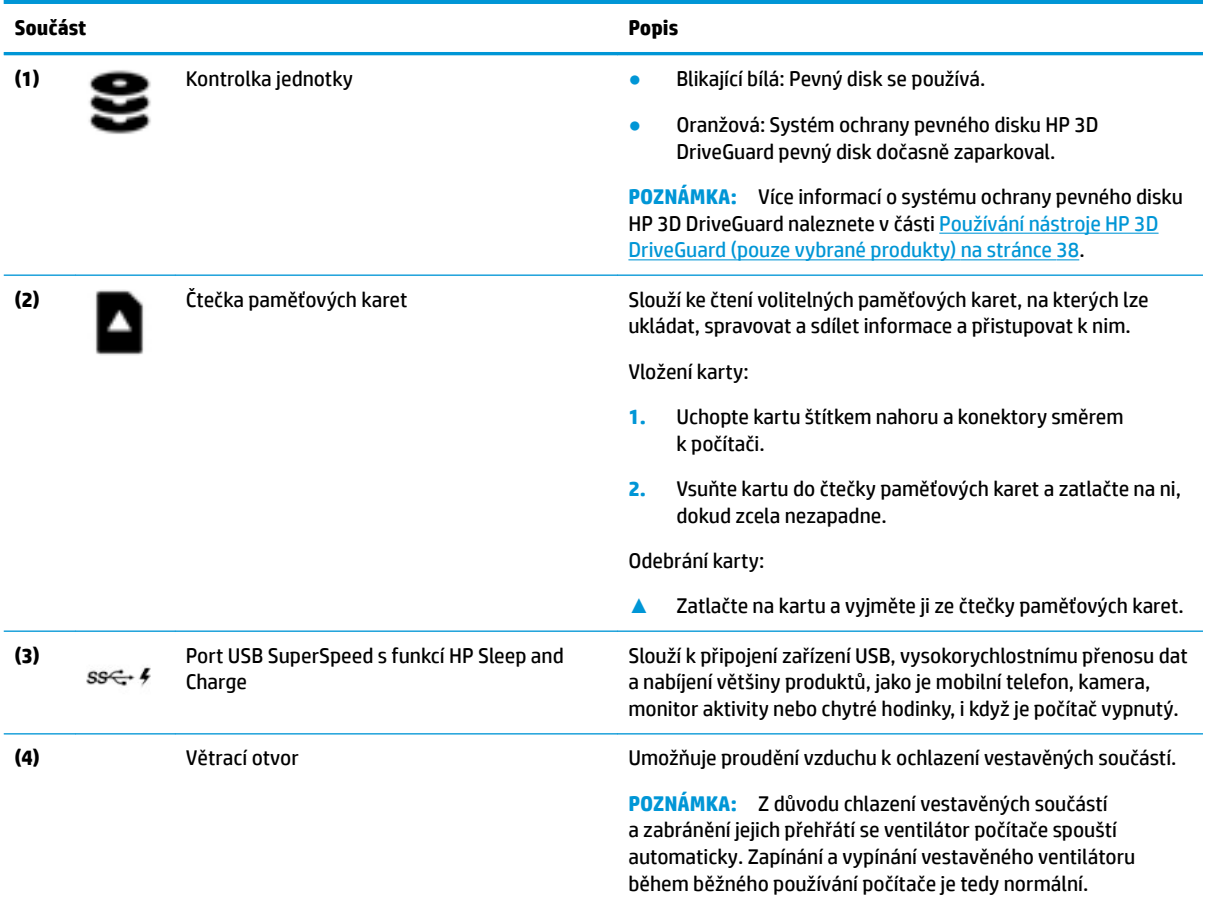

## <span id="page-16-0"></span>**Levá strana**

## **POZNÁMKA:** Postupujte podle ilustrace, která nejpřesněji odpovídá vašemu počítači.

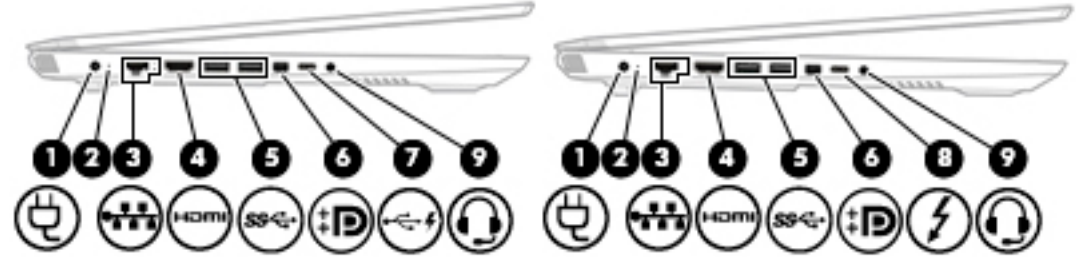

#### **Tabulka 2-2 Součásti na levé straně a jejich popis**

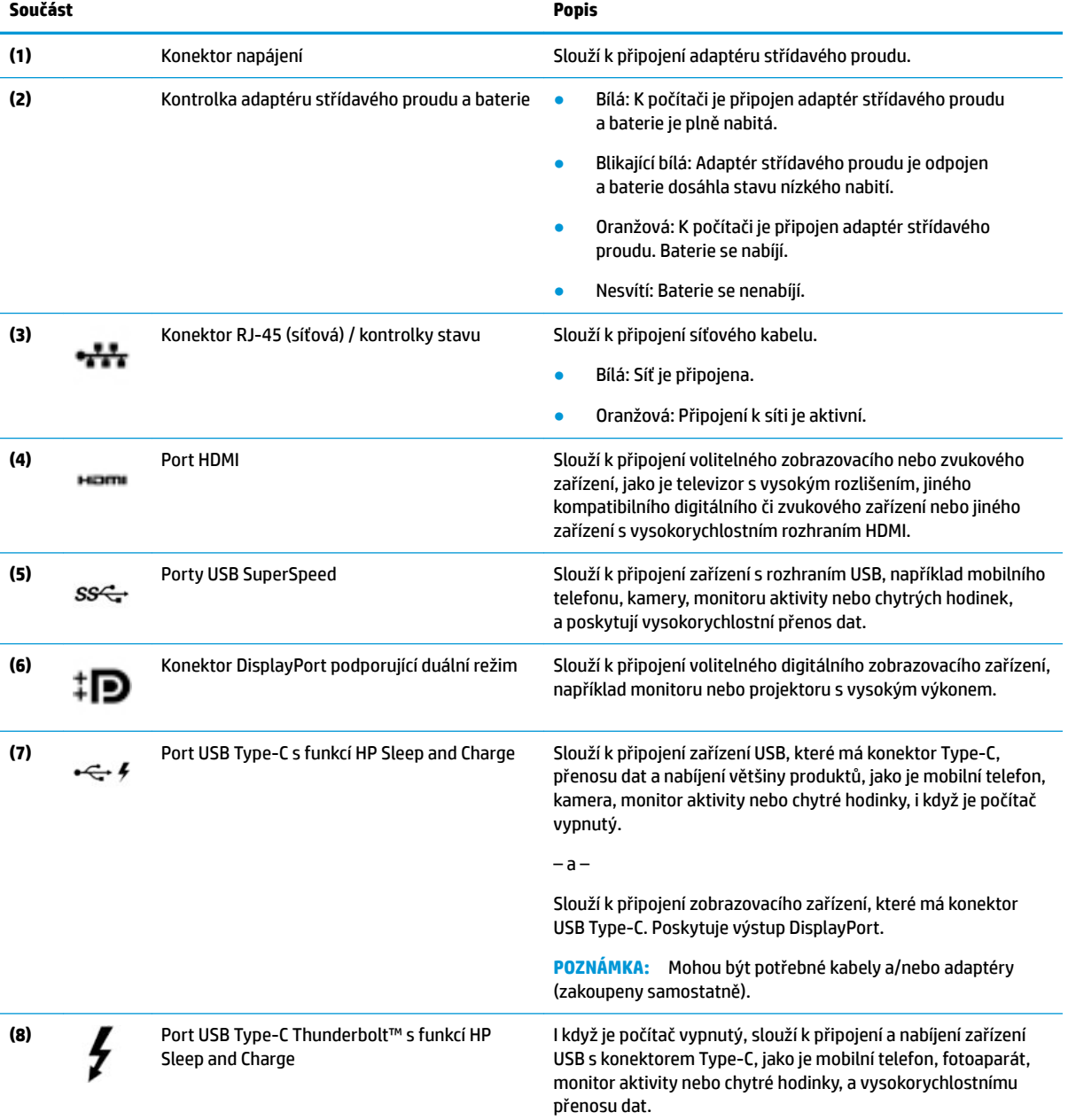

#### <span id="page-17-0"></span>**Tabulka 2-2 Součásti na levé straně a jejich popis (pokračování)**

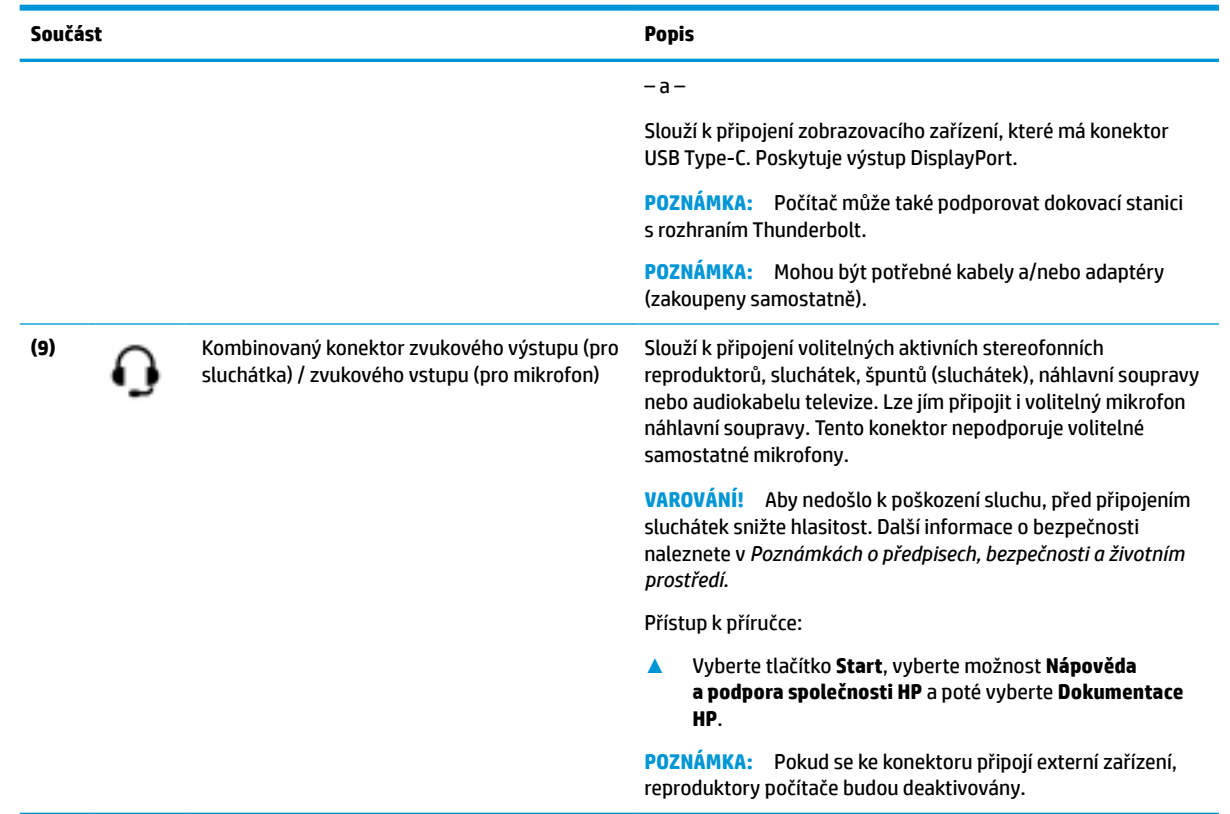

## **Zadní strana**

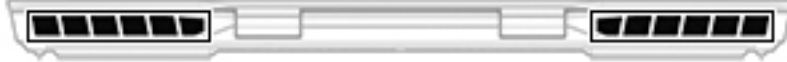

#### **Tabulka 2-3 Komponenty na horní straně a jejich popis**

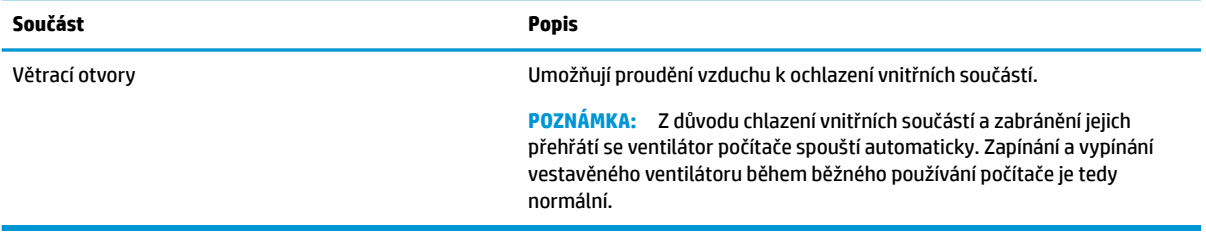

## <span id="page-18-0"></span>**Displej**

## **Režim slabého modrého světla (pouze vybrané produkty)**

Displej vašeho počítače se z výroby dodává v režimu slabého modrého světla pro větší pohodlí očí vyšší bezpečnost. Režim modrého světla současně automaticky přizpůsobuje emise modrého světla při použití počítače v noci nebo ke čtení.

**VAROVÁNÍ!** Abyste snížili riziko vážného zranění, přečtěte si *Příručku bezpečné a pohodlné obsluhy*. Příručka popisuje správnou instalaci pracovní stanice, držení těla a zdravotní a pracovní návyky pro uživatele počítačů. *Příručka bezpečné a pohodlné obsluhy* dále poskytuje důležité bezpečnostní informace pro práci s elektrickými a mechanickými součástmi. *Příručku bezpečné a pohodlné obsluhy* lze nalézt na webu na adrese <http://www.hp.com/ergo>.

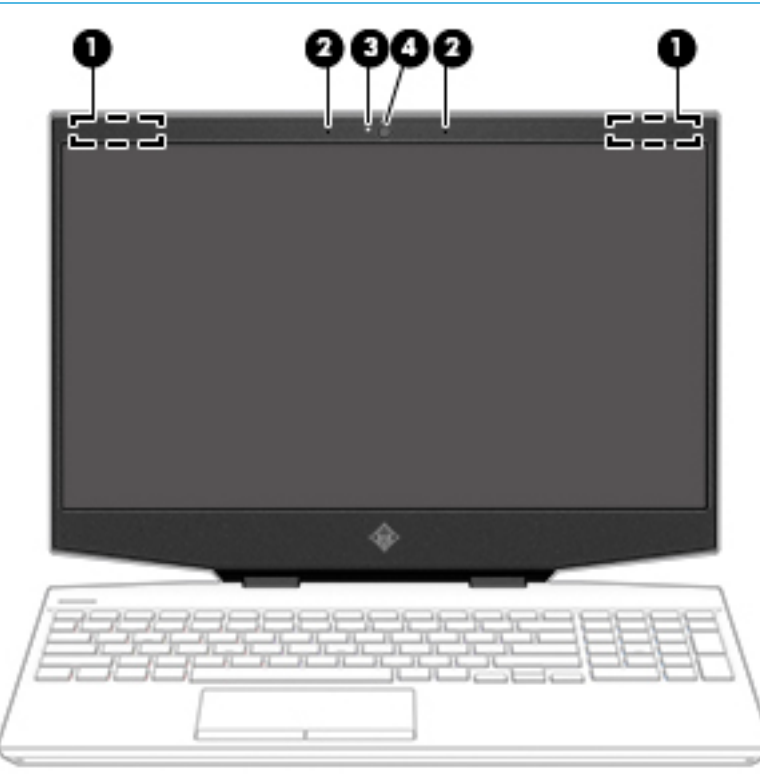

**Tabulka 2-4 Součástí displeje a jejich popis**

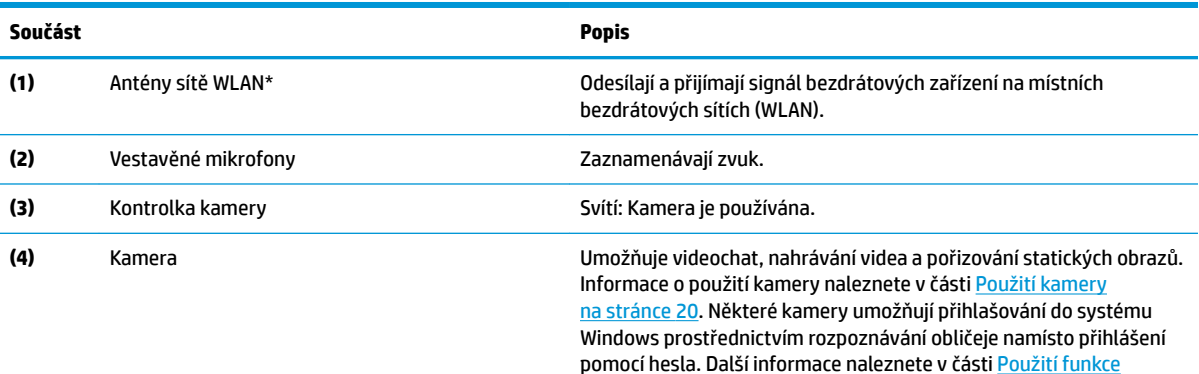

[Windows Hello \(pouze vybrané produkty\) na stránce 43.](#page-54-0)

#### <span id="page-19-0"></span>**Tabulka 2-4 Součástí displeje a jejich popis (pokračování)**

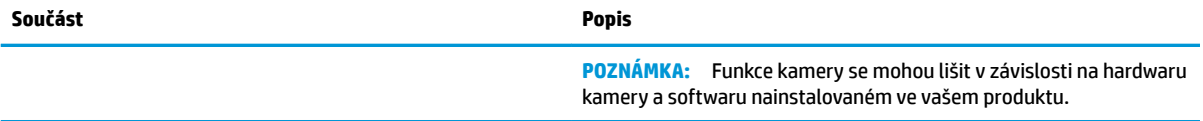

\*Antény jsou umístěné uvnitř počítače a nejsou viditelné. Abyste dosáhli optimálního přenosu signálu, oblasti bezprostředně okolo antén nezakrývejte.

Informace o předpisech pro bezdrátovou komunikaci platných pro danou zemi nebo oblast naleznete v *Poznámkách o předpisech, bezpečnosti a životním prostředí*.

Přístup k příručce:

**1.** Do pole pro vyhledávání na hlavním panelu zadejte podpora a poté vyberte aplikaci **HP Support Assistant**.

– nebo –

Klikněte na ikonu otazníku na hlavním panelu.

**2.** Vyberte možnost **Tento počítač**, potom kartu **Technické údaje** a poté vyberte možnost **Uživatelské příručky**.

## **Oblast klávesnice**

### **TouchPad**

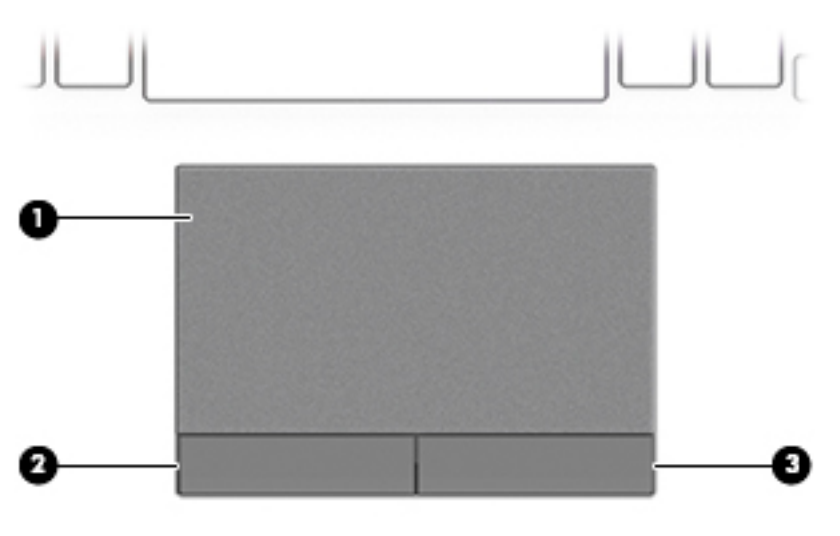

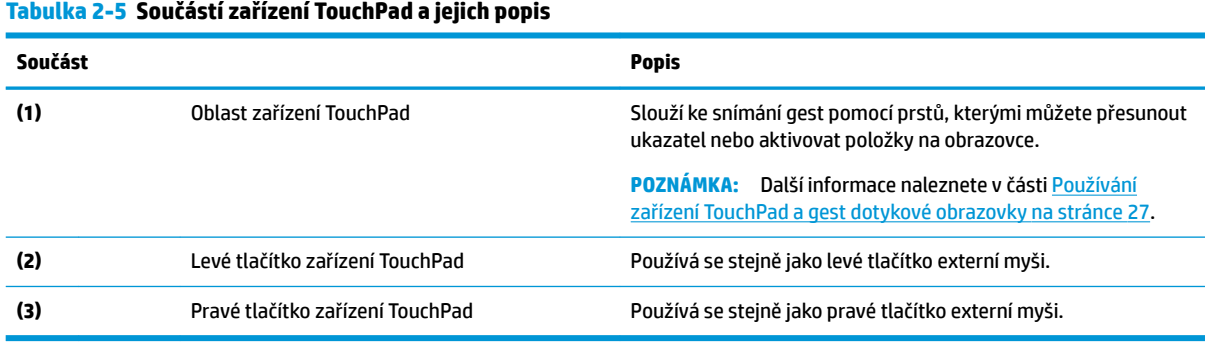

## <span id="page-20-0"></span>**Kontrolky**

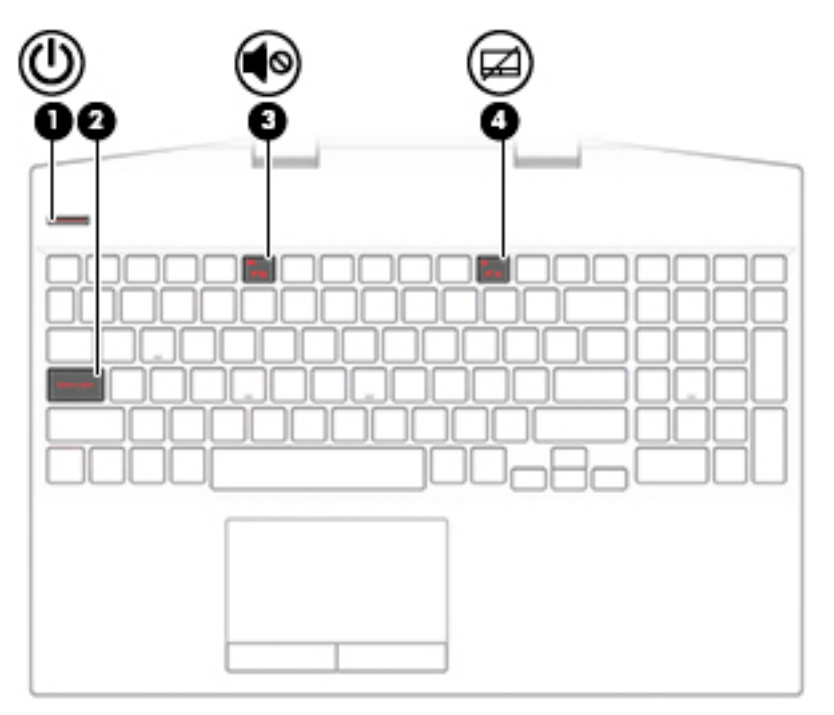

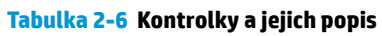

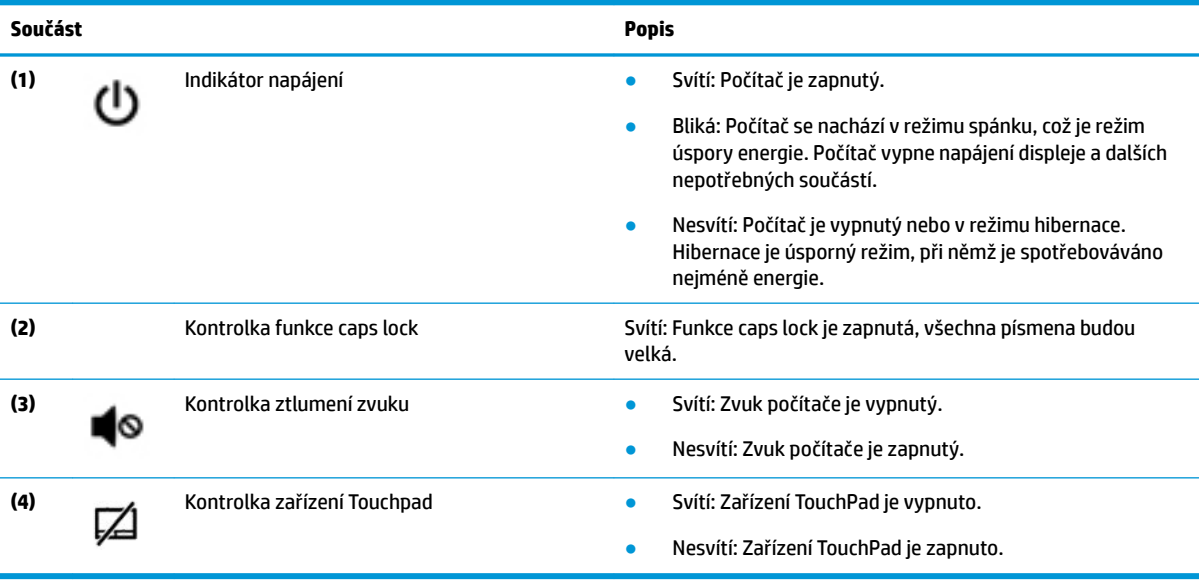

## <span id="page-21-0"></span>**Tlačítko**

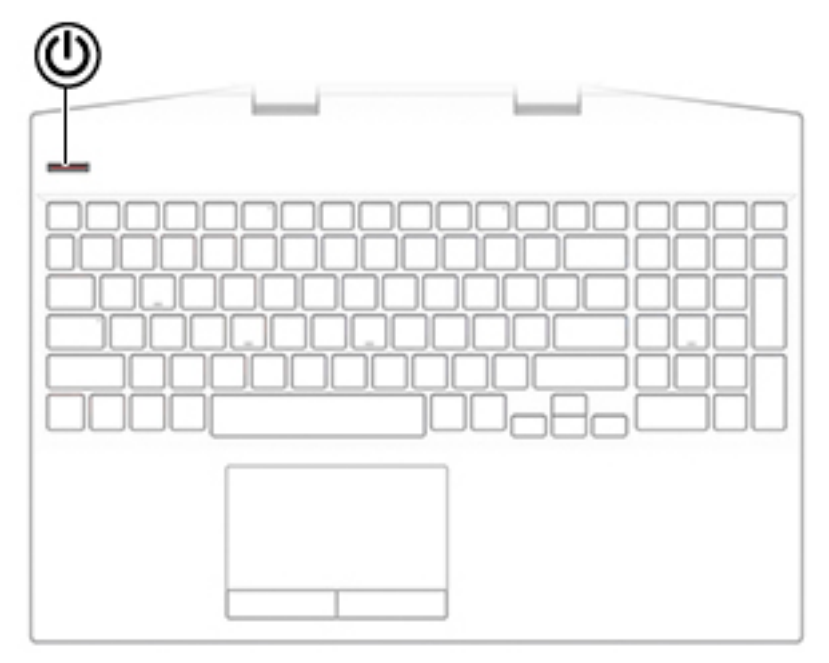

**Tabulka 2-7 Tlačítko a popis**

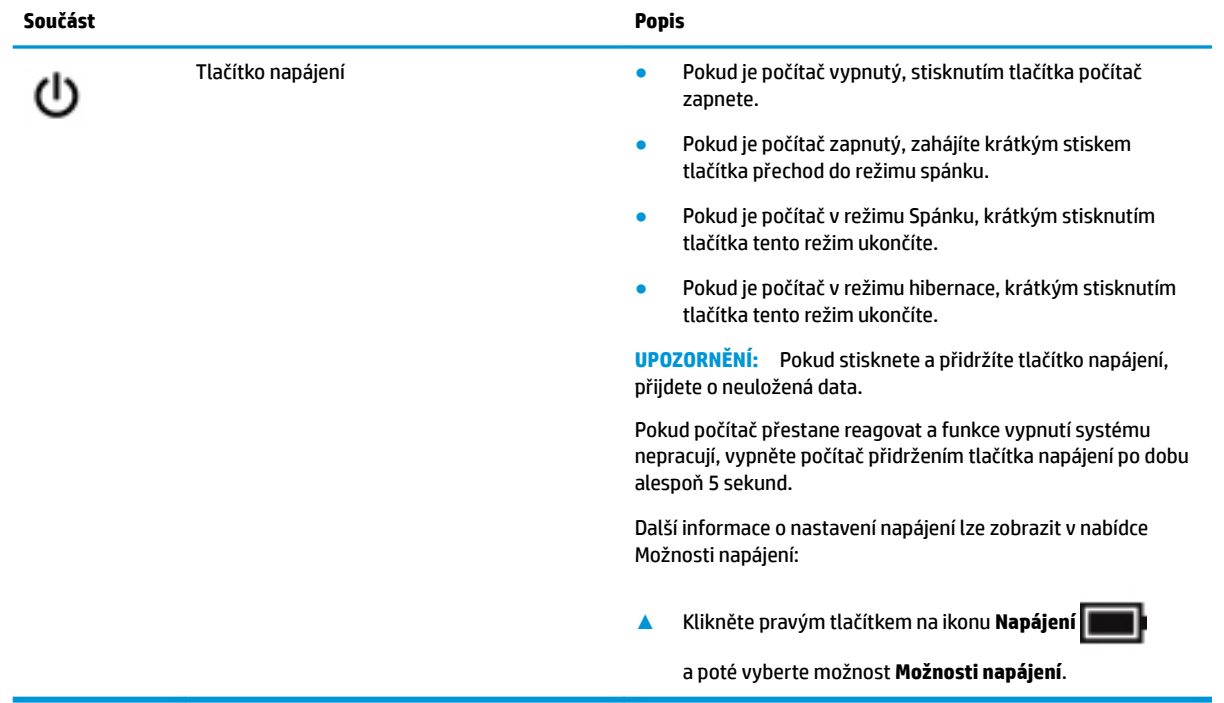

## <span id="page-22-0"></span>**Speciální klávesy**

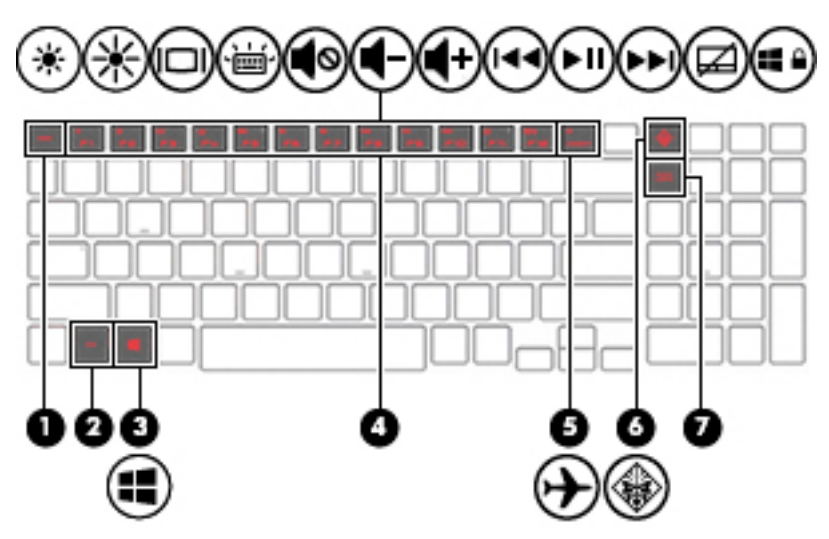

**Tabulka 2-8 Speciální klávesy a jejich popis**

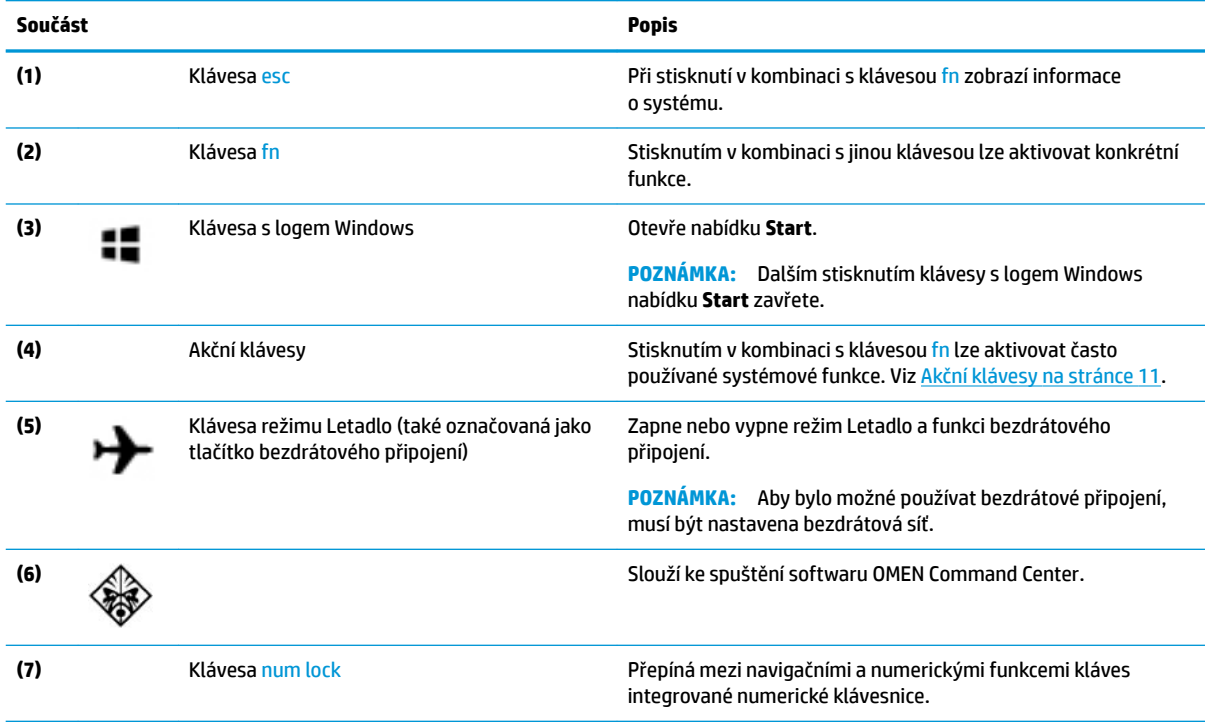

### **Akční klávesy**

Akční klávesy na vašem počítači provádějí specifické funkce a se liší se v závislosti na počítači. Chcete-li zjistit, které klávesy jsou na vašem počítači, podívejte se na ikony na klávesnici a porovnejte je s popisy v této tabulce.

Použití akční klávesy:

**▲** Stiskněte klávesu fn a poté jednu z kláves uvedených v následující tabulce.

#### **Tabulka 2-9 Akční klávesy a jejich popis**

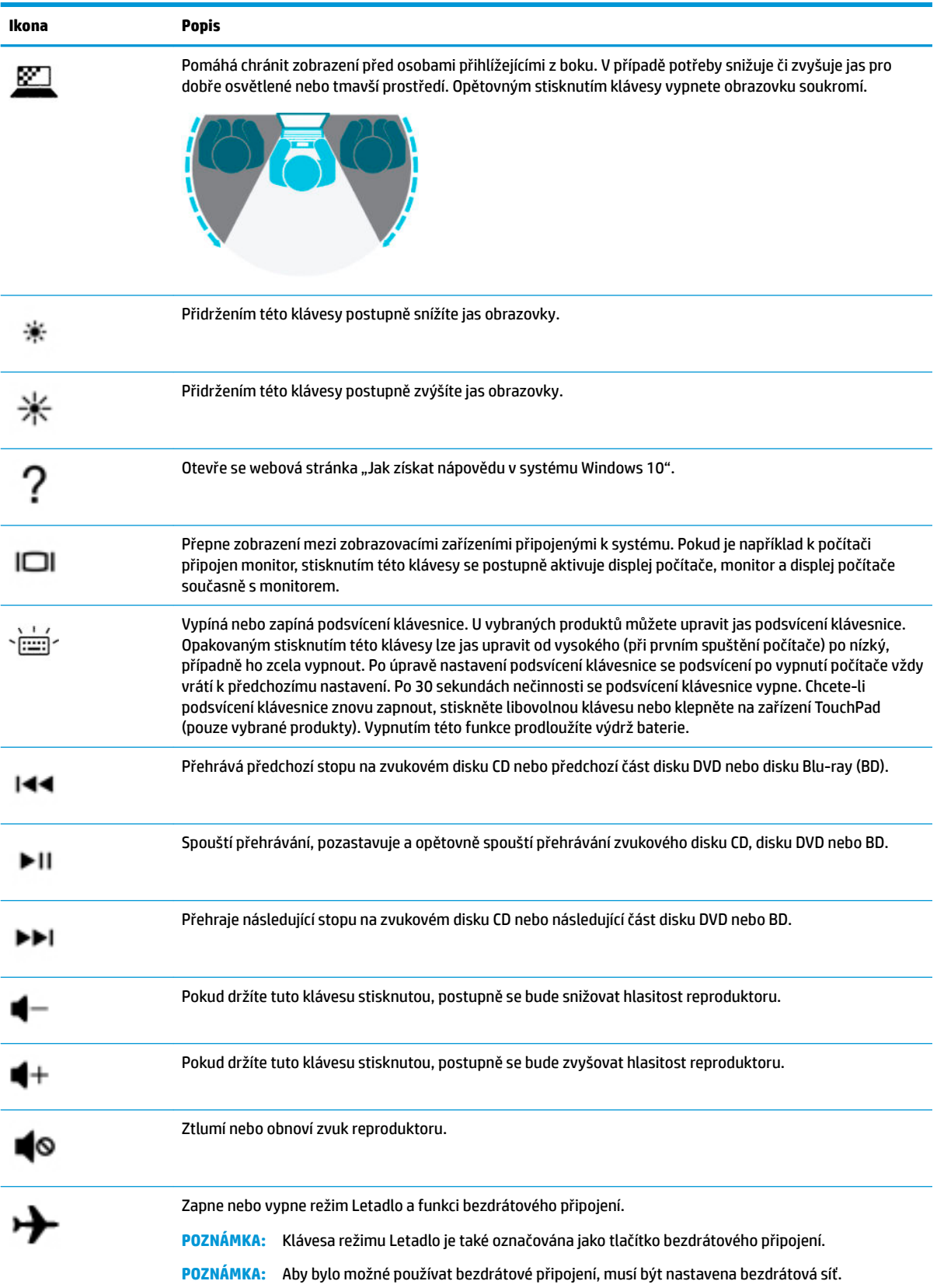

## <span id="page-24-0"></span>**Spodní strana**

**POZNÁMKA:** Váš počítač se může od ilustrace v této kapitole mírně lišit.

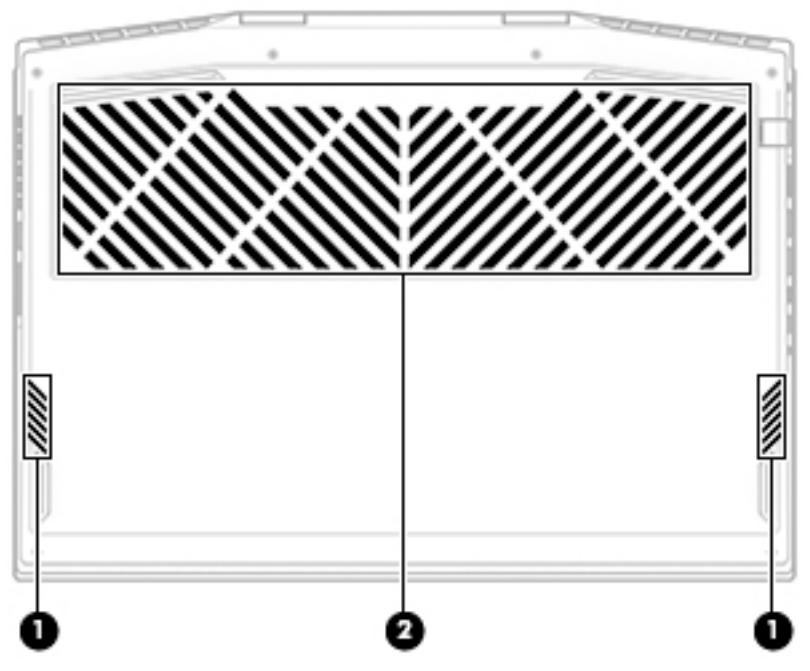

**Tabulka 2-10 Součásti na spodní straně a jejich popis**

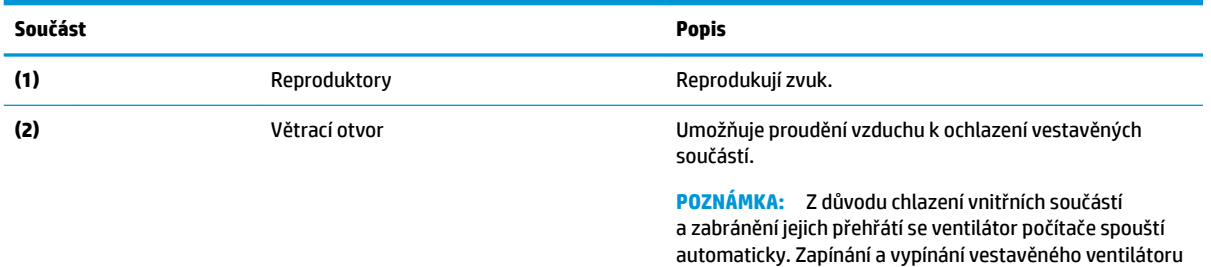

během běžného používání počítače je tedy normální.

# <span id="page-25-0"></span>**Štítky**

Štítky na počítači poskytují informace, které jsou vhodné pro řešení potíží se systémem nebo k zajištění kompatibility počítače na cestách do zahraničí. Štítky na produktu mohou být papírové nebo vyražené.

**DŮLEŽITÉ:** Zkontrolujte, zda na následujících místech pro štítky najdete štítky popsané v této části: na spodní straně počítače, uvnitř bateriové pozice, pod servisním krytem, na zadní straně displeje nebo na spodní straně stojanu na tablet.

Servisní štítek – Poskytuje důležité informace identifikující počítač. Pokud budete kontaktovat podporu, může být požádáni, abyste uvedli sériové číslo, číslo produktu a číslo modelu. Než budete kontaktovat podporu, vyhledejte tyto informace.

Servisní štítky budou vypadat jako jeden z níže uvedených příkladů. Postupujte podle ilustrace, která nejpřesněji odpovídá servisnímu štítku na vašem počítači.

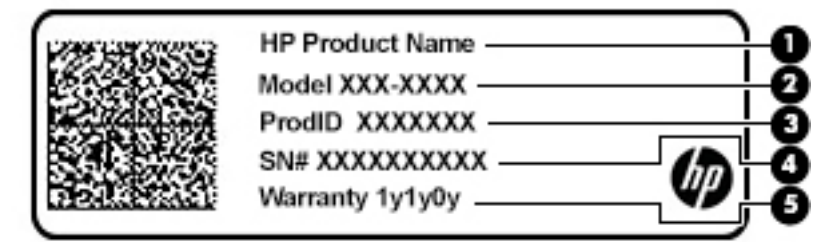

#### **Tabulka 2-11 Součásti servisního štítku**

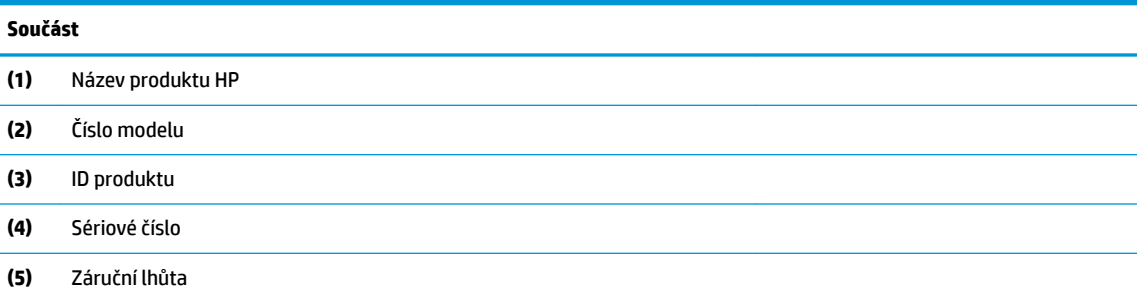

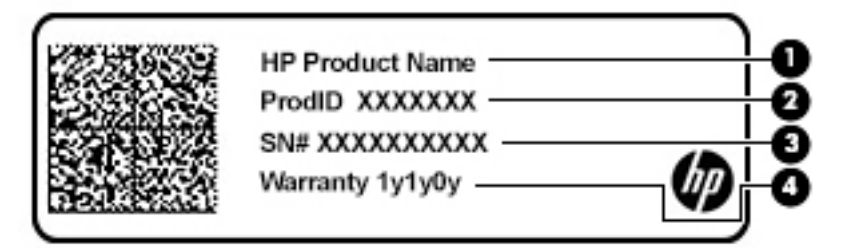

#### **Tabulka 2-12 Součásti servisního štítku**

#### **Součást**

- **(1)** Název produktu HP
- **(2)** ID produktu

#### <span id="page-26-0"></span>**Tabulka 2-12 Součásti servisního štítku (pokračování)**

#### **Součást**

**(3)** Sériové číslo

**(4)** Záruční lhůta

- Štítky se směrnicemi Obsahují informace o předpisech vztahujících se k počítači.
- Štítky certifikace bezdrátové komunikace Obsahují informace o volitelných bezdrátových zařízeních a označení schválení pro země nebo oblasti, v nichž byla zařízení schválena k použití.

## **HP OMEN Command Center**

Software HP OMEN Command Center umožňuje přizpůsobení počítače vašim konkrétním herním potřebám.

**▲** Pokud chcete spustit software HP OMEN Command Center, zvolte tlačítko **Start**, poté položku **OMEN Command Center** a poté postupujte podle pokynů na obrazovce.

– nebo –

Stiskněte klávesu OMEN <<a>
V pravém horním rohu klávesnice.

Panel nástrojů softwaru HP OMEN Command Center je ústředním místem pro přístup k následujícím funkcím a jejich konfiguraci

**POZNÁMKA:** Funkce se u jednotlivých platforem mohou lišit.

- **Kritické parametry systému**: Sledujte stav a výkon počítače.
- **Osvětlení**: Přizpůsobení osvětlení klávesnice (pouze vybrané produkty).
- **Posilovač sítě**: Zobrazujte a upravujte priority a nastavení sítě.
- **Ovládání výkonu**: Optimalizujte výkon vašeho počítače pro prováděný úkol.
- **Herní makro klávesy**: Konfigurace klávesových zkratek (pouze vybrané produkty).
- **Služba OMEN Game Stream**: Poskytněte možnost streamování her do dalších zařízení.
- **Aktualizace: Aktualizujte software OMEN Command Center.**
- Nápověda: Přístup k informacím "Jak na to" a často kladeným otázkám.

**POZNÁMKA:** Pokud chcete panel nástrojů minimalizovat, zvolte tlačítko **<** v horní části panelu nástrojů.

# <span id="page-27-0"></span>**3 Připojení k síti**

Počítač si můžete vzít s sebou kamkoliv na cesty. I doma si však můžete díky připojení ke kabelové nebo bezdrátové síti prohlížet informace uložené na milionech internetových serverů rozmístěných po celém světě. V této kapitole jsou uvedeny užitečné informace týkající se připojení k Internetu.

## **Připojení k bezdrátové síti**

Váš počítač může být vybaven některým z následujících bezdrátových zařízení:

- Zařízení WLAN připojuje počítač k bezdrátové místní síti (běžně se označuje jako síť Wi-Fi, bezdrátová síť LAN nebo WLAN) v kancelářích, v domácnosti a na veřejných místech, jako jsou letiště, restaurace, kavárny, hotely a univerzity. V síti WLAN komunikuje mobilní bezdrátové zařízení počítače s bezdrátovým směrovačem nebo přístupovým bodem bezdrátového připojení.
- Modul HP pro širokopásmové mobilní připojení umožňuje bezdrátové připojení v rozlehlé bezdrátové síti (WWAN), v mnohem větší oblasti. Operátoři mobilních sítí instalují základnové stanice (podobné vysílačům telefonního signálu) v rámci velkých geografických celků a poskytují tak připojení na celém území regionů či států.
- Zařízení Bluetooth® vytváří osobní síť PAN, jejíž pomocí se připojuje k ostatním zařízením podporujícím rozhraní Bluetooth, jako jsou počítače, telefony, tiskárny, náhlavní soupravy, reproduktory a fotoaparáty. V síti PAN každé zařízení komunikuje přímo s ostatními zařízeními. Zařízení nesmí být příliš daleko od sebe, obvykle ne více než 10 metrů (přibližně 33 stop).

### **Použití ovládání bezdrátového připojení**

Bezdrátová zařízení v počítači lze ovládat pomocí jedné nebo více z následujících funkcí:

- Klávesa režimu Letadlo (označovaná také jako tlačítko bezdrátového připojení nebo klávesa bezdrátového připojení) (v této kapitole se označuje jako klávesa režimu Letadlo).
- Ovládací prvky operačního systému.

#### **Klávesa režimu Letadlo**

Počítač může být vybaven klávesou režimu Letadlo, jedním nebo více bezdrátovými zařízeními a jednou nebo dvěma kontrolkami bezdrátového připojení. Všechna bezdrátová zařízení na vašem počítači jsou při dodání výrobcem povolena.

Kontrolka bezdrátového připojení slouží k indikaci stavu napájení všech bezdrátových zařízení a neodráží stav jednotlivých zařízení.

#### **Ovládací prvky operačního systému**

Centrum síťových připojení a sdílení umožňuje nastavit připojení nebo síť, připojit se k síti, diagnostikovat a opravovat potíže se sítí.

Používání ovládacích prvků operačního systému:

**▲** Klikněte pravým tlačítkem myši na ikonu stavu sítě na hlavním panelu a vyberte položku **Otevřít nastavení sítě a Internetu**.

– nebo –

**▲** Na hlavním panelu vyberte ikonu stavu sítě a vyberte položku **Nastavení sítě a Internetu**.

### <span id="page-28-0"></span>**Připojení k síti WLAN**

**POZNÁMKA:** Chcete-li se doma připojit k Internetu, je třeba mít účet u poskytovatele internetových služeb (ISP). Pokud si chcete zakoupit internetové služby a modem, kontaktujte místního poskytovatele internetových služeb. Ten vám pomůže s nastavením modemu, instalací síťového kabelu pro připojení bezdrátového směrovače k modemu i s ověřením funkčnosti služby připojení k Internetu.

Pro připojení k některé síti WLAN postupujte následujícím způsobem:

- **1.** Ujistěte se, že zařízení sítě WLAN je zapnuto.
- **2.** Vyberte ikonu stavu sítě na hlavním panelu a připojte se k jedné z dostupných sítí.

Pokud je síť WLAN zabezpečená, budete vyzváni k zadání bezpečnostního kódu. Zadejte kód a poté dokončete připojení výběrem položky **Další**.

**POZNÁMKA:** Nejsou-li v seznamu uvedeny žádné sítě WLAN, může to být tím, že jste mimo dosah bezdrátového směrovače či přístupového bodu.

**POZNÁMKA:** Pokud v seznamu nevidíte bezdrátovou místní síť LAN, ke které se chcete připojit:

**1.** Klikněte pravým tlačítkem myši na ikonu stavu sítě na hlavním panelu a vyberte položku **Otevřít nastavení sítě a Internetu**.

– nebo –

Na hlavním panelu vyberte ikonu stavu sítě a vyberte položku **Nastavení sítě a Internetu**.

- **2.** V části **Změnit vaše síťové nastavení** vyberte položku **Centrum síťových připojení a sdílení**.
- **3.** Vyberte položku **Nastavit nové připojení nebo síť**.

Zobrazí se seznam možností, pomocí nichž lze ručně vyhledat síť a připojit se k ní nebo vytvořit nové připojení k síti.

**3.** Při připojování postupujte podle pokynů na obrazovce.

Po navázání připojení klikněte pravým tlačítkem myši na ikonu stavu sítě na pravé straně hlavního panelu a ověřte si název a stav připojení.

**POZNÁMKA:** Funkční dosah (vzdálenost, kterou může bezdrátový signál urazit) závisí na implementaci sítě WLAN, výrobci směrovače a rušení od ostatních elektronických zařízení nebo bariér, jako jsou zdi a podlahy.

### <span id="page-29-0"></span>**Použití mobilního širokopásmového připojení HP (pouze vybrané produkty)**

Váš počítač HP Mobile Broadband má integrovanou podporu pro služby mobilního širokopásmového připojení. Pokud tento nový počítač použijete v síti mobilního operátora, poskytne vám možnost připojit se k Internetu, odesílat e-maily či připojit se k podnikové síti, aniž byste museli využívat přístupové body Wi-Fi.

Pro aktivaci služby mobilního širokopásmového připojení možná budete potřebovat číslo IMEI a/nebo MEID modulu HP pro mobilní širokopásmové připojení. Číslo je vytištěno na štítku umístěném na spodní straně počítače v bateriové pozici, pod servisním krytem nebo na zadní straně displeje.

– nebo –

- **1.** Na hlavním panelu vyberte ikonu stavu sítě.
- **2.** Vyberte položku **Nastavení sítě a internetu**.
- **3.** V části **Síť a Internet** vyberte položku **Mobilní síť** a poté položku **Upřesňující možnosti**.

Někteří operátoři mobilní sítě vyžadují použití SIM karty (Subscriber Identity Module). SIM karta obsahuje základní informace o uživateli, například osobní identifikační číslo (PIN), a také informace o síti. Některé počítače obsahují předem instalovanou SIM kartu. Pokud není SIM karta předinstalována, měla by být součástí dokumentace širokopásmového mobilního připojení HP, která je dodána s vaším počítačem, nebo by vám ji měl poskytnout operátor mobilní sítě odděleně od počítače.

Informace o službě širokopásmového mobilního připojení HP a o postupu aktivace služby u vámi preferovaného operátora mobilní sítě naleznete v dokumentaci ke službě širokopásmového mobilního připojení HP přiložené k počítači.

### **Používání GPS (pouze vybrané produkty)**

Váš počítač může být vybaven zařízením systému GPS. Satelity GPS dodávají systémům vybaveným GPS informace o pozici, rychlosti a směru.

Chcete-li systém GPS povolit, ujistěte se, že umístění je povoleno v Nastavení umístění.

**▲** Do pole pro vyhledávání na hlavním panelu napište text umístění a vyberte položku **Nastavení ochrany osobních údajů pro zjištění polohy** a poté vyberte nastavení.

### **Použití bezdrátových zařízení Bluetooth (pouze vybrané produkty)**

Zařízení Bluetooth poskytuje bezdrátovou komunikaci na krátkou vzdálenost, která nahrazuje spojení kabelem, jenž se tradičně používá ke spojení elektronických zařízení, jako jsou:

- počítače (stolní počítač, notebook)
- telefony (mobilní, bezdrátové, chytré telefony)
- zobrazovací zařízení (tiskárna, fotoaparát)
- zvuková zařízení (náhlavní souprava, reproduktory)
- myš
- externí klávesnice

### <span id="page-30-0"></span>**Připojení zařízení Bluetooth**

Než budete moci používat zařízení Bluetooth, musíte navázat připojení Bluetooth:

- **1.** Do pole pro vyhledávání na hlavním panelu zadejte text bluetooth a poté vyberte možnost **Nastavení Bluetooth a dalších zařízení**.
- **2.** Povolte rozhraní **Bluetooth**, pokud již není povoleno.
- **3.** Vyberte **Přidat zařízení Bluetooth nebo jiné zařízení**, v dialogovém okně vyberte možnost **Přidat zařízení** a poté vyberte **Bluetooth**.
- **4.** Vyberte vaše zařízení ze seznamu a postupujte podle pokynů na obrazovce.
- **<sup>2</sup> POZNÁMKA:** Pokud zařízení vyžaduje ověření, zobrazí se kód párování. Na zařízení, které přidáváte, postupujte podle pokynů na obrazovce a zkontrolujte, že kód na vašem zařízení se shoduje s párovacím kódem. Další informace naleznete v dokumentaci poskytnuté se zařízením.
- **POZNÁMKA:** Pokud není vaše zařízení v seznamu, zkontrolujte, že je na tomto zařízení zapnuto připojení Bluetooth. Některá zařízení mohou mít další požadavky; informace naleznete v dokumentaci dodané se zařízením.

## **Připojení ke kabelové síti – LAN (pouze vybrané produkty)**

Chcete-li připojit počítač přímo k domácímu nebo firemnímu směrovači (a nevyužít tak bezdrátového připojení), použijte konektor sítě LAN.

Připojení k síti LAN vyžaduje kabel RJ-45 (síťový) a zásuvku pro síť nebo volitelnou dokovací stanici nebo rozšiřující port, pokud není na počítači žádná zásuvka RJ-45.

Postup připojení síťového kabelu:

- **1.** Zapojte síťový kabel do síťové zásuvky **(1)** počítače.
- **2.** Zapojte opačný konec síťového kabelu do zásuvky rozvodu sítě LAN **(2)** nebo do směrovače.
	- **POZNÁMKA:** Pokud je síťový kabel vybaven obvodem pro potlačení rušení **(3)**, který chrání proti rušení televizním a rádiovým signálem, připojte konec kabelu s tímto obvodem k počítači.

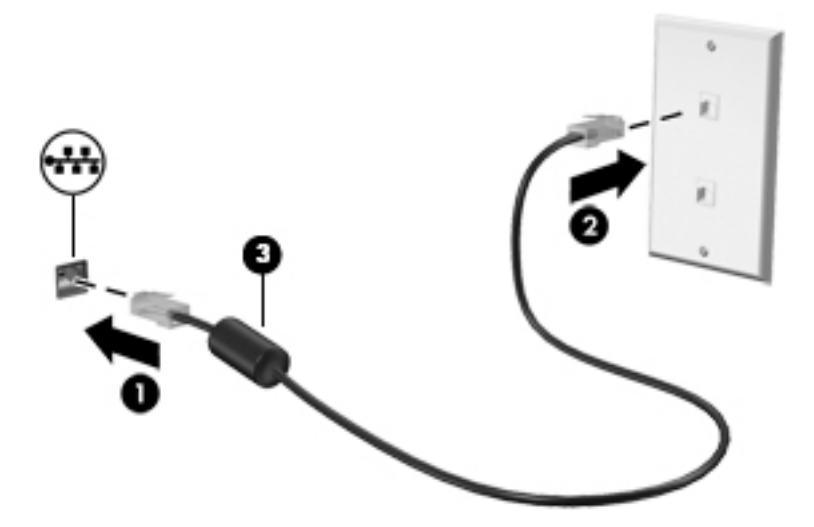

# <span id="page-31-0"></span>**4 Využívání funkcí zábavy**

Počítač HP můžete využívat jako zábavní centrum – můžete komunikovat pomocí kamery, přehrávat hudbu a stahovat a sledovat filmy Nebo, pokud chcete svůj počítač změnit v ještě výkonnější centrum zábavy, připojte k němu externí zařízení, jako je monitor, projektor, televizor, reproduktory nebo sluchátka.

## **Použití kamery**

Váš počítač má jednu nebo více kamer, které umožňují spojení s ostatními pro práci nebo zábavu. Kamera může být přední, zadní nebo vysouvací. Chcete-li zjistit, které kamery jsou na vašem produktu, viz [Seznámení](#page-14-0)  [s prvky počítače na stránce 3.](#page-14-0)

Většina kamer umožňuje videochat, nahrávání videa a pořizování statických obrazů. Některé modely také nabízejí funkce HD (vysoké rozlišení), aplikace pro hraní her nebo software pro rozpoznávání obličeje, např. Windows Hello. Podrobnosti o používání Windows Hello najdete v tématu [Zabezpečení počítače a informací](#page-53-0) [na stránce 42.](#page-53-0)

U vybraných produktů můžete dále zvýšit své soukromí tím, že vypnete kameru. Ve výchozím nastavení je kamera zapnutá. Pokud chcete kameru vypnout, posuňte spínačem soukromí směrem k ikoně vedle spínače. Chcete-li ji znovu zapnout, posuňte přepínač směrem od ikony.

Pokud chcete získat přístup ke kameře, zadejte do pole pro vyhledávání na hlavním panelu text kamera a poté vyberte v seznamu aplikací možnost **Kamera**.

## **Použití zvukového zařízení**

Můžete stahovat a poslouchat hudbu, streamovat hudební obsah (včetně rádia) z webu, nahrávat zvuk nebo mixovat zvuk a video pro vytváření multimédií. Na počítači můžete přehrávat disky CD (na vybraných produktech) nebo připojit externí optickou jednotku a přehrávat disky CD. Kvalitu zvukové reprodukce můžete navýšit připojením externího zvukového zařízení, například sluchátek nebo reproduktorů.

### **Připojení reproduktorů**

Ke svému počítači nebo dokovací stanici můžete prostřednictvím portu USB nebo kombinovaného konektoru zvukového výstupu (pro sluchátka) / zvukového vstupu (pro mikrofon) připojit reproduktory připojené pomocí kabelu.

Bezdrátové reproduktory k počítači připojte podle pokynů výrobce zařízení. Informace o připojení reproduktorů s vysokými rozlišovacími schopnostmi k počítači naleznete v části Konfigurace zvuku HDMI [na stránce 23.](#page-34-0) Před připojením reproduktorů snižte nastavení hlasitosti.

### **Připojení sluchátek**

**VAROVÁNÍ!** V rámci prevence poškození sluchu před nasazením sluchátek, špuntů (sluchátek) nebo náhlavní soupravy snižte hlasitost. Další informace o bezpečnosti naleznete v *Poznámkách o předpisech, bezpečnosti a životním prostředí*.

Přístup k tomuto dokumentu:

**▲** Vyberte tlačítko **Start**, vyberte možnost **Nápověda a podpora společnosti HP** a poté vyberte **Dokumentace HP**.

<span id="page-32-0"></span>Kabelová sluchátka lze na počítači zapojit do konektoru náhlavní soupravy nebo do kombinovaného konektoru zvukového výstupu (pro sluchátka) / zvukového vstupu (pro mikrofon).

Bezdrátová sluchátka k počítači připojte podle pokynů výrobce zařízení.

### **Připojení náhlavní soupravy**

**VAROVÁNÍ!** V rámci prevence poškození sluchu před nasazením sluchátek, špuntů (sluchátek) nebo náhlavní soupravy snižte hlasitost. Další informace o bezpečnosti naleznete v *Poznámkách o předpisech, bezpečnosti a životním prostředí*.

Přístup k tomuto dokumentu:

**▲** Vyberte tlačítko **Start**, vyberte možnost **Nápověda a podpora společnosti HP** a poté vyberte **Dokumentace HP**.

Sluchátka kombinovaná s mikrofonem se nazývají náhlavní souprava. Náhlavní soupravu připojenou pomocí kabelu lze na počítači zapojit do kombinovaného konektoru zvukového výstupu (pro sluchátka) / zvukového vstupu (pro mikrofon).

Bezdrátovou náhlavní soupravu k počítači připojte podle pokynů výrobce zařízení.

### **Používání nastavení zvuku**

Nastavení zvuku používejte pro nastavení hlasitosti systému, změnu systémových zvuků nebo pro správu zvukových zařízení.

Pro zobrazení nebo změnu nastavení zvuku:

**▲** Zadejte text ovládací panel do pole pro vyhledávání na hlavním panelu, vyberte položku **Ovládací panely**, dále položku **Hardware a zvuk** a poté vyberte možnost **Zvuk**.

Počítač může obsahovat vylepšený zvukový systém od společností Bang & Olufsen, B&O nebo jiného poskytovatele. Díky tomu může počítač obsahovat pokročilé funkce pro ovládání zvuku, které mohou být ovládány pomocí ovládacího panelu zvuku specifického pro váš zvukový systém.

Pro zobrazení a ovládání nastavení zvuku použijte ovládací panel zvuku.

**▲** Zadejte text ovládací panel do pole pro vyhledávání na hlavním panelu, vyberte položku **Ovládací panely**, pak možnost **Hardware a zvuk** a poté vyberte ovládací panel zvuku specifický pro váš systém.

## **Funkce videa**

Váš počítač je výkonným video zařízením, které vám umožňuje sledovat streamované video z oblíbených stránek a stahovat video a filmy abyste je mohli ve svém počítači sledovat v době, kdy nejste připojeni k síti.

Zážitek ze sledování videa si můžete ještě vylepšit připojením externího monitoru, projektoru nebo televizoru k jednomu z videoportů počítače.

**DŮLEŽITÉ:** Ujistěte se, zda je externí zařízení připojeno ke správnému portu počítače s použitím správného kabelu. Postupujte podle pokynů výrobce zařízení.

Pro informace o používání funkcí vašeho USB Type-C přejděte na stránku<http://www.hp.com/support> a podle pokynů najděte svůj produkt.

### <span id="page-33-0"></span>**Připojení zařízení Thunderbolt pomocí kabelu USB Type-C (pouze vybrané produkty)**

**POZNÁMKA:** K připojení zařízení USB Type-C Thunderbolt k počítači je třeba kabel USB Type-C, který lze zakoupit samostatně.

Chcete-li na externím zařízení Thunderbolt zobrazit výstup videa nebo výstup displeje ve vysokém rozlišení, připojte zařízení Thunderbolt podle následujících pokynů:

**1.** Připojte jeden konec kabelu USB Type-C do portu USB Type-C Thunderbolt v počítači.

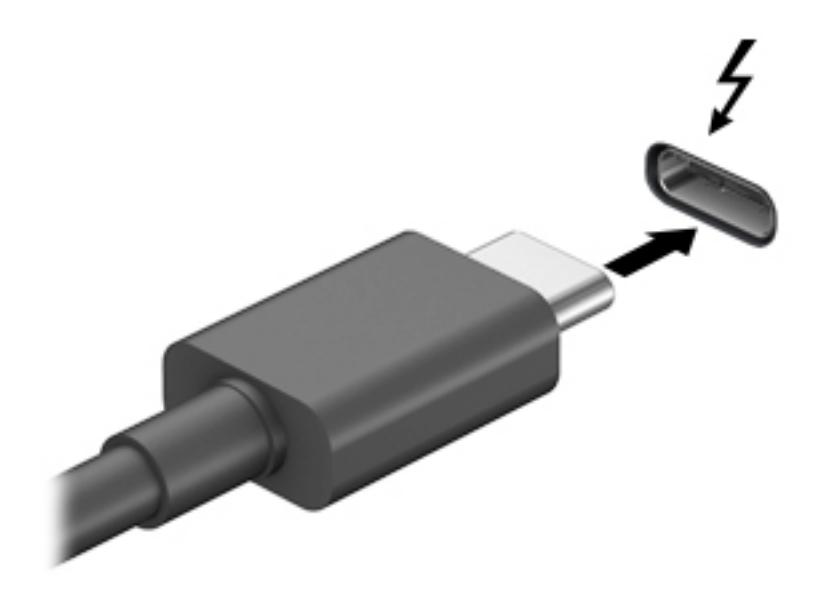

- **2.** Připojte druhý konec kabelu k externímu zařízení Thunderbolt.
- **3.** Stisknutím kláves fn+f4 můžete postupně přepínat mezi čtyřmi stavy zobrazení:
	- **Jenom obrazovka počítače:** zobrazení obrazu pouze na počítači.
	- **Režim Duplikace:** současné zobrazení obrazu jak na displeji počítače, tak na externím zařízení.
	- **Režim Rozšíření:** současné zobrazení jednoho obrazu rozloženého na displeji počítače a externím zařízení.
	- Jenom druhá obrazovka: zobrazení obrazu pouze na externím zařízení.

Každým stisknutím klávesové zkratky fn+f4 změníte stav zobrazení.

**POZNÁMKA:** Optimální kvality dosáhnete, když upravíte rozlišení obrazovky externího zařízení následujícím způsobem, zejména pokud používáte režim "Rozšíření". Vyberte tlačítko Start, ikonu **Nastavení** a poté možnost **Systém**. V části **Displej** vyberte příslušné rozlišení a poté vyberte možnost **Ponechat změny**.

## <span id="page-34-0"></span>**Připojení videozařízení pomocí kabelu HDMI (pouze vybrané produkty)**

**POZNÁMKA:** K připojení zařízení HDMI k počítači je potřebný kabel HDMI, který se prodává samostatně.

Chcete-li zobrazit obraz počítače na televizoru či monitoru s vysokým rozlišením, připojte toto zařízení podle níže uvedených pokynů:

**1.** Zapojte jeden konec kabelu HDMI do portu HDMI na počítači.

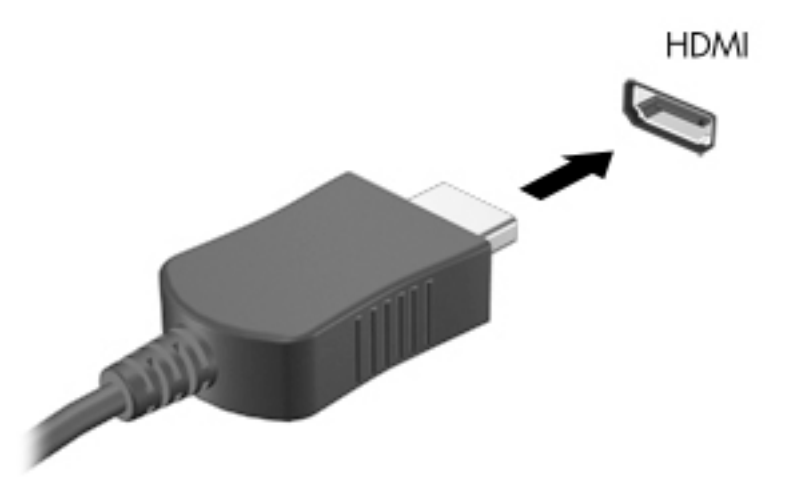

- **2.** Druhý konec kabelu zapojte do televizoru či monitoru s vysokým rozlišením.
- **3.** Stisknutím kláves fn+f4 můžete postupně přepínat mezi čtyřmi stavy zobrazení:
	- **Jenom obrazovka počítače:** zobrazení obrazu pouze na počítači.
	- **Režim Duplikace:** současné zobrazení obrazu jak na displeji počítače, tak na externím zařízení.
	- **Režim Rozšíření:** současné zobrazení jednoho obrazu rozloženého na displeji počítače a externím zařízení.
	- Jenom druhá obrazovka: zobrazení obrazu pouze na externím zařízení.

Každým stisknutím klávesové zkratky fn+f4 změníte stav zobrazení.

**<sup>2</sup> POZNÁMKA:** Optimální kvality dosáhnete, když upravíte rozlišení obrazovky externího zařízení následujícím způsobem, zejména pokud používáte režim "Rozšíření". Vyberte tlačítko Start, ikonu **Nastavení** a poté možnost **Systém**. V části **Displej** vyberte příslušné rozlišení a poté vyberte možnost **Ponechat změny**.

#### **Konfigurace zvuku HDMI**

HDMI je jediné video rozhraní, které podporuje video i zvuk ve vysokém rozlišení. Po připojení televizoru k počítači pomocí kabelu HDMI je možné zapnout také přenos zvuku přes rozhraní HDMI. Postupujte takto:

- **1.** Klikněte pravým tlačítkem na ikonu **Reproduktory** v oznamovací oblasti v pravé části hlavního panelu a potom vyberte možnost **Zařízení pro přehrávání**.
- **2.** Na kartě **Přehrávání** vyberte název digitálního výstupního zařízení.
- **3.** Vyberte **Nastavit výchozí** a poté klepněte na tlačítko **OK**.

<span id="page-35-0"></span>Vrácení přehrávání zvuků do reproduktorů počítače:

- **1.** Klikněte pravým tlačítkem na ikonu **Reproduktory** v oznamovací oblasti v pravé části hlavního panelu a potom vyberte možnost **Zařízení pro přehrávání**.
- **2.** Na kartě **Přehrávání** vyberte položku **Reproduktory**.
- **3.** Vyberte **Nastavit výchozí** a poté klepněte na tlačítko **OK**.

### **Připojení digitálního zobrazovacího zařízení pomocí kabelu DisplayPort podporujícího duální režim (pouze vybrané produkty)**

**EZ POZNÁMKA:** Pro připojení digitálního zobrazovacího zařízení k počítači je potřebný kabel DisplayPort podporující duální režim (DP-to-DP), který se prodává samostatně.

DisplayPort podporující duální režim slouží k připojení volitelného digitálního zobrazovacího zařízení, jako je vysoce výkonný monitor nebo projektor. DisplayPort podporující duální režim poskytuje vyšší výkon než VGA a zlepšuje možnosti digitálního připojení.

**1.** Zapojte jeden konec kabelu DisplayPort podporujícího duální režim do portu DisplayPort podporujícího duální režim v počítači.

**POZNÁMKA:** Váš konektor se může od ilustrace v této části mírně lišit.

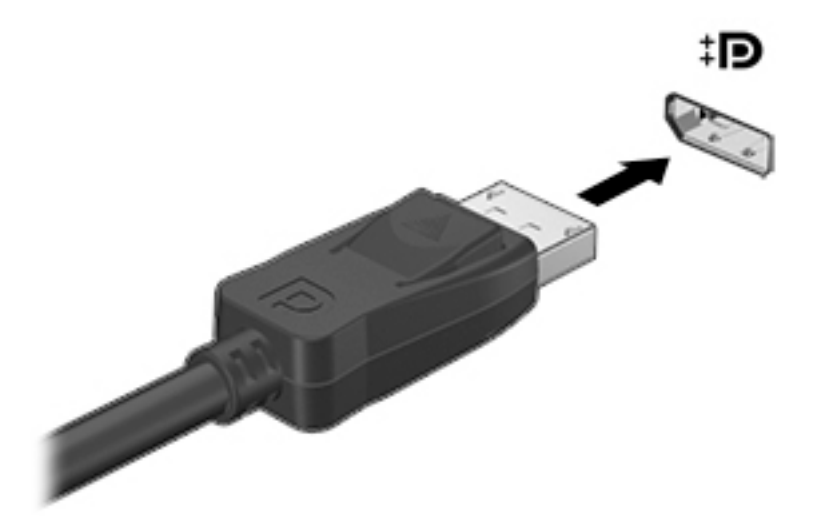

- **2.** Připojte druhý konec kabelu k digitálnímu zobrazovacímu zařízení.
- **3.** Stisknutím kláves fn+f4 můžete postupně přepínat mezi čtyřmi stavy zobrazení:
	- Jenom obrazovka počítače: zobrazení obrazu pouze na počítači.
	- **Režim Duplikace:** současné zobrazení stejného obrazu jak na displeji počítače, tak na externím zařízení.
	- **Režim Rozšíření:** současné zobrazení jednoho obrazu rozloženého na displeji počítače a externím zařízení.
	- Jenom druhá obrazovka: zobrazení obrazu pouze na externím zařízení.

Každým stisknutím klávesové zkratky fn+f4 změníte stav zobrazení.
**<sup>2</sup> POZNÁMKA:** Optimální kvality dosáhnete, když upravíte rozlišení obrazovky externího zařízení následujícím způsobem, zejména pokud používáte režim "Rozšíření". Vyberte tlačítko Start, ikonu **Nastavení** a poté možnost **Systém**. V části **Displej** vyberte příslušné rozlišení a poté vyberte možnost **Ponechat změny**.

#### **Nalezení a připojení bezdrátových displejů podporujících technologii Miracast (pouze vybrané produkty)**

Pokud chcete nalézt a připojit bezdrátové displeje podporující technologii Miracast, aniž byste opustili otevřené aplikace, postupujte následovně.

Spuštění technologie Miracast:

**▲** Do pole pro vyhledávání na hlavním panelu zadejte promítnout a poté klikněte na **Promítnout na druhou obrazovku**. Klepněte na ikonu **Připojit k bezdrátovému displeji** a postupujte podle pokynů na obrazovce.

## **Použití přenosu dat**

Váš počítač je výkonným zábavním zařízením, které vám umožňuje přenášet fotografie, videa a filmy ze svého zařízení s rozhraním USB k zobrazení na svém počítači.

Chcete-li si dopřát lepší zážitek z obrazu, použijte jeden z portů USB Type-C počítače k připojení zařízení USB, například mobilního telefonu, fotoaparátu, monitoru aktivity nebo chytrých hodinek, a přenosu souborů do počítače.

**DŮLEŽITÉ:** Ujistěte se, zda je externí zařízení připojeno ke správnému portu počítače s použitím správného kabelu. Postupujte podle pokynů výrobce zařízení.

Pro informace o používání funkcí vašeho USB Type-C přejděte na stránku<http://www.hp.com/support> a podle pokynů najděte svůj produkt.

#### **Připojení zařízení k portu USB Type-C (pouze vybrané produkty)**

- **POZNÁMKA:** K připojení zařízení USB Type-C k počítači je třeba kabel USB Type-C, který lze zakoupit samostatně.
	- **1.** Zapojte jeden konec kabelu USB Type-C do portu USB Type-C v počítači.

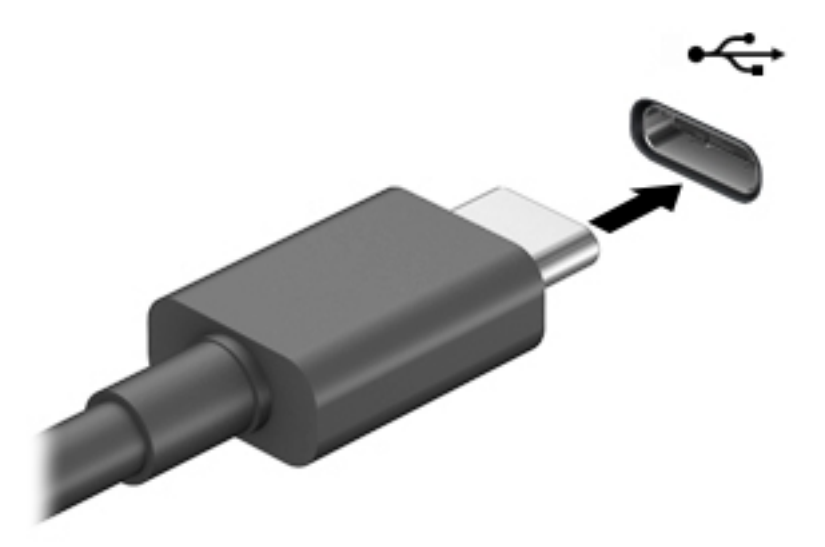

**2.** Připojte druhý konec kabelu k externímu zařízení.

# **5 Navigace po obrazovce**

V závislosti na modelu počítače můžete obrazovkou počítače navigovat jednou nebo více z následujících metod:

- používání dotykových gest přímo na obrazovce počítače;
- používání dotykových gest na zařízení TouchPad;
- používání volitelné myši a klávesnice (zakoupeny samostatně);
- používání klávesnice na obrazovce;
- používání ukazovátka.

# **Používání zařízení TouchPad a gest dotykové obrazovky**

Zařízení TouchPad umožňuje navigaci na obrazovce počítače a ovládání ukazatele pomocí jednoduchých dotykových gest. Levé a pravé tlačítko zařízení TouchPad můžete použít i jako odpovídající tlačítka externí myši. Pro navigaci v dotykové obrazovce (pouze vybrané produkty) se přímo dotkněte obrazovky pomocí gest popsaných v této kapitole.

Chcete-li přizpůsobit gesta a zobrazit videa, jak fungují, zadejte do vyhledávacího pole lišty nástrojů ovládací panel, vyberte volbu **Ovládací panel** a následně zvolte možnost **Hardware a zvuk**. V části **Zařízení a tiskárny** vyberte položku **Myš**.

Některé produkty obsahují přesný TouchPad, který zajišťuje vylepšené používání gest. Chcete-li zjistit, zda máte přesný TouchPad a dozvědět se další informace, vyberte volbu **Start**, možnost **Nastavení**, volbu **Zařízení** a následně vyberte možnost **Touchpad**.

#### **2 POZNÁMKA:** Pokud není uvedeno jinak, gesta lze použít jak na zařízení TouchPad, tak na dotykové obrazovce.

#### **Klepnutí**

Umístěte ukazatel na položku na obrazovce a klepnutím jedním prstem na zařízení TouchPad nebo dotykovou obrazovku proveďte výběr. Dvojitým klepnutím otevřete zvolenou položku.

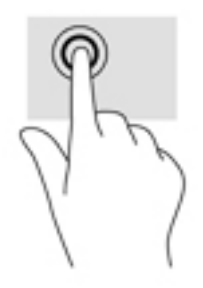

#### **Zoom sevřením dvěma prsty**

Zoom sevřením dvěma prsty umožňuje oddálit, resp. přiblížit, obrázky či text.

- Obraz oddálíte tak, že položíte dva prsty na oblast zařízení TouchPad nebo na dotykovou obrazovku a poté je posunete k sobě.
- Obraz přiblížíte tak, že položíte dva prsty na oblast zařízení TouchPad nebo na dotykovou obrazovku a poté je posunete směrem od sebe.

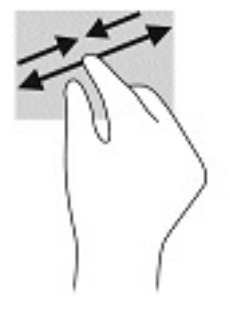

#### **Přejetí dvěma prsty (zařízení TouchPad a přesný TouchPad)**

Umístěte dva prsty kousek od sebe na oblast zařízení TouchPad a potom je posuňte nahoru, dolů, doleva nebo doprava pro posun na stránce či v obrázku nahoru, dolů nebo do stran.

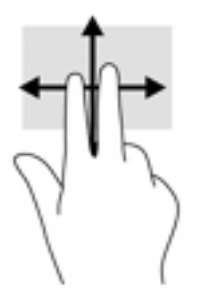

#### **Klepnutí dvěma prsty (zařízení TouchPad a přesný TouchPad)**

Klepněte dvěma prsty na oblast zařízení TouchPad a otevřete nabídku možností pro vybraný objekt.

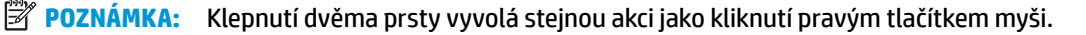

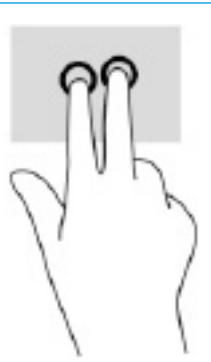

#### **Klepnutí třemi prsty (zařízení TouchPad a přesný TouchPad)**

Ve výchozím nastavení klepnutí třemi prsty otevře aplikaci Cortana, hlasového virtuálního asistenta. Pro provedení gesta klepněte třemi prsty na oblast zařízení TouchPad.

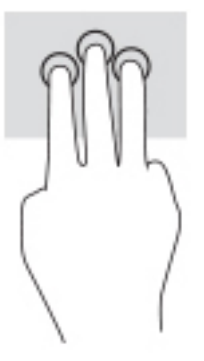

Chcete-li změnit funkci tohoto gesta na přesném zařízení TouchPad, vyberte volbu **Start**, možnost **Nastavení**, vyberte položku **Zařízení** a následně zvolte možnost **Touchpad**. V části **Gesta třemi prsty**, v políčku **Klepnutí**  vyberte nastavení gesta.

### **Klepnutí čtyřmi prsty (zařízení TouchPad a přesný TouchPad)**

Dle výchozího nastavení, klepnutí čtyřmi prsty otevřete centrum akcí. Pro provedení gesta klepněte čtyřmi prsty na oblast zařízení TouchPad.

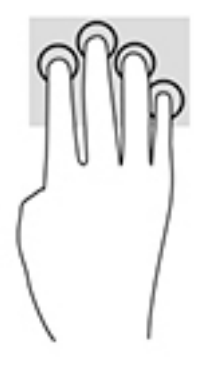

Chcete-li změnit funkci tohoto gesta na přesném zařízení TouchPad, vyberte volbu **Start**, možnost **Nastavení**, vyberte položku **Zařízení** a následně zvolte možnost **Touchpad**. V části **Gesta čtyřmi prsty**, v políčku **Klepnutí** vyberte nastavení gesta.

#### **Přejetí třemi prsty (zařízení TouchPad a přesný TouchPad)**

Dle výchozího nastavení přejetí třemi prsty přepíná mezi spuštěnými aplikacemi a plochou.

- Přejetím třemi prsty směrem od vás zobrazíte všechna otevřená okna.
- Přejetím třemi prsty směrem k vám zobrazíte plochu.
- Přejetím třemi prsty doleva nebo doprava přepnete mezi otevřenými okny.

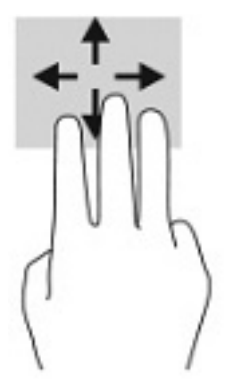

Chcete-li změnit funkci tohoto gesta na přesném zařízení TouchPad, vyberte volbu **Start**, možnost **Nastavení**, vyberte položku **Zařízení** a následně zvolte možnost **Touchpad**. V části **Gesta třemi prsty**, v políčku **Přejití**  vyberte nastavení gesta.

#### **Přejetí čtyřmi prsty (přesný TouchPad)**

Dle výchozího nastavení přejití čtyřmi prsty přepíná mezi otevřenými plochami.

- Přejetím 4 prsty směrem od sebe zobrazíte všechna otevřená okna.
- Přejetím 4 prsty směrem k sobě zobrazíte plochu.
- Přejetím 4 prsty doleva nebo doprava přepnete mezi otevřenými plochami.

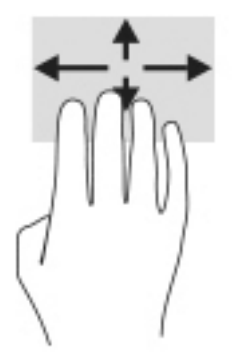

Chcete-li změnit funkci tohoto gesta, vyberte volbu **Start**, možnost **Nastavení**, vyberte položku **Zařízení** a následně zvolte možnost **Touchpad**. V části **Gesta čtyřmi prsty**, v políčku **Přejití** vyberte nastavení gesta.

#### **Posunutí jedním prstem (dotyková obrazovka)**

Pomocí posunutí jedním prstem se posunujte v seznamu nebo stránce, nebo přejděte na objekt.

- Obsah obrazovky posunete lehkým přejetím prstem po obrazovce v požadovaném směru.
- Chcete-li posunout objekt, stiskněte a přidržte prst na objektu a přetáhněte ho prstem.

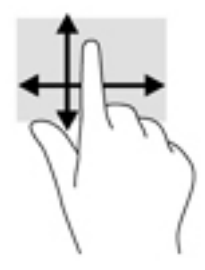

# **Používání volitelné klávesnice nebo myši**

Volitelná klávesnice nebo myš umožňují psát znaky, vybírat položky, posouvat a provádět stejné funkce jako pomocí dotykových gest. Klávesnice také umožňuje použití akčních kláves a klávesových zkratek sloužících k vykonání konkrétních funkcí.

# **6 Správa napájení**

Tento počítač může být napájen buď z baterie, nebo z externího zdroje. Pokud je počítač napájen z baterie a není k dispozici externí zdroj napájení pro nabíjení baterie, je důležité sledovat stav baterie a šetřit nabití baterie.

Některé funkce řízení spotřeby popsané v této kapitole nemusí být na vašem počítači k dispozici.

## **Použití režimů spánku a hibernace**

**UPOZORNĚNÍ:** Pokud se počítač nachází v režimu spánku, existuje několik známých ohrožení zabezpečení. Chcete-li zabránit neoprávněnému uživateli v přístupu k datům v počítači, dokonce i šifrovaným datům, doporučuje společnost HP aktivovat režim hibernace namísto režimu spánku vždy, když nebudete mít počítač fyzicky pod kontrolou. Tento způsob je obzvláště důležitý, když s počítačem cestujete.

**UPOZORNĚNÍ:** Aby se omezilo riziko snížení kvality zvuku nebo videa, narušení funkcí přehrávání zvuku nebo videa nebo ztráty dat, neaktivujte režim spánku během čtení nebo zapisování na optický disk nebo na externí kartu médií.

Systém Windows má dva úsporné režimy, režim spánku a režim hibernace.

- Režim spánku Režim spánku se aktivuje automaticky po určité době nečinnosti. Vaše práce se uloží do paměti, což vám umožní velmi rychlé pokračování v práci. Režim spánku můžete aktivovat také ručně. Další informace naleznete v části Aktivace a ukončení režimu spánku na stránce 32.
- Režim hibernace Režim hibernace se automaticky spustí, pokud baterie dosáhne kritické úrovně nebo byl počítač v režimu spánku delší dobu. Při přechodu do režimu hibernace se práce uloží do souboru režimu hibernace na pevném disku a počítač se vypne. Režim hibernace můžete aktivovat také ručně. Další informace naleznete v části [Aktivace a ukončení režimu hibernace \(pouze vybrané produkty\)](#page-44-0) [na stránce 33.](#page-44-0)

#### **Aktivace a ukončení režimu spánku**

Režim spánku lze aktivovat jedním z následujících způsobů:

- Vyberte tlačítko **Start**, ikonu **Napájení** a poté možnost **Režim spánku**.
- Zavřete displej (pouze vybrané produkty).
- Stiskněte klávesovou zkratku režimu spánku (pouze vybrané produkty), například fn+f1 nebo fn+f12.
- Stiskněte krátce tlačítko napájení (pouze vybrané produkty).

Režim spánku lze ukončit jedním z následujících způsobů:

- Stiskněte krátce tlačítko napájení.
- Pokud je počítač zavřený, zvedněte displej (pouze vybrané produkty).
- Stiskněte klávesu na klávesnici (pouze vybrané produkty).
- Klepněte na zařízení TouchPad (pouze vybrané produkty).

Když počítač ukončí režim spánku, na obrazovce se zobrazí rozpracovaná práce.

<span id="page-44-0"></span>**27 POZNÁMKA:** Pokud jste nastavili, že při přechodu z režimu spánku má být požadováno heslo, musíte před obnovením práce zadat své heslo k systému Windows.

#### **Aktivace a ukončení režimu hibernace (pouze vybrané produkty)**

Uživatelskou hibernaci lze povolit v nabídce Možnosti napájení, která také umožňuje změnu dalších nastavení napájení a časových limitů.

- **1.** Klikněte pravým tlačítkem na ikonu **Napájení** a poté vyberte možnost **Možnosti napájení**.
- **2.** V levém podokně vyberte možnost **Nastavení tlačítek napájení** (přesný název se může lišit podle produktu).
- **3.** V závislosti na vašem produktu můžete povolit režim hibernace při napájení z baterie nebo externím napájení jedním z následujících způsobů:
	- **Tlačítko napájení** V nabídce **Nastavení tlačítka napájení, tlačítka režimu spánku a víka** (přesný název se může lišit podle produktu) vyberte možnost **Po stisknutí tlačítka napájení** a poté **Režim hibernace**.
	- **Tlačítko spánku** (pouze vybrané produkty) V nabídce **Nastavení tlačítka napájení, tlačítka režimu spánku a víka** (přesný název se může lišit podle produktu) vyberte možnost **Po stisknutí tlačítka spánku** a poté **Režim hibernace**.
	- **Víko** (pouze vybrané produkty) V nabídce **Nastavení tlačítka napájení, tlačítka režimu spánku a víka** (přesný název se může lišit podle produktu) vyberte možnost **Při zavření víka** a poté **Režim hibernace**.
	- **Nabídka napájení** Vyberte možnost **Změnit nastavení, které nyní není k dispozici** a poté v nabídce **Nastavení vypnutí** zaškrtněte políčko **Režim hibernace**.

Přístup do nabídky napájení můžete získat také kliknutím na tlačítko **Start**.

- **4.** Vyberte **Uložit změny**.
- **▲** Chcete-li aktivovat režim hibernace, použijte způsob, podle kterého jste postupovali v kroku 3.
- **▲** Režim hibernace ukončíte krátkým stisknutím tlačítka napájení.
- **POZNÁMKA:** Pokud jste nastavili, že při přechodu z režimu hibernace má být požadováno heslo, musíte před obnovením práce zadat své heslo k systému Windows.

# **Vypnutí počítače**

**UPOZORNĚNÍ:** Při vypnutí počítače budou neuložená data ztracena. Před vypnutím počítače si vždy uložte práci.

Příkaz Vypnout ukončí všechny spuštěné programy včetně operačního systému a následně vypne displej a počítač.

Pokud nebude počítač používán a bude odpojen od externího napájení po delší dobu, vypněte jej.

Doporučený postup je pomocí příkazu Vypnout systému Windows.

**POZNÁMKA:** Pokud se počítač nachází v režimu spánku nebo hibernace, je třeba před vypnutím počítače tento režim nejprve ukončit krátkým stisknutím tlačítka napájení.

- <span id="page-45-0"></span>**1.** Uložte práci a ukončete všechny spuštěné programy.
- **2.** Vyberte tlačítko **Start**, ikonu **Napájení** a poté možnost **Vypnout**.

Pokud počítač přestane reagovat a nelze jej vypnout předchozími postupy, zkuste následující nouzová řešení v uvedeném pořadí:

- Stiskněte kombinaci kláves ctrl+alt+delete, vyberte ikonu **Napájení** a poté položku **Vypnout**.
- Přidržte tlačítko napájení alespoň 10 sekund.
- Pokud je počítač vybaven uživatelem vyměnitelnou baterií (pouze vybrané produkty), odpojte jej od externího zdroje napájení a poté vyjměte baterii.

# **Použití ikony napájení a možnosti napájení**

Ikona napájení **se nachází na hlavním panelu systému Windows**. Ikona Napájení vám poskytuje rychlý

přístup k nastavení napájení a zobrazení zbývající úrovně nabití baterie.

- Chcete-li zobrazit procento zbývajícího nabití baterie a aktuální plán napájení, přesuňte ukazatel myši nad ikonu **Napájení** .
- Chcete-li použít možnosti napájení, klikněte pravým tlačítkem na ikonu **Napájení** a poté vyberte

položku **Možnosti napájení**.

Různé ikony napájení znázorňují, zda je počítač napájen z baterie nebo z externího napájení. Po přesunutí ukazatele myší nad ikonu se zobrazí zpráva v případě, že je baterie ve stavu nízkého nebo velmi nízkého nabití.

# **Napájení z baterie**

**VAROVÁNÍ!** Za účelem snížení možného bezpečnostního rizika používejte s tímto počítačem pouze baterii dodanou s počítačem, náhradní baterii od společnosti HP nebo kompatibilní baterii zakoupenou u společnosti HP.

Pokud je v počítači nabitá baterie a počítač není připojen k externímu napájení, bude počítač napájen z baterie. Když je počítač vypnutý a odpojený od externího napájení, baterie se v počítači pomalu vybíjí. V případě, že je baterie ve stavu nízkého nebo velmi nízkého nabití, zobrazí se na počítači zpráva.

Výdrž baterie počítače se mění v závislosti na nastavení řízení spotřeby, programech spuštěných na počítači, jasu displeje, externích zařízeních připojených k počítači a dalších faktorech.

**POZNÁMKA:** Jas displeje se po odpojení externího napájení automaticky sníží, aby se šetřilo nabití baterie. Vybrané počítačové produkty jsou schopny za účelem šetření nabití baterie přepínat grafické ovladače.

#### **Používání funkce HP Fast Charge (pouze vybrané produkty)**

Funkce HP Fast Charge umožňuje rychlé nabíjení baterie počítače. Doba nabíjení se může lišit o +/-10 %. V závislosti na modelu počítače a adaptéru střídavého proudu HP dodaném s počítačem funguje funkce HP Fast Charge jedním z následujících způsobů:

- Když je zbývající nabití baterie mezi nulou a 50 %, bude se baterie nabíjet na 50 % plné kapacity maximálně 30 až 45 minut v závislosti na modelu vašeho počítače.
- Když je zbývající nabití baterie mezi nulou a 90 %, bude se baterie nabíjet na 90 % plné kapacity maximálně 90 minut.

Chcete-li použít funkci HP Fast Charge, vypněte počítač a poté připojte adaptér střídavého proudu k počítači a externímu napájení.

#### **Zobrazení nabití baterie**

Chcete-li zobrazit procento zbývajícího nabití baterie a aktuální plán napájení, přesuňte ukazatel myši nad

```
ikonu Napájení .
```
#### **Vyhledání informací o baterii v aplikaci HP Support Assistant (pouze vybrané produkty)**

Přístup k informacím o baterii:

- **1.** Do pole pro vyhledávání na hlavním panelu zadejte podpora a poté vyberte aplikaci **HP Support Assistant**.
	- nebo –

Vyberte ikonu otazníku na hlavním panelu.

**2.** Vyberte možnost **Řešení problémů a opravy**, část **Diagnostika** a poté možnost **Kontrola baterie HP**. Pokud Kontrola baterie HP ukazuje, že je nutné baterii vyměnit, kontaktujte podporu.

Aplikace HP Support Assistant poskytuje následující nástroje a informace o baterii:

- Kontrola baterie HP
- Informace o typech, technických údajích, životním cyklu a kapacitě baterií

#### **Úspora energie baterií**

Tipy pro úsporu napájení z baterie a maximalizaci životnosti baterie:

- Snižte jas displeje.
- Pokud nepoužíváte bezdrátová zařízení, vypněte je.
- Odpojte nepoužívaná externí zařízení, která nejsou připojena k externímu napájení. Takovým zařízením může být externí pevný disk připojený k portu USB.
- Ukončete činnost, zakažte nebo odeberte nepoužívané externí karty médií.
- Pokud chcete od počítače odejít, aktivujte režim spánku nebo počítač vypněte.

#### **Identifikace stavů nízkého nabití baterie**

Pokud je počítač napájen pouze z baterie a ta dosáhne stavu nízkého nebo velmi nízkého nabití, nastane následující:

Kontrolka baterie (pouze vybrané produkty) informuje o stavu nízkého nebo velmi nízkého nabití baterie.

– nebo –

- Ikona napájení **zebrazuje oznámení o stavu nízkého nebo velmi nízkého nabití baterie.**
- **<sup>2</sup> POZNÁMKA:** Další informace o ikoně napájení naleznete v části [Použití ikony napájení a možnosti](#page-45-0) [napájení na stránce 34.](#page-45-0)

Je-li baterie téměř vybitá, provede počítač tyto akce:

- Je-li režim hibernace zakázán a počítač je zapnutý nebo v režimu spánku, zůstane chvíli v režimu spánku a potom se vypne, a veškerá neuložená data budou ztracena.
- Pokud je povolen režim hibernace a počítač je zapnutý nebo v režimu spánku, přejde počítač do režimu hibernace.

#### **Řešení stavu nízkého nabití baterie**

#### **Řešení stavu nízkého nabití baterie, je-li k dispozici externí zdroj napájení**

Připojte jedno z následujících zařízení k počítači a externímu napájení:

- adaptér střídavého proudu
- volitelné dokovací zařízení nebo rozšiřující produkt
- volitelný napájecí adaptér zakoupený jako příslušenství u společnosti HP

#### **Řešení stavu nízkého nabití baterie, není-li k dispozici žádný zdroj napájení**

Uložte data a vypněte počítač.

#### **Řešení stavu nízkého nabití baterie, nemůže-li počítač ukončit režim hibernace**

- **1.** Připojte adaptér střídavého proudu k počítači a externímu napájení.
- **2.** Ukončete režim hibernace stisknutím tlačítka napájení.

#### **Baterie zaplombovaná z výroby**

Chcete-li sledovat stav baterie, nebo pokud již baterie nevydrží nabitá, spusťte nástroj Kontrola baterie HP v aplikaci HP Support Assistant (pouze vybrané produkty).

**1.** Do pole pro vyhledávání na hlavním panelu zadejte podpora a poté vyberte aplikaci **HP Support Assistant**.

– nebo –

Vyberte ikonu otazníku na hlavním panelu.

**2.** Vyberte možnost **Řešení problémů a opravy**, část **Diagnostika** a poté možnost **Kontrola baterie HP**. Pokud Kontrola baterie HP ukazuje, že je nutné baterii vyměnit, kontaktujte podporu.

Baterie v tomto produktu nemohou být jednoduše vyměněny samotnými uživateli. Pokud baterii vyjmete nebo vyměníte, může záruka pozbýt platnosti. Pokud baterie již není schopna vydržet nabitá, kontaktujte podporu.

### **Používání externího zdroje napájení**

Informace o připojení k externímu napájení naleznete v letáku *Pokyny k instalaci*, který je součástí balení počítače.

Pokud je počítač připojen k externímu napájení pomocí schváleného adaptéru střídavého proudu nebo volitelného dokovacího zařízení či rozšiřujícího produktu, nepoužívá baterii.

**VAROVÁNÍ!** Ke snížení možných bezpečnostních rizik používejte pouze adaptér střídavého proudu dodaný s počítačem, náhradní adaptér střídavého proudu od společnosti HP nebo kompatibilní adaptér střídavého proudu zakoupený jako příslušenství od společnosti HP.

**VAROVÁNÍ!** Nenabíjejte baterii počítače na palubě letadla.

Počítač připojte k externímu zdroji napájení v těchto situacích:

- při nabíjení nebo kalibraci baterie
- při instalaci nebo aktualizaci systémového softwaru
- při aktualizaci systému BIOS
- při zápisu informací na disky (pouze vybrané produkty)
- při spuštěné defragmentaci disku na vestavěných pevných discích počítače
- při zálohování nebo obnovování

Po připojení počítače k externímu zdroji napájení střídavým proudem:

- Baterie se začne nabíjet.
- Zvýší se jas obrazovky.
- Ikona napájení **změní vzhled.**

Po odpojení externího napájení:

- Počítač začne používat napájení z baterie.
- Jas obrazovky se automaticky sníží, aby se šetřilo nabití baterie.
- **Ikona napájení změní vzhled.**

# **7 Údržba vašeho počítače**

Aby počítač zůstal v optimálním stavu, je nutné pravidelně provádět jeho údržbu. Tato kapitola popisuje, jak používat nástroje, jako je Defragmentace disku a Vyčištění disku. Také poskytuje pokyny pro aktualizaci programů a ovladačů, kroky k čištění počítače a rady pro cestování s počítačem (nebo jeho přepravu).

# **Zvyšování výkonu**

Pravidelným prováděním údržby (jako například prováděním defragmentace disků a čištění disků) můžete výkon počítače výrazně zvýšit.

#### **Použití Defragmentace disku**

Společnost HP doporučuje provádět defragmentaci pevného disku minimálně jednou měsíčně.

**<sup>2</sup> POZNÁMKA:** Na discích SSD není nutné provádět defragmentaci disku.

Spuštění defragmentace disku:

- **1.** Připojte počítač k napájení střídavým proudem.
- **2.** Do pole pro vyhledávání na hlavním panelu zadejte text defragmentace a poté vyberte položku **Defragmentovat a optimalizovat jednotky**.
- **3.** Postupujte podle pokynů na obrazovce.

Další informace naleznete v elektronické nápovědě programu Defragmentace disku.

#### **Použití programu Vyčištění disku**

Program Vyčištění disku vyhledává na pevném disku nepotřebné soubory, které lze bezpečně odstranit, a tak pomáhá uvolnit místo na disku a zvýšit výkonnost počítače.

Spuštění programu Vyčištění disku:

- **1.** Do pole pro vyhledávání na hlavním panelu zadejte text disk a poté vyberte možnost **Vyčištění disku**.
- **2.** Postupujte podle pokynů na obrazovce.

#### **Používání nástroje HP 3D DriveGuard (pouze vybrané produkty)**

Systém ochrany pevného disku HP 3D DriveGuard chrání pevný disk tím, že jej v následujících případech zaparkuje a zamezí přístupu k datům:

- Pokud upustíte počítač.
- Při přenášení počítače se zavřeným displejem v době, když je počítač napájen z baterie.

Pokud nastane jedna z těchto událostí, systém ochrany pevného disku HP 3D DriveGuard po krátké chvíli obnoví normální provoz pevného disku.

**POZNÁMKA:** Nástroj HP 3D DriveGuard chrání pouze vestavěné pevné disky. Pevné disky instalované ve volitelných dokovacích zařízeních nebo připojené k portům USB nejsou chráněny pomocí HP 3D DriveGuard.

**POZNÁMKA:** Disky SSD neobsahují pohyblivé součásti, proto není systém ochrany pevného disku HP 3D DriveGuard pro tyto jednotky zapotřebí.

#### **Identifikace stavu nástroje HP 3D DriveGuard**

Kontrolka pevného disku na počítači změní barvu, což znamená, že pevný disk v primární nebo sekundární pozici (pouze vybrané produkty) je zaparkován.

# **Aktualizace programů a ovladačů**

Společnost HP doporučuje pravidelně aktualizovat programy a ovladače. Aktualizace slouží k vyřešení potíží a obohacení počítače o nové funkce. Starší grafické komponenty nemusí například správě fungovat s nejnovějším herním softwarem. Bez nejnovějšího ovladače nemůžete své technické vybavení využít naplno.

Nejnovější verze programů a ovladačů HP naleznete na adrese<http://www.hp.com/support>. Navíc se také můžete zaregistrovat a nechat si posílat automatická upozornění na nově dostupné aktualizace.

Pokud si přejete aktualizovat programy a ovladače, postupujte podle těchto pokynů:

**1.** Do pole pro vyhledávání na hlavním panelu zadejte text podpora a poté vyberte aplikaci **HP Support Assistant**.

– nebo –

Vyberte na hlavním panelu ikonu otazníku.

- **2.** Vyberte položku **Tento notebook**, vyberte kartu **Aktualizace** a poté vyberte položku **Zkontrolovat aktualizace a zprávy**.
- **3.** Postupujte podle pokynů na obrazovce.

# **Čištění počítače**

K bezpečnému vyčištění počítače použijte následující produkty:

- tekutý čistič na sklo bez obsahu alkoholu
- roztok vody a jemného mýdla
- suchá a čistá tkanina nepouštějící vlákna nebo jelenice (antistatická tkanina bez oleje)
- antistatické utěrky

**UPOZORNĚNÍ:** Nepoužívejte silná rozpouštědla nebo dezinfekční ubrousky, které by mohly trvale poškodit počítač. Pokud si nejste jisti, zda je čisticí prostředek pro váš počítač bezpečný, zkontrolujte složení čisticího prostředku, zda neobsahuje takové složky, jako jsou alkohol, aceton, chlorid amonný, methylenchlorid, peroxid vodíku, naftu a uhlovodíková rozpouštědla.

Materiály z vláken, například papírové ubrousky, mohou počítač poškrábat. Částice nečistot a čisticí prostředky mohou ve škrábancích uvíznout.

#### **Postupy čištění**

Chcete-li počítač bezpečně vyčistit, postupujte podle pokynů uvedených v této části.

**VAROVÁNÍ!** Úrazům elektrickým proudem nebo poškození součástí předejdete tak, že nebudete počítač čistit zapnutý.

- **1.** Vypněte počítač.
- **2.** Odpojte napájení střídavým proudem.
- **3.** Odpojte všechna napájená externí zařízení.
- **UPOZORNĚNÍ:** Abyste zabránili poškození vestavěných součástí v počítači, nestříkejte čisticí prostředky přímo na povrch počítače. Kapaliny nastříkané na povrch mohou trvale poškodit vestavěné součásti.

#### **Čištění displeje**

Opatrně otřete displej měkkým hadříkem, který nepouští vlákna a je navlhčený čisticí látkou na sklo bez obsahu alkoholu. Před sklopením displeje počítače se ujistěte, že je displej suchý.

#### **Čištění boků nebo krytu**

K čištění a dezinfekci boků nebo krytu používejte jemnou tkaninu nepouštějící vlákna nebo jelenici navlhčenou jedním z výše uvedených čisticích prostředků, případně použijte vhodnou jednorázovou baktericidní utěrku.

**POZNÁMKA:** Při čištění krytu počítače používejte krouživé pohyby, abyste napomohli odstranění nečistot a usazenin.

#### **Čištění zařízení Touchpad, klávesnice nebo myši (pouze vybrané produkty)**

**VAROVÁNÍ!** Chcete-li předejít úrazu elektrickým proudem a poškození vestavěných součástí, nepoužívejte k čištění klávesnice vysavač s nástavcem. Vysavač by mohl znečistit klávesnici smetím z domácnosti.

**UPOZORNĚNÍ:** Abyste zabránili poškození vestavěných součástí, zabraňte vniknutí kapalin mezi klávesy.

- K čištění zařízení TouchPad, klávesnice nebo myši používejte měkkou látku z mikrovláken nebo jelenici navlhčenou jedním z výše uvedených čisticích prostředků.
- Chcete-li předejít uvíznutí kláves a odstranit prach, zbytky papíru a částice z klávesnice, použijte nádobku se stlačeným vzduchem vybavenou nástavcem.

### **Cestování s počítačem a přeprava**

Pokud se chystáte s počítačem cestovat nebo jej hodláte někam zaslat, měli byste se řídit následujícími tipy, aby bylo vaše zařízení bezpečné.

- Příprava počítače na cestu nebo přepravu:
	- Proveďte zálohu dat na externí jednotku.
	- Vyjměte všechny disky a externí karty médií, jako například paměťové karty.
	- Vypněte a odpojte všechna externí zařízení.
	- Vypněte počítač.
- Vezměte si s sebou zálohu dat. Záložní kopii dat přepravujte odděleně od počítače.
- Při cestování letadlem přepravujte počítač v příručním zavazadle; nedávejte jej odbavit spolu s ostatními zavazadly.
- **UPOZORNĚNÍ:** Nevystavujte jednotku účinkům magnetického pole. Magnetická pole vyzařují také některá bezpečnostní zařízení, například zařízení pro kontrolu procházejících osob na letištích a ruční detektory. Jezdicí pásy na letišti a obdobná bezpečnostní zařízení, která kontrolují příruční zavazadla, využívají místo magnetického pole rentgenové paprsky, které nepoškozují jednotky.
- Pokud se chystáte používat počítač během letu, pozorně poslouchejte palubní hlášení, z nichž se dozvíte, kdy počítač smíte použít. Možnost používat počítač během letu závisí na podmínkách letecké společnosti.
- Pokud počítač nebo jednotku přepravujete, použijte vhodný ochranný obal a zásilku označte jako "FRAGILE".
- V některých prostředích může být zakázáno použití bezdrátových zařízení. Zákaz se může vztahovat na letadla, nemocnice, místa v blízkosti výbušnin a oblasti s nebezpečnými látkami. Pokud si nejste jisti, zda se na bezdrátové zařízení nevztahuje zákaz, požádejte ještě před jeho spuštěním o povolení.
- Pokud cestujete do zahraničí, postupujte podle těchto doporučení:
	- Zjistěte si celní předpisy vztahující se na převoz a použití počítačů v každé zemi nebo regionu, do kterého se chystáte cestovat.
	- Zjistěte, jaké napájecí kabely a adaptéry jsou vyžadovány v oblastech, ve kterých chcete počítač používat. Napětí, frekvence a typ zásuvky se mohou lišit.
	- **VAROVÁNÍ!** Aby nedošlo k úrazu elektrickým proudem a poškození zařízení, nepřipojujte počítač k adaptéru, který je určen pro jiné elektrické spotřebiče.

# **8 Zabezpečení počítače a informací**

Zabezpečení počítače je nezbytné pro ochranu důvěrnosti, neporušenosti a dostupnosti vašich dat. Standardní řešení zabezpečení poskytované operačním systémem Windows, aplikacemi HP, nástrojem Setup Utility (BIOS) a dalším softwarem třetích stran vám může pomoci chránit počítač před různými riziky, jako jsou viry, červy a další typy škodlivého kódu.

**POZNÁMKA:** Některé funkce zabezpečení popsané v této kapitole nemusí být ve vašem počítači k dispozici.

## **Používání hesel**

Heslo je skupina znaků, kterou je nutné zadat při přístupu k zabezpečeným informacím a při provádění online transakcí. Lze nastavit různé typy hesel. Například při prvním nastavení počítače jste byli požádáni o vytvoření uživatelského hesla k zabezpečení počítače. Další hesla lze nastavit v systému Windows nebo v nástroji HP Setup Utility (BIOS), který je v počítači předinstalován.

Pro funkce nástroje Setup Utility (BIOS) i pro funkci zabezpečení systému Windows lze použít stejné heslo.

Chcete-li vytvořit a uložit hesla, řiďte se následujícími tipy:

- Pro snížení nebezpečí ztráty přístupu k počítači si každé heslo poznamenejte a uložte na bezpečném místě mimo počítač. Hesla neuchovávejte v souboru, který je uložen v počítači.
- Při vytváření hesel se řiďte požadavky programu.
- Všechna hesla měňte alespoň jednou za tři měsíce.
- Ideální heslo je dlouhé a obsahuje písmena, interpunkční znaménka, symboly a číslice.
- Před tím, než odešlete počítač do servisu, zálohujte a vymažte všechny důvěrné soubory a odstraňte všechna nastavení hesel.

Více informací o heslech pro systém Windows, jako jsou hesla spořiče obrazovky:

**▲** Do pole pro vyhledávání na hlavním panelu zadejte text podpora a poté vyberte aplikaci **HP Support Assistant**.

– nebo –

Vyberte na hlavním panelu ikonu otazníku.

#### **Nastavení hesel v systému Windows**

#### **Tabulka 8-1 Typy hesel systému Windows a jejich funkce**

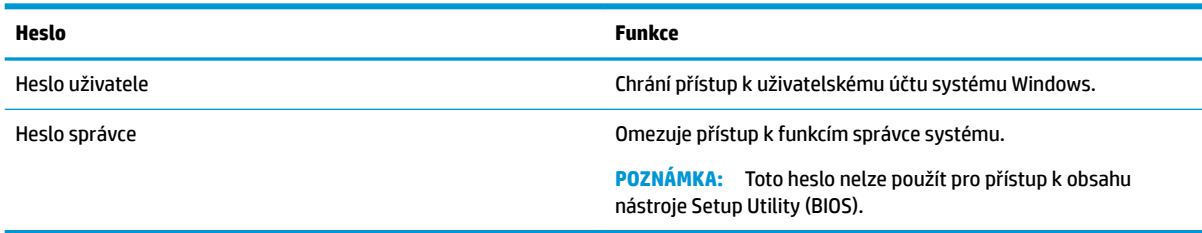

#### **Nastavení hesel v nástroji Setup Utility (BIOS)**

**Tabulka 8-2 Typy hesel systému BIOS a jejich funkce**

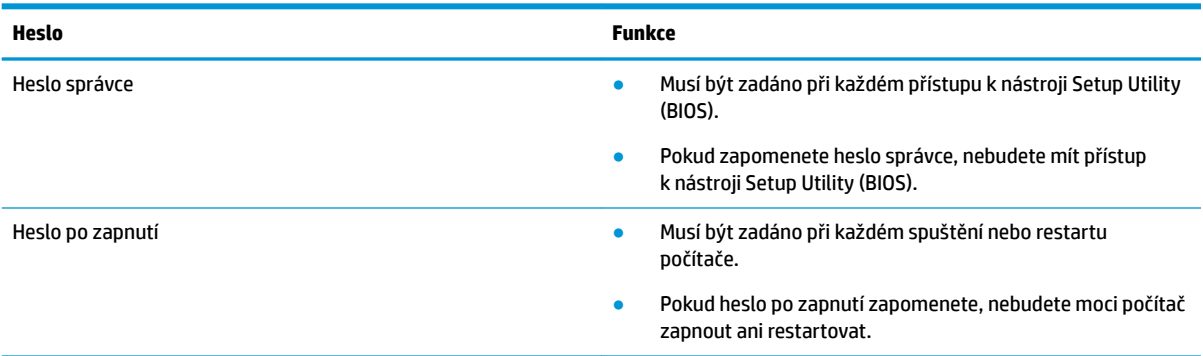

Nastavení, změna nebo odstranění hesla správce nebo hesla po zapnutí v nástroji Setup Utility (BIOS):

- **DŮLEŽITÉ:** Při provádění změn v nástroji Setup Utility (BIOS) dbejte maximální opatrnosti. Chyby mohou způsobit nesprávný chod počítače.
	- **1.** Spusťte nástroj Setup Utility (BIOS):
		- Počítače nebo tablety s klávesnicí:
			- **▲** Zapněte nebo restartujte počítač a poté rychle stiskněte klávesu esc a následně klávesu f10.
		- Tablety bez klávesnice:
			- **1.** Zapněte tablet nebo jej restartujte a poté rychle stiskněte a podržte tlačítko zvýšení hlasitosti.
				- nebo –

Zapněte tablet nebo jej restartujte a poté rychle stiskněte a podržte tlačítko snížení hlasitosti.

– nebo –

Zapněte nebo restartujte tablet a poté rychle stiskněte a podržte tlačítko s logem Windows.

- **2.** Klepněte na klávesu **f10**.
- **2.** Vyberte možnost **Security** (Zabezpečení) a poté postupujte podle pokynů na obrazovce.

Chcete-li změny uložit, vyberte možnosti **Exit** (Ukončit), **Save Changes and Exit** (Uložit změny a ukončit) a poté vyberte možnost **Yes** (Ano).

**POZNÁMKA:** Pokud pro zvýraznění vaší volby používáte klávesy se šipkami, musíte poté stisknout klávesu enter.

Změny se projeví po restartu počítače.

## **Použití funkce Windows Hello (pouze vybrané produkty)**

U produktů vybavených čtečkou otisků prstů nebo infračervenou kamerou můžete použít funkci Windows Hello tak, že přejedete prstem nebo se podíváte do kamery.

Nastavení Windows Hello:

- **1.** Vyberte tlačítko **Start**, vyberte položku **Nastavení**, poté položku **Účty** a nakonec položku **Možnosti přihlášení**.
- **2.** Chcete-li přidat heslo, vyberte možnost **Přidat**.
- **3.** Vyberte možnost **Začínáme** a poté postupujte podle pokynů na obrazovce registrací otisků prstů nebo ID tváře a nastavte kód PIN.
- **Z DŮLEŽITÉ:** Chcete-li zabránit potížím při přihlášení pomocí otisku prstu, ujistěte se, že při registraci otisku prstu jsou čtečkou otisku prstu registrovány všechny strany prstu.
- **POZNÁMKA:** Kód PIN nemá omezení délky. Výchozí nastavení je pouze pro číslice. Chcete-li použít písmena nebo speciální znaky, označte zaškrtávací políčko **vč. písmen a symbolů**.

## **Použití softwaru pro zabezpečení přístupu na Internet**

Pokud používáte počítač pro přístup k e-mailu, síti nebo Internetu, vystavujete počítač nebezpečí počítačových virů, spywaru a dalším online hrozbám. Jako pomoc při zabezpečení počítače může být na počítači předinstalován software pro zabezpečení přístupu na Internet, který obsahuje antivirový program a funkce brány firewall. Pokud chcete zajistit trvalou ochranu proti nově objeveným virům a dalším hrozbám, musíte pravidelně provádět aktualizace zabezpečovacího softwaru. Důrazně doporučujeme zkušební verzi zabezpečovacího softwaru povýšit na plnou verzi nebo zakoupit jiný software, aby byl váš počítač plně chráněn.

#### **Používání antivirového softwaru**

Počítačové viry mohou poškodit programy, nástroje nebo operační systém nebo mohou zapříčinit jejich nestandardní chování. Antivirový software dokáže rozpoznat většinu virů, zneškodnit je a v převážné většině případů i odstranit jejich následky.

Pokud chcete zajistit trvalou ochranu proti nově objeveným virům, je nutné pravidelně provádět aktualizace antivirového softwaru.

Ve vašem počítači může být předinstalován antivirový program. Důrazně doporučujeme používat vhodný antivirový program, aby byl váš počítač plně chráněn.

Chcete-li získat další informace o počítačových virech, do pole pro vyhledávání na hlavním panelu zadejte text podpora a poté vyberte aplikaci **HP Support Assistant**.

– nebo –

Vyberte na hlavním panelu ikonu otazníku.

#### **Používání softwaru brány firewall**

Brány firewall jsou navrženy tak, aby předcházely neoprávněnému přístupu do systému nebo sítě. Brána firewall může mít podobu softwarového programu, který instalujete do počítače nebo sítě, nebo může jít o řešení skládající se z hardwaru a softwaru.

Vybrat si můžete ze dvou typů brány firewall

- Hostitelská brána firewall software, který chrání pouze počítač, v němž je nainstalován.
- Síťová brána firewall je nainstalována mezi modemem DSL nebo kabelovým modemem a domácí sítí, čímž chrání všechny počítače v síti.

Když je v systému instalována brána firewall, jsou veškerá odesílaná a přijímaná data sledována a konfrontována se sadou bezpečnostních kritérií definovaných uživatelem. Jakákoliv data, která tato kritéria nesplňují, jsou zablokována.

## **Instalace aktualizací softwaru**

Software HP, Windows i software třetích stran pravidelně aktualizujte kvůli opravě problémů se zabezpečením a pro zlepšení výkonu softwaru.

**DŮLEŽITÉ:** Společnost Microsoft zasílá upozornění týkající se aktualizací systému Windows, které mohou zahrnovat například aktualizace zabezpečení. Pokud chcete ochránit počítač před narušením bezpečnosti a počítačovými viry, instalujte ihned po obdržení upozornění všechny aktualizace od společnosti Microsoft.

Tyto aktualizace můžete instalovat automaticky.

Postup zobrazení nebo změny nastavení:

- **1.** Vyberte tlačítko **Start**, vyberte položku **Nastavení** a poté vyberte položku **Aktualizace a zabezpečení**.
- **2.** Vyberte položku **Windows Update** a potom postupujte podle pokynů na obrazovce.
- **3.** Chcete-li naplánovat čas pro instalaci aktualizace, vyberte položku **Upřesnit možnosti** a poté postupujte podle na pokynů na obrazovce.

## **Použití řešení HP Device as a Service (HP DaaS) (pouze vybrané produkty)**

HP DaaS je cloudové IT řešení, které podnikům umožňuje efektivně spravovat a zabezpečovat svá aktiva. HP DaaS pomáhá chránit zařízení proti malwaru a jiným útokům, monitoruje stav zařízení a pomáhá zkrátit čas strávený řešením problémů a zabezpečením. Můžete si software rychle stáhnout a nainstalovat, což v porovnání s tradičními řešeními v obchodech velmi snižuje náklady. Další informace naleznete na [https://www.hptouchpointmanager.com/.](https://www.hptouchpointmanager.com/)

## **Ochrana bezdrátové sítě**

Pokud vytváříte síť WLAN nebo se chystáte připojit k existující síti WLAN, vždy zapněte funkce zabezpečení, abyste ochránili síť před neoprávněným přístupem. Sítě WLAN na veřejných místech a přístupových bodech, jakými jsou například kavárny a letiště, nemusí mít zabezpečení žádné.

# **Zálohování softwarových aplikací a informací**

Pravidelně zálohujte softwarové aplikace a informace. Chráníte se tak před jejich trvalou ztrátou nebo poškozením při zasažení virem nebo v případě selhání softwaru nebo hardwaru.

## **Použití volitelného bezpečnostního kabelu (pouze vybrané produkty)**

Tento bezpečnostní kabel (prodáván samostatně) slouží jako odrazující prvek; neoprávněnému použití nebo krádeži počítače však zcela zabránit nedokáže. Bezpečnostní kabel k počítači připojte podle pokynů výrobce zařízení.

# <span id="page-57-0"></span>**9 Použití nástroje Setup Utility (BIOS)**

Nástroj Setup Utility neboli BIOS (Basic Input/Output System) ovládá komunikaci mezi všemi vstupními a výstupními zařízeními v systému (např. diskové jednotky, displej, klávesnice, myš a tiskárna). Nástroj Setup Utility (BIOS) zahrnuje nastavení pro nainstalované typy zařízení, spouštěcí sekvenci počítače a velikost systémové a rozšířené paměti.

**POZNÁMKA:** Pro spuštění nástroje Setup Utility na konvertibilním počítači musí být počítač v režimu notebooku a musíte používat klávesnici připojenou k notebooku.

# **Spuštění nástroje Setup Utility (BIOS)**

**A UPOZORNĚNÍ:** Při provádění změn v nástroji Setup Utility (BIOS) dbejte maximální opatrnosti. Chyby mohou způsobit nesprávný chod počítače.

**▲** Zapněte nebo restartujte počítač a poté rychle stiskněte klávesu f10.

– nebo –

Zapněte nebo restartujte počítač, rychle stiskněte klávesu esc a když se zobrazí nabídka Start, stiskněte klávesu f10.

# **Aktualizace nástroje Setup Utility (BIOS)**

Aktuální verze nástroje Setup Utility (BIOS) může být dostupná na webových stránkách společnosti HP.

Většina aktualizací BIOS na webové stránce společnosti HP je uložena v komprimovaných souborech zvaných *SoftPaq*.

Některé stažené balíčky obsahují soubor s názvem Readme.txt, který obsahuje informace týkající se instalace souboru a odstraňování potíží s ním spojených.

#### **Určení verze systému BIOS**

Nejprve určete verzi systému BIOS v počítači a pak se teprve rozhodněte, zda je třeba aktualizovat nástroj Setup Utility (BIOS).

Pokud chcete zobrazit informaci o verzi systému BIOS (také známé jako *ROM date* (Datum ROM) a *System BIOS*  (Systém BIOS)), použijte jednu z těchto možností.

- **HP Support Assistant** 
	- **1.** Do pole pro vyhledávání na hlavním panelu zadejte podpora a poté vyberte aplikaci **HP Support Assistant**.

– nebo –

Vyberte na hlavním panelu ikonu otazníku.

- **2.** Vyberte položku **Tento notebook** a poté vyberte položku **Technické údaje**.
- Nástroj Setup Utility (BIOS)
- **1.** Spusťte nástroj Setup Utility (BIOS) (viz [Spuštění nástroje Setup Utility \(BIOS\) na stránce 46\)](#page-57-0).
- **2.** Vyberte položku **Main** (Hlavní) a poté si poznamenejte verzi systému BIOS.
- **3.** Vyberte položku **Exit** (Ukončit), vyberte některou z možností a postupujte podle pokynů na obrazovce.
- V systému Windows stiskněte klávesu CTRL+Alt+S.

Informace o kontrole dostupnosti novějších verzí systému BIOS jsou uvedeny v části Stažení aktualizace systému BIOS na stránce 47.

#### **Stažení aktualizace systému BIOS**

**UPOZORNĚNÍ:** Aby nedošlo k poškození počítače nebo neúspěšné instalaci, stáhněte a nainstalujte aktualizaci systému BIOS pouze za předpokladu, že je počítač připojen ke spolehlivému externímu zdroji napájení prostřednictvím adaptéru střídavého proudu. Nestahujte ani neinstalujte aktualizace systému BIOS, pokud je počítač napájen z baterie, připojen k doplňkovému dokovacímu zařízení nebo pokud je připojen k doplňkovému zdroji napájení. Během stahování a instalace postupujte dle těchto pokynů:

- Neodpojujte počítač od napájení vytažením napájecího kabelu ze zásuvky střídavého proudu.
- Nevypínejte počítač ani neaktivujte režim spánku.
- Nevkládejte, neodebírejte, nepřipojujte ani neodpojujte žádná zařízení ani kabely.

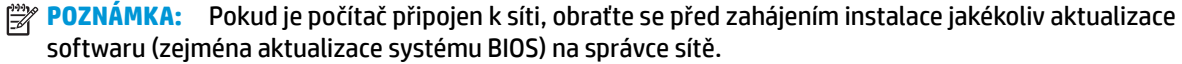

**1.** Do pole pro vyhledávání na hlavním panelu napište text podpora a poté vyberte aplikaci **HP Support Assistant**.

– nebo –

Vyberte na hlavním panelu ikonu otazníku.

- **2.** Vyberte položku **Aktualizace** a poté vyberte položku **Vyhledat aktualizace a zprávy**.
- **3.** Postupujte podle pokynů na obrazovce.
- **4.** V oblasti pro stahování postupujte podle těchto kroků:
	- **a.** Najděte nejnovější aktualizaci systému BIOS a porovnejte ji s verzí systému BIOS aktuálně nainstalovanou v počítači. Pokud je aktualizace novější než vaše verze BIOS, poznamenejte si datum, název nebo jiný identifikátor. Tyto informace budete pravděpodobně potřebovat později k vyhledání aktualizace po jejím stažení na pevný disk.
	- **b.** Postupujte podle pokynů na obrazovce a stáhněte zvolenou aktualizaci na pevný disk.

Zapamatujte si cestu k umístění stahovaného souboru aktualizace systému BIOS na pevném disku. Umístění souboru budete potřebovat ve chvíli, kdy budete připraveni instalovat aktualizaci.

Postupy instalace systému BIOS jsou různé. Postupujte podle případných pokynů na obrazovce, které se zobrazí po skončení stahování. Pokud se nezobrazí žádné pokyny, postupujte následovně:

- **1.** Do pole pro vyhledávání na hlavním panelu napište text soubor a potom vyberte položku **Průzkumník souborů**.
- **2.** Vyberte označení pevného disku. Označení pevného disku je obvykle Místní disk (C:).
- **3.** Pomocí cesty na pevném disku, kterou jste si poznamenali dříve, otevřete složku, která obsahuje aktualizaci.

**4.** Dvakrát klikněte na soubor s příponou .exe (například, *název\_souboru*.exe).

Spustí se instalace systému BIOS.

- **5.** Postupujte podle pokynů na obrazovce a dokončete instalaci.
- **POZNÁMKA:** Jakmile se na obrazovce objeví zpráva potvrzující úspěšnou instalaci, je možné odstranit soubor aktualizace z pevného disku.

# **10 Použití nástroje HP PC Hardware Diagnostics**

## **Použití nástroje HP PC Hardware Diagnostics pro Windows (pouze vybrané produkty)**

HP PC Hardware Diagnostics Windows je nástroj pro systém Windows umožňující provádění diagnostických testů pro zjištění, zda hardware počítače funguje správně. Tento nástroj běží v rámci operačního systému Windows a diagnostikuje závady hardwaru.

Pokud ve vašem počítači není nainstalován nástroj HP PC Hardware Diagnostics Windows, stáhněte si jej a nainstalujte. Ohledně stažení nástroje HP PC Hardware Diagnostics Windows viz [Stažení nástroje HP PC](#page-61-0) [Hardware Diagnostics Windows na stránce 50](#page-61-0).

Po instalaci nástroje HP PC Hardware Diagnostics Windows se držte tohoto postupu a otevřete jej pomocí nástroje Nápověda a podpora HP nebo HP Support Assistant.

- **1.** Přístup k nástroji HP PC Hardware Diagnostics Windows pomocí nástroje Nápověda a podpora HP:
	- **a.** Vyberte tlačítko **Start** a poté vyberte možnost **Nápověda a podpora HP**.
	- **b.** Vyberte **HP PC Hardware Diagnostics Windows**.

– nebo –

Přístup k nástroji HP PC Hardware Diagnostics Windows pomocí nástroje HP Support Assistant:

**a.** Do pole pro vyhledávání na hlavním panelu zadejte podpora a poté vyberte aplikaci **HP Support Assistant**.

– nebo –

Vyberte ikonu otazníku na hlavním panelu.

- **b.** Vyberte možnost **Řešení problémů a opravy**.
- **c.** Vyberte možnost **Diagnostika** a poté možnost **HP PC Hardware Diagnostics Windows**.
- **2.** Když se nástroj otevře, vyberte typ diagnostického testu, který chcete spustit, a poté postupujte podle pokynů na obrazovce.

**POZNÁMKA:** Pokud budete chtít diagnostický test kdykoli zastavit, vyberte možnost **Zrušit**.

Když nástroj HP PC Hardware Diagnostics Windows zjistí závadu, která vyžaduje výměnu hardwaru, vygeneruje 24místný ID kód závady. Na obrazovce se zobrazí jedna z následujících možností:

- Je zobrazen odkaz na ID kód závady. Vyberte odkaz a potom postupujte podle pokynů na obrazovce.
- Zobrazí se kód Quick Response (QR). Na mobilním zařízení naskenujte kód a postupujte podle pokynů na obrazovce.
- Jsou zobrazeny pokyny pro volání podpory. Postupujte podle těchto pokynů.

#### <span id="page-61-0"></span>**Stažení nástroje HP PC Hardware Diagnostics Windows**

- Pokyny pro stažení nástroje HP PC Hardware Diagnostics Windows jsou pouze v angličtině.
- Ke stažení tohoto nástroje musíte použít počítač se systémem Windows, protože poskytuje pouze soubory .exe.

#### **Stažení nejnovější verze nástroje HP PC Hardware Diagnostics Windows**

Chcete-li stáhnout nástroj HP PC Hardware Diagnostics Windows, postupujte následovně:

- **1.** Přejděte na stránky [http://www.hp.com/go/techcenter/pcdiags.](http://www.hp.com/go/techcenter/pcdiags) Zobrazí se domovská stránka nástroje HP PC Diagnostics.
- **2.** Vyberte možnost **Stáhnout HP Diagnostics Windows** a potom vyberte místo ve vašem pocítaci nebo USB flash disku.

Nástroj je stažen do vybraného umístění.

#### **Stažení nástroje HP Hardware Diagnostics Windows prostřednictvím názvu nebo čísla produktu (pouze vybrané produkty)**

**POZNÁMKA:** U některých produktů může být nutné stáhnout software na jednotku USB flash prostřednictvím názvu nebo čísla produktu.

Postup stažení nástroje HP PC Hardware Diagnostics pro Windows prostřednictvím názvu nebo čísla produktu:

- **1.** Přejděte na stránky<http://www.hp.com/support>.
- **2.** Vyberte položku **Software a ovladače**, vyberte typ produktu a poté zadejte název nebo číslo produktu do pole pro vyhledávání, které se zobrazí.
- **3.** V oddílu **Diagnostika** vyberte možnost **Stáhnout** a postupujte podle pokynů na obrazovce a vyberte verzi diagnostiky Windows, která má být stažena na váš počítač nebo jednotku USB flash.

Nástroj je stažen do vybraného umístění.

#### **Instalace nástroje HP PC Hardware Diagnostics Windows**

Postup instalace nástroje HP PC Hardware Diagnostics Windows:

**▲** Přejděte do složky na počítači nebo na jednotce USB Ʈash kam jste stáhli soubor .exe, dvakrát klikněte na tento soubor a postupujte podle pokynů na obrazovce.

# **Používání nástroje HP PC Hardware Diagnostics UEFI**

**POZNÁMKA:** V případě počítačů s operačním systémem Windows 10 S musíte pro stažení a vytvoření prostředí HP UEFI použít počítač se systémem Windows a jednotku USB flash, protože jsou nabízeny pouze soubory .exe. Další informace naleznete v části [Stažení nástroje HP PC Hardware Diagnostics UEFI na jednotku](#page-62-0) USB flash [na stránce 51.](#page-62-0)

HP PC Hardware Diagnostics UEFI (Unified Extensible Firmware Interface) umožňuje spouštění diagnostických testů pro zjištění, zda hardware počítače funguje správně. Nástroj běží mimo operační systém a může tak izolovat poruchy hardwaru od poruch, které mohou být způsobeny operačním systémem nebo jinými softwarovými součástmi.

Pokud počítač nespustí systém Windows, můžete použít nástroj HP PC Hardware Diagnostics UEFI k diagnostice problémů s hardwarem.

<span id="page-62-0"></span>Když nástroj HP PC Hardware Diagnostics Windows zjistí závadu, která vyžaduje výměnu hardwaru, vygeneruje 24místný ID kód závady. Pro pomoc při řešení problému:

**▲** Vyberte **Získat podporu** a poté pomocí mobilního zařízení naskenujte kód QR, který se zobrazí na další obrazovce. Zobrazí se stránky Zákaznické podpory společnosti HP – servisní středisko s automatickým vyplněním vašeho ID kódu závady a číslem produktu. Postupujte podle pokynů na obrazovce.

– nebo –

Obraťte se na podporu a poskytněte ID kód závady.

**<sup>2</sup> POZNÁMKA:** Pokud chcete na konvertibilním počítači spustit diagnostiku, musí být počítač v režimu notebooku a musíte používat připojenou klávesnici.

**POZNÁMKA:** Chcete-li spuštěný diagnostický test zastavit, stiskněte klávesu esc.

#### **Spuštění nástroje HP PC Hardware Diagnostics UEFI**

Postup spuštění nástroje HP PC Hardware Diagnostics UEFI:

- **1.** Zapněte nebo restartujte počítač a poté rychle stiskněte klávesu esc.
- **2.** Stiskněte klávesu f2.

Systém BIOS vyhledá diagnostické nástroje ve třech umístěních v následujícím pořadí:

- **a.** připojená jednotka USB flash
- **POZNÁMKA:** Ohledně stažení nástroje HP PC Hardware Diagnostics UEFI na jednotku USB flash viz Stažení nejnovější verze nástroje HP PC Hardware Diagnostics UEFI na stránce 51.
- **b.** pevný disk
- **c.** BIOS
- **3.** Když se otevře okno diagnostického nástroje, vyberte jazyk, vyberte typ diagnostického testu, který chcete spustit, a poté postupujte podle pokynů na obrazovce.

#### **Stažení nástroje HP PC Hardware Diagnostics UEFI na jednotku USB flash**

Stažení nástroje HP PC Hardware Diagnostics UEFI na jednotku USB flash může být užitečné v následujících situacích:

- Nástroj HP PC Hardware Diagnostics UEFI není součástí předinstalované bitové kopie.
- Nástroj HP PC Hardware Diagnostics UEFI není součástí oddílu HP Tool.
- Pevný disk je poškozen.

**<sup>F</sup> POZNÁMKA:** Pokyny pro stažení nástroje HP PC Hardware Diagnostics UEFI jsou pouze v angličtině, a protože nabízí pouze soubory .exe, ke stažení a vytvoření prostředí HP UEFI je třeba použít počítač se systémem Windows.

#### **Stažení nejnovější verze nástroje HP PC Hardware Diagnostics UEFI**

Postup stažení nejnovější verze nástroje HP PC Hardware Diagnostics UEFI na jednotku USB flash:

- **1.** Přejděte na stránky [http://www.hp.com/go/techcenter/pcdiags.](http://www.hp.com/go/techcenter/pcdiags) Zobrazí se domovská stránka nástroje HP PC Diagnostics.
- **2.** Vyberte možnost **Stáhnout HP Diagnostics UEFI** a poté volbu **Spustit**.

#### **Stažení nástroje HP PC Hardware Diagnostics UEFI prostřednictvím názvu nebo čísla produktu (pouze vybrané produkty)**

**POZNÁMKA:** U některých produktů může být nutné stáhnout software na jednotku USB flash prostřednictvím názvu nebo čísla produktu.

Postup stažení nástroje HP PC Hardware Diagnostics UEFI prostřednictvím názvu nebo čísla produktu (pouze vybrané produkty) na jednotku USB flash:

- **1.** Přejděte na stránky<http://www.hp.com/support>.
- **2.** Zadejte název nebo číslo produktu, vyberte svůj počítač a vyberte svůj operační systém.
- **3.** V oddílu **Diagnostika** postupujte podle pokynů na obrazovce a vyberte a stáhněte verzi nástroje UEFI Diagnostics vhodnou pro váš počítač.

## **Používání nastavení nástroje vzdálené diagnostiky HP PC Hardware Diagnostics UEFI (pouze vybrané produkty)**

Nástroj vzdálené diagnostiky Remote HP PC Hardware Diagnostics UEFI je funkce firmwaru (systém BIOS), která stáhne nástroj HP PC Hardware Diagnostics UEFI do vašeho počítače. Následně může provést diagnostiku vašeho počítače a odeslat výsledky na předem nakonfigurovaný server. Další informace o nástroji vzdálené diagnostiky Remote HP PC Hardware Diagnostics UEFI naleznete na adrese [http://www.hp.com/go/](http://www.hp.com/go/techcenter/pcdiags) [techcenter/pcdiags](http://www.hp.com/go/techcenter/pcdiags), kde vyberte možnost **Zjistit více**.

#### **Stažení nástroje vzdálené diagnostiky HP PC Hardware Diagnostics UEFI**

**POZNÁMKA:** Nástroj vzdálené diagnostiky HP PC Hardware Diagnostics UEFI je dostupný také jako SoftPaq, který lze stáhnout na server.

#### **Stažení nejnovější verze nástroje vzdálené diagnostiky HP PC Hardware Diagnostics UEFI**

Postup stažení nejnovější verze nástroje vzdálené diagnostiky HP PC Hardware Diagnostics UEFI:

- **1.** Přejděte na stránky [http://www.hp.com/go/techcenter/pcdiags.](http://www.hp.com/go/techcenter/pcdiags) Zobrazí se domovská stránka nástroje HP PC Diagnostics.
- **2.** Vyberte možnost **Stáhnout Remote Diagnostics** a poté volbu **Spustit**.

#### **Stažení nástroje vzdálené diagnostiky HP PC Hardware Diagnostics UEFI prostřednictvím názvu nebo čísla produktu**

**POZNÁMKA:** U některých produktů může být nutné stáhnout software prostřednictvím názvu nebo čísla produktu.

Postup stažení nástroje vzdálené diagnostiky HP PC Hardware Diagnostics UEFI prostřednictvím názvu nebo čísla produktu:

- **1.** Přejděte na stránky<http://www.hp.com/support>.
- **2.** Vyberte položku **Ovladače a software**, vyberte typ produktu, zadejte název nebo číslo produktu do do pole pro vyhledávání, které se zobrazí, a poté vyberte počítač a svůj operační systém.
- **3.** V oddílu **Diagnostika** postupujte podle pokynů na obrazovce a vyberte a stáhněte verzi nástroje **Remote UEFI** (Vzdálené UEFI) vhodnou pro daný produkt.

#### **Vlastní nastavení nástroje vzdálené diagnostiky HP PC Hardware Diagnostics UEFI**

Pomocí nastavení vzdáleného nástroje HP PC Hardware Diagnostics v nástroji Computer Setup (BIOS) můžete provádět následující vlastní nastavení:

- Nastavení plánu spouštění diagnostiky bez obsluhy. Diagnostiku lze rovněž spustit okamžitě v interaktivní režimu výběrem možnosti **Spustit vzdálený nástroj HP PC Hardware Diagnostics**.
- Nastavení umístění pro stahování diagnostických nástrojů. Tato funkce poskytuje přístup k nástrojům z webu společnosti HP nebo ze serveru, který byl předem nakonfigurován k použití. Počítač nevyžaduje ke spuštění vzdálené diagnostiky tradiční místní úložiště (např. diskovou jednotku nebo jednotku USB flash).
- Nastavení umístění pro ukládání výsledků testů. Můžete také nastavit uživatelské jméno a heslo sloužící pro nahrávání.
- Zobrazení informací o stavu předchozí spuštěné diagnostiky.

Postup přizpůsobení nastavení nástroje vzdálené diagnostiky HP PC Hardware Diagnostics UEFI:

- **1.** Zapněte nebo restartujte počítač a jakmile se zobrazí logo HP, stisknutím klávesy f10 spusťte nástroj Computer Setup.
- **2.** Vyberte možnost **Advanced** (Rozšířené) a poté **Settings** (Nastavení).
- **3.** Vyberte vlastní nastavení.
- **4.** Vyberte možnosti **Main** (Hlavní) a poté **Save Canges and Exit** (Uložit změny a ukončit), čímž nastavení uložíte.

Změny se projeví po restartu počítače.

# <span id="page-65-0"></span>**11 Zálohování, obnovení a zotavení**

Tato kapitola obsahuje informace o následujících procesech, které jsou standardním postupem pro většinu produktů:

- **Zálohování vašich osobních dat** k zálohování svých osobních dat můžete použít nástroje systému Windows (viz Použití nástrojů systému Windows na stránce 54).
- **Vytvoření bodu obnovení** k vytvoření bodu obnovení můžete použít nástroje systému Windows (viz Použití nástrojů systému Windows na stránce 54).
- **Vytvoření média pro obnovení** (pouze vybrané produkty) k vytvoření média pro obnovení můžete použít nástroj HP Cloud Recovery Download Tool (pouze vybrané produkty) (viz Vytvoření média pro obnovení pomocí nástroje HP Cloud Recovery Download Tool (pouze vybrané produkty) na stránce 54).
- **Obnovení a zotavení** systém Windows nabízí několik možností pro obnovení ze zálohy, obnovení počítače a resetování počítače do původního stavu (viz Použití nástrojů systému Windows na stránce 54).
- **DŮLEŽITÉ:** Pokud budete na tabletu spouštět procesy obnovení, před zahájením procesu obnovení musí být baterie tabletu nabita nejméně na 70 %.

**DŮLEŽITÉ:** V případě tabletu s odnímatelnou klávesnicí připojte tablet ke klávesnici ještě před zahájením procesu obnovení.

# **Zálohování dat a vytvoření média pro obnovení**

#### **Použití nástrojů systému Windows**

**DŮLEŽITÉ:** Systém Windows představuje jedinou možnost pro zálohování vašich osobních dat. Naplánujte pravidelné zálohy, abyste předešli ztrátě dat.

Můžete použít nástroje systému Windows k zálohování osobních dat a vytvoření bodů obnovení systému a média pro obnovení.

**POZNÁMKA:** Pokud je úložná kapacita počítače 32 GB nebo méně, je nástroj Obnovení systému Microsoft ve výchozím nastavení zakázán.

Další informace a postup naleznete v aplikaci Získat nápovědu.

- **1.** Vyberte tlačítko **Start** a poté vyberte aplikaci **Získat nápovědu**.
- **2.** Zadejte úkol, který chcete provést.

**POZNÁMKA:** Pokud chcete mít přístup k aplikaci Získat nápovědu, musíte být připojeni k Internetu.

#### **Vytvoření média pro obnovení pomocí nástroje HP Cloud Recovery Download Tool (pouze vybrané produkty)**

K vytvoření média pro obnovení HP Recovery na spouštěcí jednotce USB Ʈash můžete použít nástroj HP Cloud Recovery Download Tool.

Postup stažení aktuálního nástroje:

**▲** Přejděte na web Microsoft Store a vyhledejte HP Cloud Recovery.

Další informace naleznete na adrese [http://www.hp.com/support,](http://www.hp.com/support) vyhledejte HP Cloud Recovery a poté vyberte "Počítače HP – pomocí nástroje Recovery Cloud (Windows 10, 7)".

**<sup>2</sup> POZNÁMKA:** Pokud si sami nemůžete vytvořit médium pro obnovení, kontaktujte podporu s žádostí o disky pro obnovení. Přejděte na stránku <http://www.hp.com/support>, vyberte svou zemi nebo oblast a postupujte podle pokynů na obrazovce.

# **Obnovení a zotavení**

#### **Obnovení, resetování a částečné obnovení počítače pomocí nástrojů systému Windows**

Systém Windows nabízí několik možností obnovení, resetování a částečného obnovení počítače. Podrobné informace naleznete v části [Použití nástrojů systému Windows na stránce 54](#page-65-0).

#### **Obnovení pomocí média pro obnovení HP Recovery**

Médium pro obnovení HP můžete použít k přeinstalaci původního operačního systému a softwarových aplikací, které byly instalovány výrobcem. U vybraných produktů můžete vytvořit na spouštěcí jednotku USB flash pomocí nástroje HP Cloud Recovery Download Tool. Podrobné informace naleznete v části Vytvoření [média pro obnovení pomocí nástroje HP Cloud Recovery Download Tool \(pouze vybrané produkty\)](#page-65-0)  [na stránce 54.](#page-65-0)

**<sup>2</sup> POZNÁMKA:** Pokud si sami nemůžete vytvořit médium pro obnovení, kontaktujte podporu s žádostí o disky pro obnovení. Přejděte na stránku <http://www.hp.com/support>, vyberte svou zemi nebo oblast a postupujte podle pokynů na obrazovce.

Chcete-li obnovit systém:

**▲** Vložte médium pro obnovení HP Recovery a restartujte počítač.

#### **Změna pořadí při spouštění počítače**

Pokud se při použití média HP Recovery počítač nerestartuje, můžete změnit pořadí při spouštění počítače. Jedná se o pořadí zařízení uvedených v systému BIOS, kde počítač hledá informace pro spuštění. Výběr lze změnit na optickou jednotku nebo jednotku USB flash podle umístění vašeho média pro obnovení HP Recovery.

Postup změny pořadí při spouštění:

- **DŮLEŽITÉ:** V případě tabletu s odnímatelnou klávesnicí před provedením těchto kroků připojte tablet do základny s klávesnicí.
	- **1.** Vložte médium HP Recovery.
	- **2.** Vstupte do nabídky **Spuštění** systému.

Počítače nebo tablety s připojenou klávesnicí:

**▲** Restartujte počítač nebo tablet a krátce stiskněte klávesu esc a poté klávesu f9. Zobrazí se možnosti spuštění systému.

Tablety bez klávesnice:

**▲** Zapněte tablet nebo jej restartujte, a poté rychle stiskněte a podržte tlačítko zvýšení hlasitosti a poté vyberte klávesu **f9**.

– nebo –

Zapněte tablet nebo jej restartujte, a poté rychle stiskněte a podržte tlačítko snížení hlasitosti a vyberte klávesu **f9**.

3. Vyberte optickou jednotku nebo jednotku USB flash, ze které chcete provést spuštění, a postupujte podle pokynů na obrazovce.

# **12 Technické údaje**

# **Vstupní napájení**

Informace o napájení uvedené v této části mohou být užitečné při plánování cest s počítačem do zahraničí.

Počítač je napájen stejnosměrným proudem ze zdroje střídavého nebo stejnosměrného proudu. Zdroj střídavého proudu musí mít napětí 100–240 V při frekvenci 50–60 Hz. Počítač lze napájet ze samostatného zdroje stejnosměrného proudu. Měl by však být napájen pouze pomocí adaptéru střídavého proudu nebo zdroje napájení stejnosměrným proudem, který pro použití s počítačem schválila společnost HP.

Počítač může být napájen stejnosměrným proudem s následujícími technickými údaji. Provozní napětí a proud se liší podle platformy. Informace o provozním napětí a proudu počítače se nachází na štítku se směrnicemi.

| Vstupní napájení        | Jmenovité hodnoty                                                                                                    |
|-------------------------|----------------------------------------------------------------------------------------------------|
| Provozní napětí a proud | 5 V ss při 2 A / 12 V ss při 3 A / 15 V ss při 3 A – 45 W USB-C                                                                    |
|                         | 5 V ss při 3 A / 9 V ss při 3 A / 12 V ss při 3,75 A / 15 V ss při 3 A – 45 W USB-C                                                |
|                         | 5 V ss při 3 A / 9 V ss při 3 A / 10 V ss při 3,75 A / 12 V ss při 3,75 A / 15 V ss při 3 A / 20 V ss při<br>$2,25 A - 45 W USB-C$ |
|                         | 5 V ss při 3 A / 9 V ss při 3 A / 12 V ss při 5 A / 15 V ss při 4,33 A / 20 V ss při 3,25 A – 65 W USB-C                           |
|                         | 5 V ss při 3 A / 9 V ss při 3 A / 10 V ss při 5 A / 12 V ss při 5 A / 15 V ss při 4,33 A / 20 V ss při 3,25 A<br>$-65$ W USB-C     |
|                         | 5 V ss při 3 A / 9 V ss při 3 A / 10 V ss při 5 A / 12 V ss při 5 A / 15 V ss při 5 A / 20 V ss při 4,5 A –<br>90 W USB-C          |
|                         | 19,5 V ss při 2,31 A – 45 W                                                                                                    |
|                         | 19,5 V ss při 3,33 A – 65 W                                                                                                    |
|                         | 19,5 V ss při 4,62 A – 90 W                                                                                                    |
|                         | 19,5 V ss při 6,15 A - 120 W                                                                                                    |
|                         | 19,5 V ss při 6,9 A – 135 W                                                                                                    |
|                         | 19,5 V ss při 7,70 A - 150 W                                                                                                    |
|                         | 19,5 V ss při 10,3 A – 200 W                                                                                                    |
|                         | 19,5 V ss při 11,8 A – 230 W                                                                                                    |
|                         | 19,5 V ss při 16,92 A – 330 W                                                                                                    |
|                         |                                                                                                    |

**Tabulka 12-1 Technické údaje napájení stejnosměrným proudem**

Konektor stejnosměrného napájení z externího napájecího zdroje HP (pouze vybrané produkty)

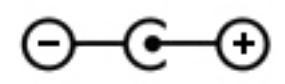

**<sup>2</sup> POZNÁMKA:** Tento produkt je navržen pro napájecí systémy informačních technologií v Norsku s efektivním napětím mezi fázemi, které nepřekračuje 240 V.

# **Provozní prostředí**

#### **Tabulka 12-2 Technické údaje provozního prostředí**

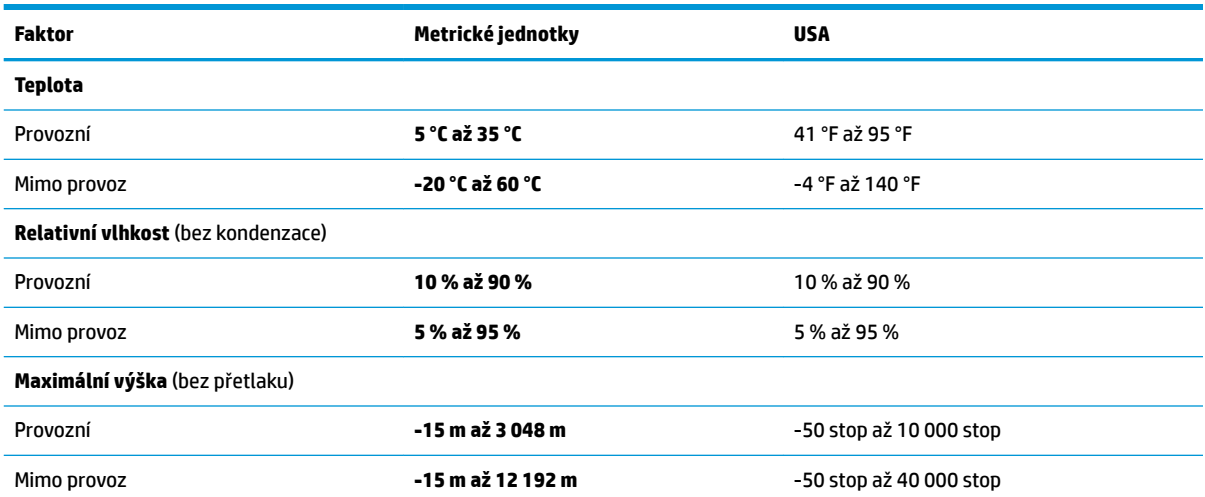

# **13 Výboj statické elektřiny**

Výboj statické elektřiny je uvolnění náboje statické elektřiny, ke kterému dochází při kontaktu dvou objektů. Například, pokud se projdete po koberci, dotknete se kovové kliky u dveří a ucítíte ránu.

Výboj statické elektřiny od prstů nebo jiného vodiče statické elektřiny může poškodit elektronické součástky.

- **DŮLEŽITÉ:** Chcete-li předejít poškození počítače, diskové jednotky nebo ztrátě dat, dodržujte následující bezpečnostní opatření:
	- Pokud je podle pokynů pro odstranění nebo instalaci třeba odpojit počítač od napájení, učiňte tak po řádném uzemnění.
	- Dokud nezačnete instalovat součásti, uchovávejte je v původních antistatických obalech.
	- Nedotýkejte se vývodů konektorů, vodičů a obvodů. S elektronickými součástmi manipulujte co nejméně.
	- **Používejte nemagnetické nástroje.**
	- Před manipulací se součástmi se zbavte statické elektřiny tak, že se dotknete nelakovaného kovového povrchu.
	- Pokud odeberete součást, vložte ji do antistatického obalu.

# **14 Usnadnění přístupu**

# **Usnadnění přístupu**

Společnost HP pracuje na tom, aby do svého podnikání přinesla rozmanitost, inkluzi a rovnováhu mezi pracovním a osobním životem a aby se tyto aspekty projevily ve všem, co děláme. Zde je několik příkladů, jak se snažíme o vytvoření inkluzivního prostředí, kde se klade důraz na propojování lidí s technologiemi po celém světě.

#### **Získání potřebných nástrojů**

Díky technologiím se může naplno uplatnit lidský potenciál. Technologie usnadnění přístupu odstraní bariéry a pomohou vám svobodně tvořit doma, v práci a v rámci komunity. Technologie usnadnění přístupu pomáhá zvýšit, udržet a zlepšit možnosti funkcí elektronických a informačních technologií. Další informace naleznete v části [Hledání nejlepší technologie usnadnění přístupu na stránce 61](#page-72-0).

#### **Náš závazek**

Společnost HP se zavázala poskytovat takové produkty a služby, které jsou přístupné i osobám s postižením. Tento závazek podporuje naše snažení o rozmanitost a pomáhá nám zajistit, aby technologie přinášely výhody nám všem.

Naším cílem je navrhovat, vyrábět a prodávat takové produkty a služby, které může efektivně využívat kdokoliv, včetně osob s postižením, a to buď samostatně, nebo s příslušnými asistenčními pomůckami.

Abychom těchto cílů dosáhli, stanovují tyto Zásady HP pro usnadnění přístupu sedm základních cílů, které budou společnosti sloužit jako vodítko. Očekává se, že všichni manažeři a zaměstnanci společnosti HP budou tyto cíle a jejich implementaci podporovat v souladu se svými pracovními rolemi a zodpovědnostmi.

- Zvyšte povědomí o potížích s přístupností v rámci naší společnosti a zajistěte našim zaměstnancům potřebné školení, aby byli schopni navrhovat, vyrábět, prodávat a dodávat přístupné produkty a služby.
- Vytvořte pravidla pro zajištění přístupnosti pro produkty a služby, veďte skupiny vývojářů produktů k zodpovědnosti za implementaci těchto pravidel tam, kde je to možné technicky, ekonomicky a z hlediska konkurenceschopnosti.
- Zahrnujte osoby s postižením do tvorby těchto pravidel a do navrhování a testování produktů a služeb.
- Dokumentujte funkce přístupnosti a zveřejňujte informace o našich produktech a službách přístupnou formou.
- Navažte vztahy s poskytovateli technologií a řešení pro usnadnění přístupu.
- Podporujte interní a externí výzkum a vývoj, který zlepší technologii usnadnění přístupu relevantní pro naše produkty a služby.
- Podporujte a přispívejte ke standardům odvětví a pravidlům pro přístupnost.
# <span id="page-72-0"></span>**Mezinárodní asociace IAAP (International Association of Accessibility Professionals)**

IAAP je nezisková organizace, která se soustředí na rozvoj profesí zajišťujících přístupnost pomocí propojování kontaktů, vzdělávání a certifikace Cílem je pomoci odborníkům na přístupnost rozvíjet jejich kariérní postup a lépe pomáhat organizacím integrovat přístupnost do jejich produktů a infrastruktury.

Společnost HP je zakládajícím členem a naším cílem je společně s dalšími organizacemi rozvíjet obor přístupnosti. Tento závazek podporuje cíl naší společnosti navrhovat, vyrábět a prodávat přístupné produkty a služby, které mohou efektivně využívat osoby s postižením.

Organizace IAAP posílí naši profesi globálním propojením jednotlivců, studentů a organizací, abychom se od sebe navzájem mohli učit. Pokud máte zájem o další informace, navštivte web <http://www.accessibilityassociation.org> a připojte se k online komunitě, přihlaste se k odběru věstníku a zjistěte více o možnostech členství.

# **Hledání nejlepší technologie usnadnění přístupu**

Každý člověk, včetně osob s postižením nebo věkovým omezením, by měl mít možnost pomocí technologie komunikovat, vyjádřit se a spojit se se světem. Společnost HP se zavázala zvýšit povědomí o přístupnosti v rámci společnosti a ve vztahu se zákazníky a partnery. Ať už jde o větší písmo, které se lépe čte, nebo hlasové rozpoznávání, díky kterému nepotřebujete ruce, nebo jinou technologii usnadnění přístupu, která pomůže v konkrétní situaci, různé technologie usnadnění přístupu pomáhají používat produkty HP. Jak si vybrat?

### **Zhodnoťte své potřeby**

Díky technologiím se může uplatnit váš lidský potenciál. Technologie usnadnění přístupu odstraní bariéry a pomohou vám svobodně tvořit doma, v práci a v rámci komunity. Technologie usnadnění přístupu (AT) pomáhá zvýšit, udržet a zlepšit možnosti funkcí elektronických a informačních technologií.

Můžete vybírat z mnoha produktů AT. Hodnocení AT by vám mělo umožnit posouzení několika produktů, zodpovědět vaše otázky a pomoci vám s výběrem nejlepšího řešení pro vaši situaci. Zjistíte, že odborníci na hodnocení AT pocházejí z mnoha oborů, například z řad licencovaných a certifikovaných fyzioterapeutů, pracovních lékařů, logopedů a dalších odborníků. I jiní lidé mohou též poskytnout informace k hodnocení, ač nevlastní licenci či certifikát. Vhodnost těchto osob pro vaše potřeby zjistíte po zjištění faktů, jako je jejich praxe, odbornost a cena jejich služeb.

### **Usnadnění přístupu pro produkty HP**

Následující odkazy poskytují informace o funkcích usnadnění přístupu a produktech technologií usnadnění přístupu, jsou-li součástí různých produktů HP. Tyto zdroje vám pomohou vybrat funkce konkrétní technologie usnadnění přístupu a produkty, které budou nejlépe odpovídat vaší situaci.

- [HP Elite x3 možnosti usnadnění přístupu \(Windows 10 Mobile\)](http://support.hp.com/us-en/document/c05227029)
- [Počítače HP možnosti usnadnění přístupu \(Windows 7\)](http://support.hp.com/us-en/document/c03543992)
- [Počítače HP možnosti usnadnění přístupu \(Windows 8\)](http://support.hp.com/us-en/document/c03672465)
- [Počítače HP možnosti usnadnění přístupu \(Windows 10\)](http://support.hp.com/us-en/document/c04763942)
- [Tablety HP Slate 7 povolení funkcí usnadnění přístupu na tabletu HP \(Android 4.1/Jelly Bean\)](http://support.hp.com/us-en/document/c03678316)
- [Počítače HP SlateBook povolení funkce usnadnění přístupu \(Android 4.3, 4.2/Jelly Bean\)](http://support.hp.com/us-en/document/c03790408)
- <span id="page-73-0"></span>● [Počítače HP Chromebook – povolení funkce usnadnění přístupu na počítačích HP Chromebook nebo](http://support.hp.com/us-en/document/c03664517)  [zařízení Chromebox \(Chrome OS\)](http://support.hp.com/us-en/document/c03664517)
- [Nákupy HP periferie pro produkty HP](http://store.hp.com/us/en/ContentView?eSpotName=Accessories&storeId=10151&langId=-1&catalogId=10051)

Pokud potřebujete další pomoc s funkcemi usnadnění přístupu na svém produktu HP, navštivte stránky [Kontaktování podpory na stránce 66](#page-77-0).

Další odkazy na externí partnery a dodavatele, kteří by vám mohli dále pomoci:

- [Informace o usnadnění přístupu od společnosti Microsoft \(Windows 7, Windows 8, Windows 10,](http://www.microsoft.com/enable)  Microsoft Office)
- [Informace o usnadnění přístupu pro produkty Google \(Android, Chrome, Google Apps\)](http://www.google.com/accessibility/products)
- Řazení technologií usnadnění přístupu podle tvpu hendikepu
- [Řazení technologií usnadnění přístupu podle typu produktu](http://www8.hp.com/us/en/hp-information/accessibility-aging/at-product-type.html)
- [Prodejci technologií usnadnění přístupu s popisy produktů](http://www8.hp.com/us/en/hp-information/accessibility-aging/at-product-descriptions.html)
- [Asociace ATIA \(Assistive Technology Industry Association\)](http://www.atia.org/)

# **Normy a legislativa**

### **Normy**

Oddíl 508 standardů FAR (Federal Acquisition Regulation) byla vytvořena v USA radou pro přístup (US Access Board) a zabývá se přístupem k informačním a komunikačním technologiím (ICT) pro osoby s fyzickými, senzorickými či kognitivními postiženími. Standardy obsahují technická kritéria specifická pro různé typy technologií, stejně jako výkonové požadavky, které se soustřeďují na funkčnost pokrytých výrobků. Konkrétní kritéria pokrývají softwarové aplikace a operační systémy, informace z webu a aplikací, počítače, telekomunikační produkty, videa a multimédia a nezávislé funkční produkty.

### **Mandát 376 – EN 301 549**

Norma EN 301 549 byla vytvořena Evropskou unií v rámci mandátu 376 jako východisko pro online sadu nástrojů pro veřejné zakázky produktů ICT. Norma specifikuje požadavky na funkční přístupnost u produktů a služeb ICT spolu s popisem postupu testování a metodologie vyhodnocování pro každý požadavek na přístupnost.

### **Pokyny k usnadnění přístupu k obsahu webu (WCAG)**

Pokyny k usnadnění přístupu k obsahu webu (WCAG) iniciativy WAI (Web Accessibility Initiative) skupiny W3C pomáhají tvůrcům a vývojářům webu vytvořit stránky, které lépe vyhovují potřebám osob s postižením či věkovými omezeními. Pokyny WCAG usnadňují přístup k celé škále obsahu webu (texty, obrázky, zvukové a obrazové soubory) a k webovým aplikacím. Pokyny WCAG mohou být přesně testovány, jsou snadno pochopitelné a použitelné a umožňují vývojářům flexibilně inovovat. Pokyny WCAG 2.0 byly též schváleny jako norma [ISO/IEC 40500:2012.](http://www.iso.org/iso/iso_catalogue/catalogue_tc/catalogue_detail.htm?csnumber=58625/)

Pokyny WCAG se konkrétně zabývají překážkami v přístupu k webu, kterým čelí lidé s vizuálními, sluchovými, fyzickými, kognitivními a neurologickými postiženími a starší uživatelé webu, kteří potřebují usnadnění přístupu. Pokyny WCAG 2.0 popisují vlastnosti přístupného obsahu:

- **Vnímatelnost** (například textové alternativy pro obrázky, titulky pro neslyšící, přizpůsobitelnost prezentace a barevný kontrast)
- **Použitelnost** (přístup ke klávesnici, barevný kontrast, načasování vstupu, prevence záchvatů a možnosti navigace)
- **Pochopitelnost** (čitelnost, předvídatelnost a podpora vstupů)
- **Robustnost** (například kompatibilita s technologiemi usnadnění přístupu)

# <span id="page-74-0"></span>**Legislativa a předpisy**

Dostupnost IT a informací se stává oblastí se stále vyšší legislativní důležitostí. Tato část obsahuje odkazy na informace o klíčových zákonech, nařízeních a normách.

- **[USA](http://www8.hp.com/us/en/hp-information/accessibility-aging/legislation-regulation.html#united-states)**
- **[Kanada](http://www8.hp.com/us/en/hp-information/accessibility-aging/legislation-regulation.html#canada)**
- **[Evropa](http://www8.hp.com/us/en/hp-information/accessibility-aging/legislation-regulation.html#europe)**
- [Spojené království](http://www8.hp.com/us/en/hp-information/accessibility-aging/legislation-regulation.html#united-kingdom)
- **[Austrálie](http://www8.hp.com/us/en/hp-information/accessibility-aging/legislation-regulation.html#australia)**
- **[Celosvětově](http://www8.hp.com/us/en/hp-information/accessibility-aging/legislation-regulation.html#worldwide)**

### **USA**

Oddíl 508 Zákona o rehabilitaci určuje, že úřady musí určit, které normy platí pro veřejné zakázky ICT, provádět průzkum trhu za účelem určení dostupnosti přístupných produktů a služeb a dokumentovat výsledky těchto průzkumů. Následující zdroje poskytují pomoc při plnění požadavků Oddílu 508:

- [www.section508.gov](https://www.section508.gov/)
- [Zakoupení přístupných produktů a služeb](https://buyaccessible.gov)

Rada pro přístup (US Access Board) aktuálně aktualizuje standardy Oddílu 508. Cílem je zahrnout nové technologie a další oblasti, kde je třeba standardy upravit. Další informace najdete na webu [Section 508](http://www.access-board.gov/guidelines-and-standards/communications-and-it/about-the-ict-refresh) [Refresh](http://www.access-board.gov/guidelines-and-standards/communications-and-it/about-the-ict-refresh) (Aktualizace Oddílu 508).

Oddíl 255 Zákona o telekomunikacích vyžaduje, aby telekomunikační produkty a služby byly přístupné osobám s postižením. Pravidla úřadu FCC pokrývají veškeré hardwarové a softwarové součásti telefonní sítě a telekomunikační zařízení používaná v domácnostech a kancelářích. Taková zařízení zahrnují telefony, bezdrátové telefony, faxy, záznamníky a pagery. Pravidla úřadu FCC také pokrývají základní a speciální telekomunikační služby, včetně běžných telefonních hovorů, odložených hovorů, rychlé volby, přepojování hovorů, digitálního telefonního seznamu, sledování hovorů, identifikace volajícího, trasování hovorů a opakovaného vytáčení, stejně jako hlasového záznamu a systémů s interaktivní hlasovou odezvou, které volajícím poskytují nabídku k výběru. Další informace najdete na webu [Federal Communication Commission](http://www.fcc.gov/guides/telecommunications-access-people-disabilities)  [Section 255 information](http://www.fcc.gov/guides/telecommunications-access-people-disabilities) (Informace Federální komunikační komise o Oddílu 255).

### **Zákon o přístupnosti komunikace a videa pro 21. století (CVAA)**

Zákon CVAA aktualizuje federální zákon o komunikacích a usnadňuje přístup k moderní komunikaci osobám s postižením, aktualizuje zákony o usnadnění přístupu z 80. a 90. let 20. století a zahrnuje nové digitální širokopásmové připojení a mobilní inovace. Nařízení jsou prosazována úřadem FCC a dokumentována jako 47 CFR Oddíl 14 a Oddíl 79.

### [Příručka FCC o CVAA](https://www.fcc.gov/consumers/guides/21st-century-communications-and-video-accessibility-act-cvaa)

Další legislativa a iniciativy v USA

[Zákon o amerických občanech s postižením \(ADA\), Zákon o telekomunikacích, Zákon o rehabilitaci a další](http://www.ada.gov/cguide.htm)

### **Kanada**

Zákon o usnadnění přístupu pro občany Ontaria s postižením (AODA) má za cíl rozvíjet a implementovat standardy usnadnění přístupu, aby i osoby s postižením měly přístup ke zboží, službám a zařízením a aby tyto osoby byly zahrnuty do procesu vývoje standardů usnadnění přístupu. Prvním standardem AODA je standard zákaznických služeb, avšak jsou vyvíjeny i standardy pro přepravu, zaměstnávání a informace a komunikaci. AODA platí pro vládu Ontaria, zákonodárné shromáždění, všechny určené organizace veřejného sektoru a pro všechny osoby či organizace, které poskytují zboží, služby či zařízení veřejnému sektoru či třetím stranám a které zaměstnávají v Ontariu alespoň jednoho zaměstnance. Opatření k usnadnění přístupu musí být implementována do 1. ledna 2025. Další informace zjistíte na webu Accessibility for Ontarians with Disability [Act \(AODA\)](http://www8.hp.com/ca/en/hp-information/accessibility-aging/canadaaoda.html) (Zákon o usnadnění přístupu pro občany Ontaria s postižením).

### **Evropa**

Mandát EU 376 ETSI Technická zpráva ETSI DTR 102 612: Byla vydána norma "Lidský faktor (HF); evropské požadavky na usnadnění přístupu k produktům a službám ve veřejných zakázkách v doméně ICT (Mandát Evropské komise M 376, fáze 1)".

Další informace: Tři evropské organizace pro standardizaci sestavily dva paralelní projektové týmy, aby se zabývaly úkoly určenými "Mandátem 376 pro CEN, CENELEC a ETSI Evropské komise, na podporu Požadavků na usnadnění přístupu k produktům a službám ve veřejných zakázkách v doméně ICT."

Pracovní skupina specialistů na lidský faktor ETSI TC 333 vytvořila dokument ETSI DTR 102 612. Další podrobnosti o práci skupiny STF333 (např. zadávací podmínky, konkrétní detailní úkoly, časový plán, předchozí návrhy, seznam obdržených komentářů a způsoby kontaktování skupiny) najdete na webu [Special](https://portal.etsi.org/home.aspx) [Task Force 333](https://portal.etsi.org/home.aspx) (Pracovní skupina specialistů 333).

Části související s hodnocením vhodných schémat testování a shody byly provedeny v rámci paralelního projektu, konkrétněji v CEN BT/WG185/PT. Další informace jsou uvedeny na webové stránce projektového týmu CEN. Tyto projekty jsou úzce koordinovány.

- [Projektový tým CEN](http://www.econformance.eu)
- [Mandát Evropské komise pro usnadnění přístupu v oblasti informačních a komunikačních technologií](http://www8.hp.com/us/en/pdf/legislation_eu_mandate_tcm_245_1213903.pdf)  [\(PDF 46 kb\)](http://www8.hp.com/us/en/pdf/legislation_eu_mandate_tcm_245_1213903.pdf)

### **Spojené království**

Zákon o diskriminaci osob s postižením (DDA) z roku 1995 má za cíl zajistit, aby webové stránky byly přístupné pro osoby se zrakovými a jinými postiženími ve Spojeném království.

[Pravidla W3C ve Spojeném království](http://www.w3.org/WAI/Policy/#UK/)

### **Austrálie**

Australská vláda oznámila svůj plán na implementaci Pokynů pro usnadnění přístupu k webovému obsahu 2.0 [\(Web Content Accessibility Guidelines 2.0\)](http://www.w3.org/TR/WCAG20/).

Všechny webové stránky australské vlády musí dosáhnout úrovně shody A do roku 2012 a dvojitého A do roku 2015. Nový standard nahrazuje WCAG 1.0, který byl zaveden jako požadavek pro úřady v roce 2000.

### **Celosvětově**

- [Zvláštní pracovní skupina zabývající se usnadněním přístupu JTC1 \(SWG-A\)](http://www.jtc1access.org/)
- [G3ict: Globální iniciativa pro inkluzivní ICT \(Global Initiative for Inclusive ICT\)](http://g3ict.com/)
- [Italské zákony o usnadnění přístupu](http://www.pubbliaccesso.gov.it/english/index.htm)
- [Iniciativa pro usnadnění přístupu k webu W3C \(WAI\)](http://www.w3.org/WAI/Policy/)

# <span id="page-76-0"></span>**Užitečné zdroje a odkazy o usnadnění přístupu**

Následující organizace mohou být dobrým zdrojem informací o postiženích a věkových omezeních.

**POZNÁMKA:** Nejde o vyčerpávající seznam. Tyto organizace jsou uvedeny pouze pro informaci. Společnost HP nepřebírá žádnou zodpovědnost za informace nebo kontakty, se kterými se můžete setkat na Internetu. Uvedení v seznamu na této stránce neznamená schválení společností HP.

# **Organizace**

- American Association of People with Disabilities (AAPD)
- The Association of Assistive Technology Act Programs (ATAP)
- Hearing Loss Association of America (HLAA)
- Information Technology Technical Assistance and Training Center (ITTATC)
- **Lighthouse International**
- **National Association of the Deaf**
- **National Federation of the Blind**
- Rehabilitation Engineering & Assistive Technology Society of North America (RESNA)
- Telecommunications for the Deaf and Hard of Hearing, Inc. (TDI)
- Iniciativa pro usnadnění přístupu k webu W3C (WAI)

## **Vzdělávací instituce**

- California State University, Northridge, Center on Disabilities (CSUN)
- **University of Wisconsin Madison, Trace Center**
- University of Minnesota, počítačový program pro zprostředkování ubytování

# **Další zdroje o postiženích**

- Technický asistenční program ADA (Americans with Disabilities Act)
- **Síť Business & Disability**
- **EnableMart**
- **European Disability Forum**
- **Job Accommodation Network**
- **Microsoft Enable**
- Ministerstvo spravedlnosti USA Příručka k zákonům upravujícím práva osob s postižením

## **Odkazy HP**

[Náš kontaktní webový formulář](https://h41268.www4.hp.com/live/index.aspx?qid=11387) [Příručka bezpečné a pohodlné obsluhy HP](http://www8.hp.com/us/en/hp-information/ergo/index.html) [Prodej HP ve veřejném sektoru](https://government.hp.com/)

# <span id="page-77-0"></span>**Kontaktování podpory**

**POZNÁMKA:** Podpora je k dispozici pouze v angličtině.

- Zákazníci se sluchovým hendikepem, kteří by se chtěli zeptat na technickou podporu nebo dostupnost produktů HP:
	- Použijte TRS/VRS/WebCapTel a zavolejte na číslo (877) 656-7058 v době od pondělí do pátku, 6:00 až 21:00 (UTC-7).
- Zákazníci s jiným postižením nebo s věkovým omezením, kteří by se chtěli zeptat na technickou podporu nebo dostupnost produktů HP, mají následující možnosti:
	- Zavolejte na číslo (888) 259-5707 v době od pondělí do pátku 6:00 až 21:00 (UTC-7).
	- Vyplňte [kontaktní formulář pro osoby s postižením nebo věkovým omezením](https://h41268.www4.hp.com/live/index.aspx?qid=11387).

# **Rejstřík**

### **A**

akční klávesa další stopy [12](#page-23-0) akční klávesa obrazovky soukromí, identifikace [12](#page-23-0) akční klávesa podsvícení klávesnice [12](#page-23-0) akční klávesa pozastavení [12](#page-23-0) akční klávesa přehrávání [12](#page-23-0) akční klávesa přepnutí obrazu [12](#page-23-0) akční klávesa Získejte nápovědu v systému Windows 10 [12](#page-23-0) akční klávesa ztlumení hlasitosti [12](#page-23-0) akční klávesy další stopa [12](#page-23-0) hlasitost reproduktorů [12](#page-23-0) identifikace [11](#page-22-0) jas obrazovky [12](#page-23-0) nápověda [12](#page-23-0) obrazovka soukromí [12](#page-23-0) podsvícení klávesnice [12](#page-23-0) použití [11](#page-22-0) pozastavit [12](#page-23-0) přehrát [12](#page-23-0) přepnutí obrazu [12](#page-23-0) režim Letadlo [12](#page-23-0) ztlumení zvuku [12](#page-23-0) akční klávesy hlasitosti reproduktoru [12](#page-23-0) akční klávesy jasu obrazovky [12](#page-23-0) aktivace režimu spánku nebo hibernace [32](#page-43-0) aktualizace programů a ovladačů [39](#page-50-0) aktualizace softwaru, instalace [45](#page-56-0) antény sítě WLAN, identifikace [7](#page-18-0) antivirový software, použití [44](#page-55-0) AT (technologie usnadnění přístupu) hledání [61](#page-72-0) účel [60](#page-71-0)

### **B**

baterie řešení stavu nízkého nabití baterie [36](#page-47-0) stavy nízkého nabití baterie [35](#page-46-0)

úspora energie [35](#page-46-0) vybíjení [35](#page-46-0) vyhledání informací [35](#page-46-0) zaplombovaná z výroby [36](#page-47-0) baterie zaplombovaná z výroby [36](#page-47-0) bezdrátová síť, ochrana [45](#page-56-0) bezdrátová síť (WLAN) funkční dosah [17](#page-28-0) připojení [17](#page-28-0) připojení k firemní síti WLAN [17](#page-28-0) připojení k veřejné síti WLAN [17](#page-28-0) bezpečnostní kabel, instalace [45](#page-56-0) BIOS aktualizace [46](#page-57-0) spuštění nástroje Setup Utility [46](#page-57-0) stažení aktualizace [47](#page-58-0) určení verze [46](#page-57-0) bod obnovení systému, vytvoření [54](#page-65-0)

**C** cestování s počítačem [15](#page-26-0), [40](#page-51-0)

### **Č**

Číslo IMEI [18](#page-29-0) Číslo MEID [18](#page-29-0) čištění počítače [39](#page-50-0)

**D** data, přenos [25](#page-36-0) dobíjení baterie [35](#page-46-0)

**E**

externí napájení, použití [36](#page-47-0)

### **G**

gesta dotykové obrazovky posunutí jedním prstem [31](#page-42-0) gesta přesného TouchPad klepnutí čtyřmi prsty [29](#page-40-0) klepnutí dvěma prsty [28](#page-39-0) klepnutí třemi prsty [29](#page-40-0) přejetí dvěma prsty [28](#page-39-0) přejetí třemi prsty [30](#page-41-0)

gesta zařízení TouchPad klepnutí čtyřmi prsty [29](#page-40-0) klepnutí dvěma prsty [28](#page-39-0) klepnutí třemi prsty [29](#page-40-0) přejetí dvěma prsty [28](#page-39-0) přejetí třemi prsty [30](#page-41-0) gesta zařízení TouchPad a dotykové obrazovky klepnutí [27](#page-38-0) zoom sevřením dvěma prsty [28](#page-39-0) GPS [18](#page-29-0)

### **H**

hardware, umístění [3](#page-14-0) hesla Nástroj Setup Utility (BIOS) [43](#page-54-0) Windows [42](#page-53-0) Hesla nástroje Setup Utility (BIOS) [43](#page-54-0) hesla systému Windows [42](#page-53-0) hlasitost nastavení [12](#page-23-0) ztlumení zvuku [12](#page-23-0) HP 3D DriveGuard [38](#page-49-0) HP Device as a Service (HP DaaS) [45](#page-56-0) HP Fast Charge [34](#page-45-0) HP OMEN Command Center [15](#page-26-0) HP Recovery Manager oprava problémů se spuštěním [55](#page-66-0) HP Touchpoint Manager [45](#page-56-0)

### **I**

ikona napájení, použití [34](#page-45-0) indikátory napájení, identifikace [9](#page-20-0) informace o baterii, vyhledání [35](#page-46-0) informace o předpisech štítek s informacemi o předpisech [15](#page-26-0) štítky certifikace bezdrátové komunikace [15](#page-26-0) instalace volitelný bezpečnostní kabel [45](#page-56-0)

### **K**

kabelová síť (LAN) [19](#page-30-0) kamera identifikace [7](#page-18-0) použití [20](#page-31-0) klávesa esc, identifikace [11](#page-22-0) klávesa fn, identifikace [11](#page-22-0) Klávesa OMEN [15](#page-26-0) identifikace [11](#page-22-0) klávesa režimu Letadlo [11](#page-22-0), [12,](#page-23-0) [16](#page-27-0) klávesa s logem Windows, identifikace [11](#page-22-0) klávesnice a volitelná myš používání [31](#page-42-0) klávesy akční [11](#page-22-0) esc [11](#page-22-0) fn [11](#page-22-0) num lock [11](#page-22-0) OMEN [11](#page-22-0) režim Letadlo [11,](#page-22-0) [12](#page-23-0) Windows [11](#page-22-0) klepnutí, gesto zařízení TouchPad a dotykové obrazovky [27](#page-38-0) klepnutí čtyřmi prsty, gesto zařízení TouchPad [29](#page-40-0) klepnutí dvěma prsty, gesto zařízení TouchPad [28](#page-39-0) klepnutí třemi prsty, gesto zařízení TouchPad [29](#page-40-0) kombinovaný konektor zvukového výstupu (pro sluchátka) / zvukového vstupu (pro mikrofon), identifikace [6](#page-17-0) konektor, napájení [5](#page-16-0) Konektor DisplayPort podporující duální režim identifikace [5](#page-16-0) připojení [24](#page-35-0) konektor napájení identifikace [5](#page-16-0) Konektor napájení USB Type-C a port Thunderbolt s funkcí HP Sleep and Charge, identifikace [5](#page-16-0) konektory DisplayPort podporující duální režim [5](#page-16-0) RJ-45 (síť) [5](#page-16-0)

síť [5](#page-16-0) zvukový výstup (pro sluchátka) / zvukový vstup (pro mikrofon) [6](#page-17-0) kontrolka adaptéru střídavého proudu a baterie, identifikace [5](#page-16-0) kontrolka bezdrátového připojení [16](#page-27-0) kontrolka funkce caps lock, identifikace [9](#page-20-0) kontrolka jednotky, identifikace [4](#page-15-0) kontrolka kamery, identifikace [7](#page-18-0) kontrolka zařízení Touchpad [9](#page-20-0) kontrolky adaptér střídavého proudu a baterie [5](#page-16-0) caps lock [9](#page-20-0) jednotka [4](#page-15-0) kamera [7](#page-18-0) napájení [9](#page-20-0) stav RJ-45 (síť) [5](#page-16-0) TouchPad [9](#page-20-0) kontrolky RJ-45 (síť), identifikace [5](#page-16-0)

### **M**

média HP Recovery zotavení [55](#page-66-0) médium pro obnovení vytvoření pomocí nástroje HP Cloud Recovery Download Tool [54](#page-65-0) vytvoření pomocí nástrojů systému Windows [54](#page-65-0) Mezinárodní asociace IAAP (International Association of Accessibility Professionals) [61](#page-72-0) Miracast [25](#page-36-0) mobilní širokopásmové připojení aktivace [18](#page-29-0) Číslo IMEI [18](#page-29-0) Číslo MEID [18](#page-29-0) mobilní širokopásmové připojení HP aktivace [18](#page-29-0) Číslo IMEI [18](#page-29-0) Číslo MEID [18](#page-29-0)

### **N**

náhlavní souprava, připojení [21](#page-32-0) nainstalovaný software umístění [3](#page-14-0)

napájení baterie [34](#page-45-0) externí [36](#page-47-0) napájení z baterie [34](#page-45-0) nastavení napájení, použití [34](#page-45-0) nastavení nástroje vzdálené diagnostiky HP PC Hardware Diagnostics UEFI přizpůsobení [53](#page-64-0) Nastavení nástroje vzdálené diagnostiky HP PC Hardware Diagnostics UEFI použití [52](#page-63-0) nastavení zvuku, použití [21](#page-32-0) nástroje HP PC Hardware Diagnostics UEFI použití [50](#page-61-0) spuštění [51](#page-62-0) nástroje systému Windows, používání [54](#page-65-0) Nástroj HP PC Hardware Diagnostics pro Windows použití [49](#page-60-0) nástroj HP PC Hardware Diagnostics UEFI stažení [51](#page-62-0) nástroj HP PC Hardware Diagnostics **Windows** instalace [50](#page-61-0) stahování [50](#page-61-0) název a číslo produktu, počítač [14](#page-25-0) nejlepší postupy [1](#page-12-0) nereagující systém [33](#page-44-0) normy a legislativa, usnadnění přístupu [62](#page-73-0)

# **O**

oblast zařízení TouchPad, identifikace [8](#page-19-0) obnovení [54](#page-65-0) obrazovka soukromí, akční klávesa [12](#page-23-0) Oddíl 508 standardů o usnadnění přístupu [62](#page-73-0), [63](#page-74-0) otisky prstů, registrace [43](#page-54-0) ovládací prvky operačního systému [16](#page-27-0) ovládání bezdrátového připojení operační systém [16](#page-27-0) tlačítko [16](#page-27-0)

### **P**

péče o počítač [39](#page-50-0) port HDMI identifikace [5](#page-16-0) připojení [23](#page-34-0) port SuperSpeed USB, identifikace [5](#page-16-0) Port Thunderbolt s funkcí HP Sleep and Charge, identifikace USB Type-C [5](#page-16-0) port USB SuperSpeed s funkcí HP Sleep and Charge, identifikace [4](#page-15-0) port USB Type-C, připojení [22,](#page-33-0) [26](#page-37-0) port USB Type-C s funkcí HP Sleep and Charge, identifikace [5](#page-16-0) porty HDMI [5,](#page-16-0) [23](#page-34-0), [24](#page-35-0) jednotka SuperSpeed USB [5](#page-16-0) jednotka USB Type-C [26](#page-37-0) Konektor napájení USB Type-C a port Thunderbolt s funkcí HP Sleep and Charge [5](#page-16-0) port USB SuperSpeed s funkcí HP Sleep and Charge [4](#page-15-0) USB Type-C s funkcí HP Sleep and Charge [5](#page-16-0) USB Type-C Thunderbolt [22](#page-33-0) pořadí při spouštění, změna [55](#page-66-0) posunutí jedním prstem, gesto dotykové obrazovky [31](#page-42-0) používání hesel [42](#page-53-0) používání klávesnice a volitelné myši [31](#page-42-0) používání zařízení TouchPad [27](#page-38-0) provozní prostředí [58](#page-69-0) přejetí dvěma prsty, gesto zařízení TouchPad [28](#page-39-0) přejetí třemi prsty, gesto zařízení TouchPad [30](#page-41-0) přenos dat [25](#page-36-0) přeprava počítače [40](#page-51-0) Přesný TouchPad použití [27](#page-38-0) připojení k bezdrátové síti [16](#page-27-0) připojení k firemní síti WLAN [17](#page-28-0) připojení k síti [16](#page-27-0) připojení k síti LAN [19](#page-30-0) připojení k síti WLAN [17](#page-28-0) připojení k veřejné síti WLAN [17](#page-28-0)

### **R**

reproduktory identifikace [13](#page-24-0) připojení [20](#page-31-0) režim hibernace aktivace [33](#page-44-0) aktivován, stav velmi nízkého nabití baterie [36](#page-47-0) ukončení [33](#page-44-0) režim Letadlo [16](#page-27-0) režim spánku aktivace [32](#page-43-0) ukončení [32](#page-43-0) režim spánku nebo hibernace, aktivace [32](#page-43-0)

### **S**

sériové číslo, počítač [14](#page-25-0) servisní štítky, umístění [14](#page-25-0) síťová zásuvka, identifikace [5](#page-16-0) sluchátka, připojení [20](#page-31-0) software software pro defragmentaci disku [38](#page-49-0) umístění [3](#page-14-0) vyčištění disku [38](#page-49-0) software brány firewall [44](#page-55-0) software pro defragmentaci disku [38](#page-49-0) software pro zabezpečení přístupu k Internetu, používání [44](#page-55-0) software Vyčištění disku [38](#page-49-0) součásti displej [7](#page-18-0) levá strana [5](#page-16-0) oblast klávesnice [8](#page-19-0) pravá strana [4](#page-15-0) spodní strana [13](#page-24-0) součásti displeje [7](#page-18-0) součásti na levé straně [5](#page-16-0) součásti na pravé straně [4](#page-15-0) součásti na spodní straně [13](#page-24-0) speciální klávesy, použití [11](#page-22-0) správa napájení [32](#page-43-0) stav nízkého nabití baterie [35](#page-46-0) stav velmi nízkého nabití baterie [36](#page-47-0)

### **Š**

štítek certifikace bezdrátové komunikace [15](#page-26-0)

štítek WLAN [15](#page-26-0) štítek zařízení Bluetooth [15](#page-26-0) štítky Bluetooth [15](#page-26-0) certifikace bezdrátové komunikace [15](#page-26-0) předpisy [15](#page-26-0) sériové číslo [14](#page-25-0) servisní [14](#page-25-0) WLAN [15](#page-26-0)

### **T**

technologie usnadnění přístupu (AT) hledání [61](#page-72-0) účel [60](#page-71-0) Thunderbolt, připojení USB Type-C [22](#page-33-0) tlačítka levé tlačítko zařízení TouchPad [8](#page-19-0) napájení [10](#page-21-0) pravé tlačítko zařízení TouchPad [8](#page-19-0) tlačítka zařízení TouchPad identifikace [8](#page-19-0) tlačítko bezdrátového připojení [16](#page-27-0) tlačítko napájení, identifikace [10](#page-21-0) TouchPad použití [27](#page-38-0)

## **U**

údržba aktualizace programů a ovladačů [39](#page-50-0) software pro defragmentaci disku [38](#page-49-0) vyčištění disku [38](#page-49-0) usnadnění přístupu [60](#page-71-0)

## **V**

vestavěné mikrofony, identifikace [7](#page-18-0) větrací otvory, identifikace [4](#page-15-0), [6](#page-17-0), [13](#page-24-0) video bezdrátové displeje [25](#page-36-0) jednotka USB Type-C [26](#page-37-0) Konektor DisplayPort podporující duální režim [24](#page-35-0) port HDMI [23](#page-34-0) zařízení portu Thunderbolt [22](#page-33-0) video, používání [21](#page-32-0) vstupní napájení [57](#page-68-0) výboj statické elektřiny [59](#page-70-0)

vypnutí [33](#page-44-0) vypnutí počítače [33](#page-44-0)

### **W**

Windows bod obnovení systému [54](#page-65-0) médium pro obnovení [54](#page-65-0) záloha [54](#page-65-0) Windows Hello [20](#page-31-0) použití [43](#page-54-0)

### **Z**

zákaznická podpora, usnadnění přístupu [66](#page-77-0) záloha, vytvoření [54](#page-65-0) zálohování [54](#page-65-0) zálohování softwaru a informací [45](#page-56-0) zařízení Bluetooth [16,](#page-27-0) [18](#page-29-0) zařízení sítě WLAN [15](#page-26-0) zařízení sítě WWAN [18](#page-29-0) zařízení s vysokým rozlišením, připojení [23,](#page-34-0) [24](#page-35-0), [25](#page-36-0) Zásady HP pro usnadnění přístupu [60](#page-71-0) zásuvka RJ-45 (síťová), identifikace [5](#page-16-0) zásuvky čtečka paměťových karet [4](#page-15-0) zdroje, usnadnění přístupu [65](#page-76-0) zdroje HP [2](#page-13-0) zhodnocení potřeb přístupnosti [61](#page-72-0) znění. *Viz* zvuk zoom sevřením dvěma prsty, gesto zařízení TouchPad a dotykové obrazovky [28](#page-39-0) zotavení [54](#page-65-0) disky [55](#page-66-0) jednotka USB flash [55](#page-66-0) média [55](#page-66-0) oddíl HP Recovery [55](#page-66-0) zvuk [20](#page-31-0) nastavení zvuku [21](#page-32-0) reproduktory [20](#page-31-0) sluchátka [20](#page-31-0) sluchátka s mikrofonem [21](#page-32-0) úprava hlasitosti [12](#page-23-0) zvuk HDMI [23](#page-34-0)